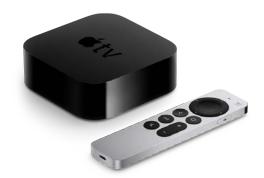

# Apple TV **User Guide**

for tvOS 16

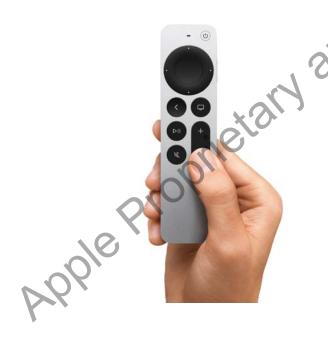

# Confidential Get to know the Siri Remote

The Siri Remote (2nd generation) gives you unparalleled control with a touch-enabled clickpad.

Learn about new ways to navigate Apple TV

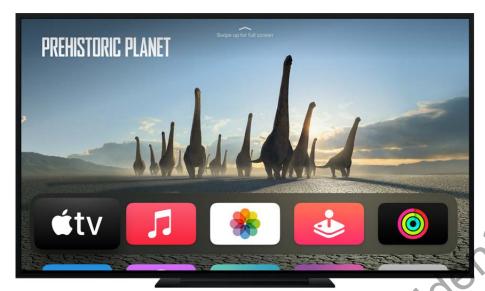

New App
Learn
set up
Apple
the ul
cinem

Set u Apple

exper

Stream Prehistoric Planet on the Apple TV app

# Watch together with SharePlay

Use SharePlay to watch movies or shows, as well as work out, in sync with anyone, using FaceTime on an iPhone, iPad, or iPod touch.

Learn more about SharePlay on Apple TV

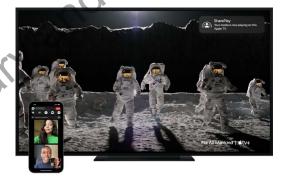

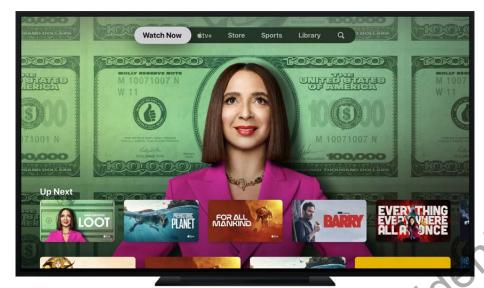

Apple Proprietary and Confic

See else new tvOS introc new featu such iCloud Share Photo Librar the P арр, suppo multip langu Budd Contr for ga MySp the A TV ap Hove for acces Learn about latest

16 fea

To explore the Apple TV User Guide, click Table of Contents at the top of the page, or enter a word or phrase in the search field. You can also get the user guide from Apple Books (where available).

Not all features and content are available in all countries or regions.

#### Welcome

What's new in tvOS 16

Set up and get started

**Basics** 

Siri and dictation

TV

Music

**Photos** 

**Arcade** 

**Fitness** 

**App Store** 

**Podcasts** 

iTunes movies and TV shows

Use the Search app

**Home Sharing** 

**Beyond basics** 

Restart, reset, update

Accessibility

Safety, handling, and support

Copyright

# What's new in tvOS 16 for Apple TV

Here are some of the new features and enhancements in the latest version of tvOS. Not all features and content are available in all countries or regions.

ietary and confidential

**iCloud Shared Photo Library.** Set up iCloud Shared Photo Library on an iPhone, iPad, or Mac, then view photos and videos shared by your friends or family in the Photos app on Apple TV. See Apple TV Photos app at a glance.

**Support for multiple languages.** Add multiple languages to Apple TV so that you can quickly switch input languages when entering text using the onscreen keyboard, or change the display language. See Change the language or region format on Apple TV.

**Buddy Controller.** Play games on Apple TV with assistance from a friend by combining two game controllers for use as a single player. See Adjust game controller settings on Apple TV.

**Support for Personalized Spatial Audio.** Use your iPhone with iOS 16 or later to create a Spatial Audio profile that improves sound on AirPods (3rd generation), AirPods Pro, or AirPods Max when you use them with Apple TV. See Access Spatial Audio and noise controls for AirPods on Apple TV 4K.

**My Sports.** Turn on My Sports in the Apple TV app to follow your teams on Apple TV as well as across Apple News and other Apple apps on your Mac, iPhone, or iPad. See Sports in the Apple TV app.

Hover Text (accessibility feature). Turn on Hover Text to see an enlarged text box for any item you select on Apple TV. See Use Hover Text to see enlarged text to select on Apple TV.

# Set up and get started

# Set up Apple TV

# Intro to Apple TV

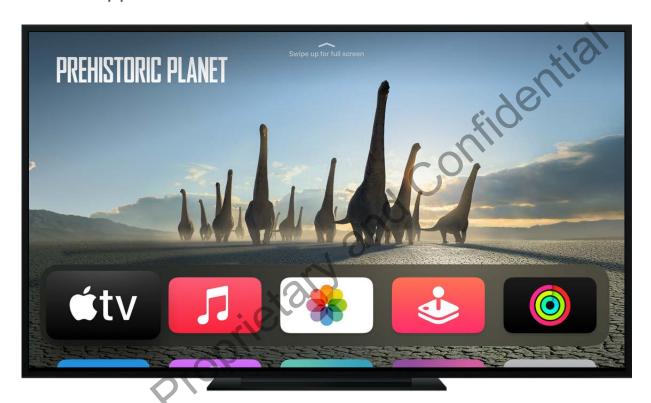

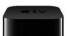

Stream Prehistoric Planet on the Apple TV app

This guide describes tvOS 16 for Apple TV 4K and Apple TV HD.

For information about setting up Apple TV, see Set up Apple TV.

Not all features and content are available in all countries or regions.

## Set up Apple TV

To use Apple TV, you need:

• A high-definition or 4K TV with HDMI

- An HDMI cable to connect Apple TV to your TV (for 4K HDR, you may require a compatible Ultra High Speed HDMI cable, sold separately)
- Access to an 802.11 wireless network (wireless streaming requires 802.11a, g, n, or ac) or an Ethernet network and broadband internet
- An Apple ID for purchasing and renting, downloading apps from the App Store, and using Home Sharing

To take full advantage of Apple TV 4K's audio and visual capabilities, you'll need a TV that supports 4K, HDR, and Dolby Vision, and a sound system that is Dolby Atmoscompatible.

For more information about setting up Apple TV 4K with a 4K TV, see the Apple Support article About 4K, HDR, and Dolby Vision on your Apple TV 4K.

For more information about setting up Apple TV 4K for surround sound, including Dolby Atmos, see the Apple Support article Play audio in Dolby Atmos or surround sound on your Apple TV.

Apple TV front view, all models:

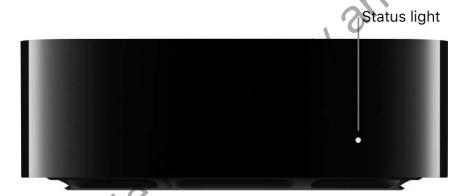

Apple TV 4K rear view:

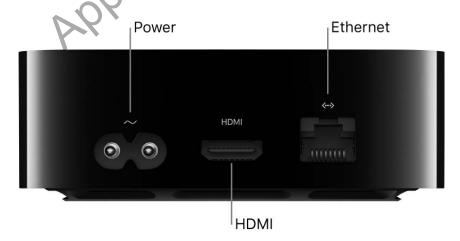

#### Apple TV HD rear view:

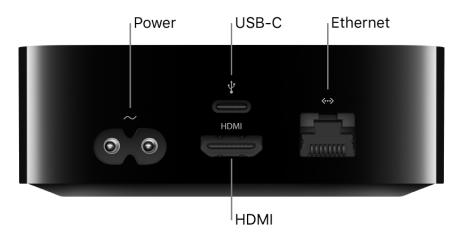

Use the Siri Remote to set up Apple TV

Use the clickpad with touch surface (second-generation Siri Remote), or the touch surface (first-generation Siri Remote) to set up your Apple TV and Strains Apple Proprietary and Apple Proprietary

#### https://apdreview.apple.com/codenames/appletv/en.lproj/static

#### Siri Remote (2nd generation)

#### Siri (1st generation)

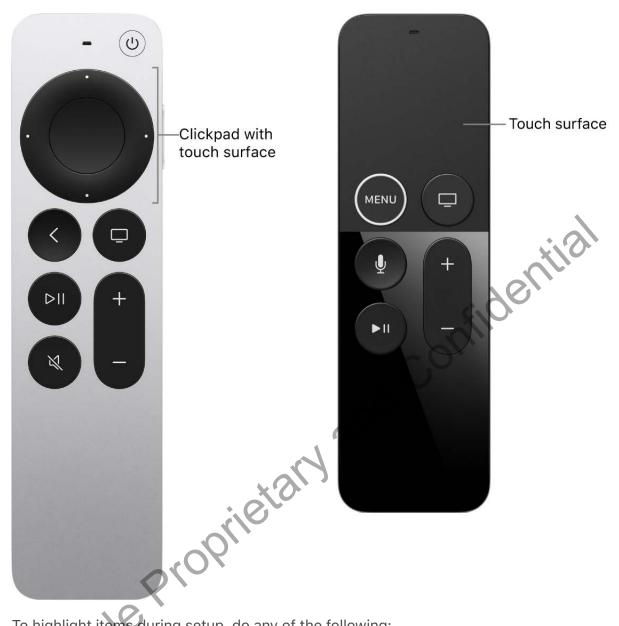

To highlight items during setup, do any of the following:

- Siri Remote (2nd generation): Press up, down, left, or right on the clickpad ring; or swipe up, down, left, or right on the clickpad.
- Siri Remote (1st generation): Swipe up, down, left, or right on the touch surface.

To select items, do any of the following:

- Siri Remote (2nd generation): Press the clickpad center.
- Siri Remote (1st generation): Press the touch surface.

For more information about Siri Remote functions and buttons, see Navigate Apple TV.

#### **Set up Apple TV**

Before you start, make sure you know your wireless network name (and password if the network is password-protected). If you're using a wired network, use an Ethernet cable to connect your Apple TV.

- 1. Connect one end of an HDMI cable to the HDMI port on your Apple TV, then connect the other end to the HDMI port on your TV.
- 2. Connect one end of the power cord to the power port on your Apple TV and the other end to a power outlet.
- Turn on your TV, then select the HDMI input that's connected to your Apple TV.
   On some televisions, this may occur automatically.
- 4. Follow the onscreen instructions to set your internet connection, single sign-on, and other setup items.

See Set up single sign-on with your TV provider on Apple TV.

To use VoiceOver during setup, press the Back button on the Siri Remote (2nd generation), or **MENU** button on the Siri Remote (1st generation) three times. For more information, see Use VoiceOver on Apple TV.

#### Set up Apple TV automatically with an iOS or iPadOS device

Alternatively, you can transfer your Wi-Fi network and password and Apple ID account information automatically to Apple TV from an iOS device with iOS 9.1 or later, or from an iPadOS device with iPadOS 13 or later.

- 1. When the Apple TV setup screen appears, unlock your iOS or iPadOS device and make sure Bluetooth® and Wi-Fi are turned on.
- 2. Hold your device close to Apple TV and follow the onscreen instructions on your iOS or iPadOS device and Apple TV.

*Note:* Automatic setup doesn't transfer account information for third-party apps such as Netflix or Hulu, and doesn't turn on iTunes Match or Home Sharing.

#### Set up HDMI enhanced audio return channel on Apple TV 4K (2nd generation)

Apple TV 4K (2nd generation) includes eARC, which passes full-resolution audio—including 3D surround sound formats such as Dolby Atmos—from an eARC-supported TV (or any HDMI device connected to it) to your Apple TV.

For example, when you set up HomePod speakers with Apple TV 4K for home theater sound, you can use them to play audio from a game console that's connected to your TV with an HDMI cable.

Note: eARC is currently a beta feature.

- Connect one end of an eARC-compatible HDMI cable (sold separately) to the HDMI port on your Apple TV 4K, then connect the other end to the HDMI port labelled eARC on your TV.
- 2. Turn on your TV, then make sure its HDMI-CEC setting is enabled.

See the Apple Support article Make sure that HDMI-CEC is on.

- 3. Open Settings on Apple TV 4K.
- Configure the HomePod (or HomePod stereo pair) as the default audio output for Apple TV.

See Use HomePod with Apple TV 4K for stereo and home theater sound.

- 5. In Settings on Apple TV, go to Video and Audio > Audio Output > Audio Return Channel (beta), then select Play Television Audio to turn eARC on.
- 6. On your TV, select the HDMI input for the device you want to route audio from (such as a game console or DVD player).

The audio for the selected device is routed through Apple TV to your HomePod speakers.

*Note:* You may need to check with your TV manufacturer to see if additional settings are required to enable eARC for audio output.

For more information, see the Apple Support article Use HDMI ARC or eARC with your Apple TV 4K (2nd generation).

### About the Apple TV status light

The status light on the front of Apple TV indicates the following:

| If Apple TV is                      | The status light |
|-------------------------------------|------------------|
| On                                  | Glows            |
| Off or in standby                   | Is off           |
| Starting up                         | Flashes slowly   |
| Accepting a command from the remote | Flashes once     |
| Updating software                   | Flashes quickly  |

Apple Proprietary and Confidential

# Set up accounts

# Set up your Apple ID on Apple TV

Your Apple ID is the account you use for just about everything you do on Apple TV, including buying movies or TV shows and subscribing to Apple TV channels in the Apple TV app (4), and downloading apps from the App Store (A). You can also use iCloud, which connects you and all of your Apple devices to share photos and more.

If you already have an Apple ID, enter it when you first set up Apple TV. If you don't already have an Apple ID, you can create one on the Apple ID webpage. You need only one Apple ID to use Apple TV app, iTunes, iCloud, and Game Center services. For more information, see the Apple ID FAQ webpage.

Here are a few of the things you can do with your Apple ID on Apple TV:

- Apple TV app: Purchase or rent movies, buy TV episodes and seasons, and subscribe
  to Apple TV+ or Apple TV channels within the app. You can also access your
  purchases made with the same Apple ID on other devices.
- Music: If you're an Apple Music subscriber, you can access millions of songs on Apple TV. And with an Apple Music subscription (or iTunes Match subscription purchased separately), you can access all your music on all your devices—including music you've imported from CDs or purchased somewhere other than the iTunes Store. See Apple Music app at a glance.
- *Apps and Arcade*: Purchase apps or subscribe to Apple Arcade directly on Apple TV and download previous App Store purchases to Apple TV for free, anytime.
- Fitness: Use with your Apple Watch and a subscription to Apple Fitness+, featuring world-class workouts by top trainers. See Apple Fitness app at a glance.
- Game Center: Play your favorite games with friends who have an Apple TV, an iOS or iPadOS device, or a Mac (OS X 10.8 or later).
- Photos: View your photos and videos from iCloud Photos and Shared Albums. See Apple TV Photos app at a glance.
- Family Sharing: Share purchased movies, TV shows, apps, and subscriptions on your Apple TV with up to six family members. See Family Sharing on Apple TV.

- One Home Screen: Keep your installed apps and Home Screen appearance the same across every Apple TV you own. See Customize the Apple TV Home Screen.
- Sign in with Apple: Sign in to apps with the Apple ID you already have, without filling out forms or creating new passwords. Apple doesn't track your activity and you're in control of your data.
- *AirPods support:* Listen with AirPods—no setup required. AirPods linked to your Apple ID connect automatically to your Apple TV.

*Note:* Not all features are available in all countries or regions.

#### Set password requirements for purchases

You can set whether or not Apple TV requires your Apple ID password to complete an iTunes Store or App Store purchase.

- 1. Open Settings on Apple TV.
- 2. Go to Users and Accounts > [account name] > Purchases, then select Always, After 15 Minutes, or Never.

#### Allow free downloads

You can set whether Apple TV requires your Apple ID password to allow free downloads in the iTunes Store or App Store.

- 1. Open Settings on Apple TV.
- 2. Go to Users and Accounts > [account name] > Free Downloads, then select Yes or No.

# Use an Apple device to sign in or make purchases on Apple TV

You can authorize purchases and subscriptions on Apple TV using an Apple Watch, or using Face ID or Touch ID on an iOS or iPadOS device. You can also sign in to supported Apple TV apps from an iOS or iPadOS device (Apple Watch is supported for purchases only).

Apple TV automatically detects a nearby Apple device during sign-in to supported apps or when you're making purchases, so that you don't have to enter passwords manually on Apple TV.

#### Sign in with an Apple device

• When prompted during the sign-in or purchase process, select Sign In with Apple Device, then follow the onscreen instructions to complete the process on a nearby Apple device.

Tip: Another way you can sign in with an Apple device is by using a passkey. Passkeys let you sign in without passwords using Face ID or Touch ID on a supported iPhone or iPad. If you create a passkey on Apple TV for an app, it's stored on your iPhone or iPad for future use when you're signed in as the primary user on Apple TV with the same Apple ID as the iPhone or iPad, or if you previously used the iPhone or iPad to set up Apple TV (iOS 16 or iPadOS 16 and tvOS 16 required). For more information on fiden passkeys, see the iPhone User Guide.

# Set up multiple users on Apple TV

You can share your Apple TV with multiple family members so that each person can access their own customized content preferences and accounts for the Apple TV app, Apple Music, and App Store. After adding family members to your Apple TV, you and your family can switch between account profiles to create personal viewing experiences.

Note: Not all features are available in all countries or regions.

#### Add a family member to your Apple TV

On Apple TV, do either of the following:

- Open tvOS Control Center, then select Add User. See Use tvOS Control Center on Apple TV for details.
- Open Settings , go to Users and Accounts > Add New User, then enter a new Apple ID.

#### Add a family member to Apple TV using the Home app

You can also add people to your Apple TV using the Home app on an iOS, iPadOS, or macOS (running Catalina or later) device. The Home app lets you add multiple users at the same time and customize each person's access by device. For example, you can set up an Apple TV in the kids' room with a child account, and set up another Apple TV in the living room with both parent and child accounts.

1. Make sure your Apple TV is added to a room on the network controlled by the Home app.

If you didn't choose a room for your Apple TV when you set it up, open Settings on Apple TV, go to AirPlay and HomeKit > Room, then choose a room.

- 2. Open the Home app on your iOS, iPadOS, or macOS device.
- 3. Tap or click the More button  $\odot$  in the upper-right corner, then choose Home Settings  $\odot$ .
- 4. Tap or click Invite People, enter the Apple ID email address for the user you want to add, then tap or click Send Invite.
- 5. Tell the invitee to open the Home app on their iOS, iPadOS, or macOS device and do the following:
  - a. Tap Accept.
  - b. Tap the More button o, select Home Settings o, then tap their name.
  - c. Tap Show Me on Apple TV, then turn on one or more Apple TVs.

The family member will now appear as a user for those Apple TVs.

#### Switch to a different family member on Apple TV

You can easily switch to the accounts and preference profile of another family member on Apple TV.

On Apple TV, do either of the following:

- Open tvOS Control Center, then select the name of a different family member. (See Use tvOS Control Center on Apple TV for details.)
- Open Settings , go to Users and Accounts > Current User, then select a name from the list and sign in to that account.

Only one user at a time can be active on the Apple TV.

#### Change the default user on Apple TV

The default user account is used for services such as Game Center and the iCloud account used for Photos, Shared with You recommendations, Sign in with Apple, One Home Screen, and HomeKit.

- 1. Open Settings on Apple TV.
- 2. Go to Users and Accounts, select the user listed as Default User, then select Remove User from Apple TV.
- 3. In Users and Accounts, select Add Default User, then follow the onscreen instructions to sign in.

#### Edit a family member name on Apple TV

- 1. Open Settings on Apple TV.
- nfidential 2. Go to Users and Accounts > [account name] > Edit User Name.
- 3. Enter your changes, then select Done.

#### Remove a family member from Apple TV

- 1. Open Settings on Apple TV.
- 2. Go to Users and Accounts > [account name] and select Remove User from Apple TV.

# Set up accounts for other apps and channels on Apple TV

Some apps and content providers, such as Netflix and HBO Max, require that you sign in before using them. When you open the app to sign in or to set up an account, follow the onscreen instructions.

🔽 **Tip:** You can speak user names and passwords. With the text entry field highlighted on screen, press and hold the Siri button  $\Psi$  on the remote, then speak letters, numbers, and symbols instead of using the onscreen keyboard. Say "uppercase" to indicate an uppercase letter. For more information, see Use Siri dictation on Apple TV.

#### Automatically fill in a saved password from your iOS or iPadOS device

If you've saved passwords on your iOS device with iOS 12 or later, or on your iPadOS device with iPadOS 13 or later, you can autofill account passwords on Apple TV. A prompt appears on your iOS or iPadOS device when the password field appears on Apple TV.

🙀 **Tip:** You can also use an Apple device to sign in or authorize purchases. See Use an Apple device to sign in or make purchases on Apple TV.

- 1. On your iOS or iPadOS device, tap the account name field on the sign-in screen for the website or app.
- 2. Do one of the following:
  - Tap the suggested account.
  - Tap ₹, tap Other Passwords, then tap an account.

The password is filled in. To see the password, tap  $\varnothing$ .

To enter an account or password that isn't saved, tap = on the sign-in screen.

#### **Change app settings**

Some apps may provide settings you can modify within the app.

 To see what other options may be available, go to Settings > Apps on Apple TV, then select the app.

# Set up single sign-on with your TV provider on Apple TV

Single sign-on simplifies access to entertainment apps like HBO Max and FXNOW. With it, you sign in only once on your Apple TV to get immediate access to all the supported apps that require your cable or satellite pay TV credentials.

*Note:* Some cable and internet providers support zero sign-on, which simplifies the sign-on process even further by automatically signing you in. Follow onscreen prompts during initial set up.

You can activate single sign-on during Apple TV setup, or in Settings. Once you've signed in, any other supported app you have access to will automatically authenticate you, eliminating the need to sign in again.

**Tip:** If you've saved passwords on your iOS device with iOS 12 or later, or on your iPadOS device with iPadOS 13 or later, you can autofill account passwords on Apple TV. See Set up accounts for other apps and channels on Apple TV.

#### Activate or deactivate single sign-on

- 1. Open Settings on Apple TV.
- 2. Go to Users and Accounts > TV Provider and select your TV provider.
- 3. Sign in with your user name and password for that provider.

To deactivate single sign-on after you've signed in, select Sign Out.

*Note:* If you have more than one Apple TV, you must sign in once for each Apple TV to use this feature. Single sign-on is also available in iOS and iPadOS.

# Manage subscriptions on Apple TV

You can modify or cancel subscriptions available on Apple TV, including Apple Music, Apple TV channels, Apple Arcade, or individual apps.

#### Manage your subscriptions

- 1. Open Settings on Apple TV.
- 2. Go to Users and Accounts > [account name] Subscriptions and select a subscription.
- 3. Follow the onscreen instructions to change or cancel your subscription.

Note: Not all features are available in all countries or regions.

# **Basics**

# Use the Remote

# Siri Remote at a glance

The Siri Remote included with Apple TV varies depending upon your model.

#### Siri Remote (2nd generation)

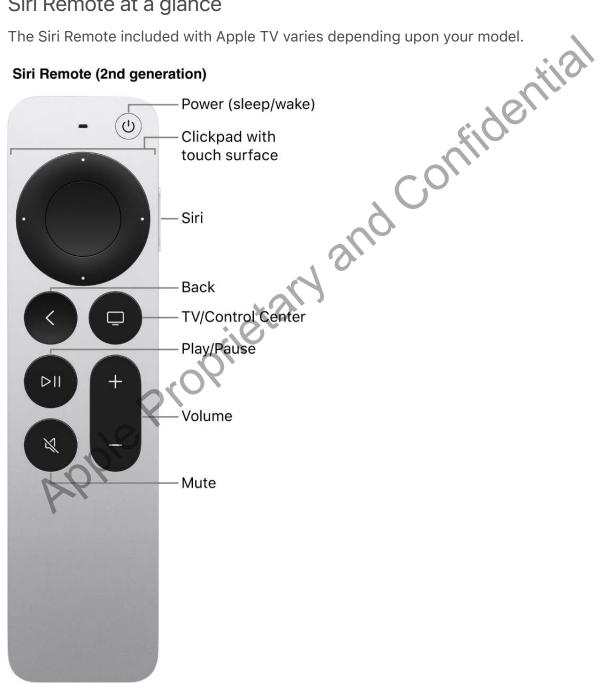

#### Siri Remote (1st generation)

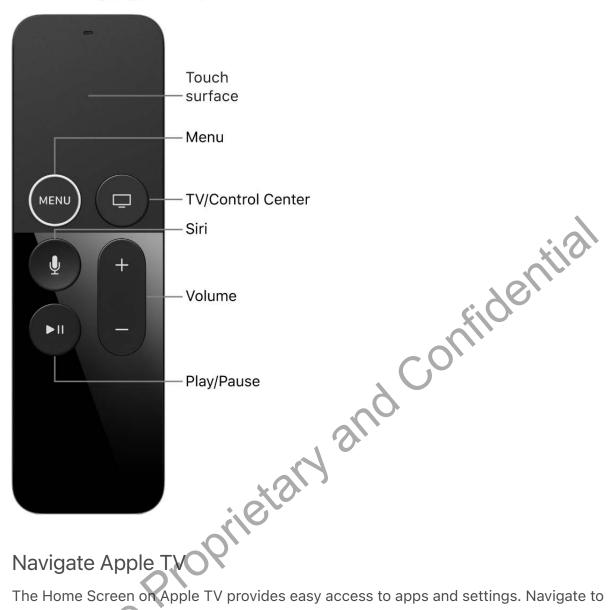

# Navigate Apple TV

The Home Screen on Apple TV provides easy access to apps and settings. Navigate to any of the apps in the top row to see previews of available movies and TV shows, music videos, games, photos, and more.

You can also customize the top row with the apps you use the most.

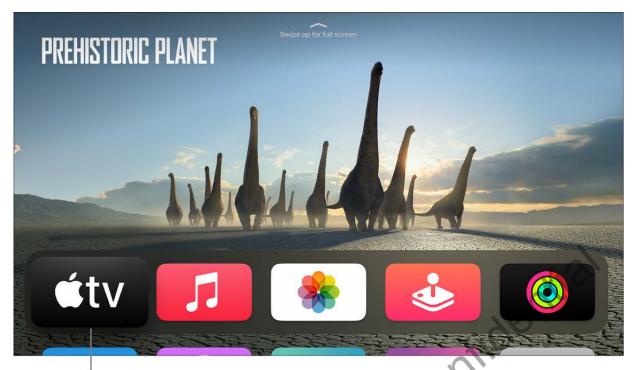

Currently highlighted app

Stream Prehistoric Planet on the Apple TV app

#### Navigate to apps and items

To move around on Apple TV, use the remote to do any of the following:

• Siri Remote (2nd generation): Press up, down, left, or right on the clickpad ring; or swipe up, down, left, or right on the clickpad.

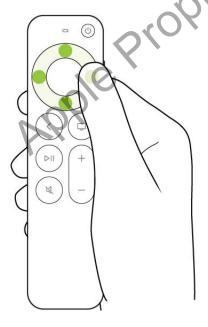

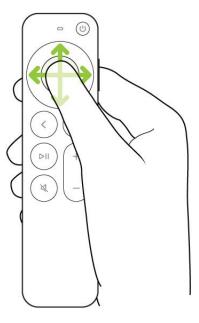

Siri Remote (1st generation): Tap or swipe up, down, left, or right on the touch surface.

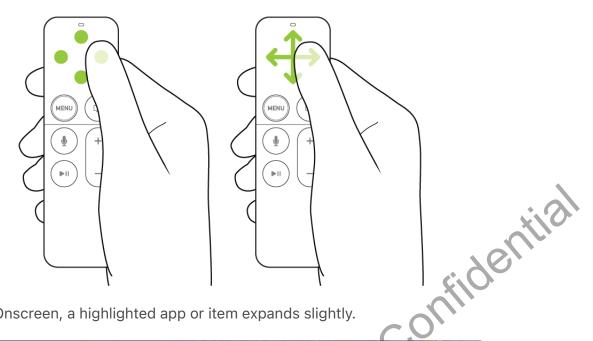

Onscreen, a highlighted app or item expands slightly.

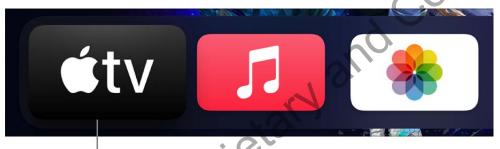

The highlighted app appears larger.

When you highlight an app in the top row of the Home Screen, a preview of its content (movies, TV shows, music videos, or memories, for example) plays in the background (if the app supports content previews). Follow the onscreen instructions to access controls for playing in full screen, getting more information, and browsing additional previews.

#### Select an app or item

After you highlight an app or item onscreen, you can select it. When you select an app, it opens. Do one of the following:

Siri Remote (2nd generation): Press the clickpad center.

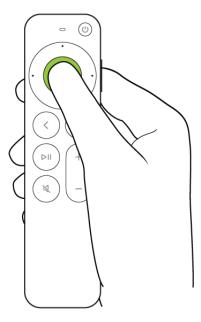

• Siri Remote (1st generation): Press the touch surface.

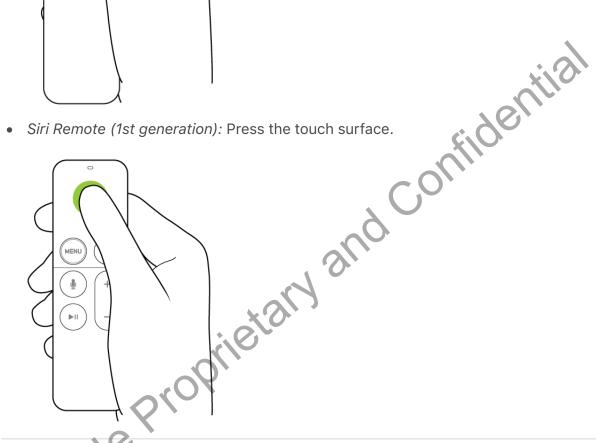

#### Scroll lists

To scroll through lists of options and indexes, do any of the following:

Siri Remote (2nd generation): Press and hold up or down on the clickpad ring; or swipe up or down on the clickpad a few times to scroll quickly.

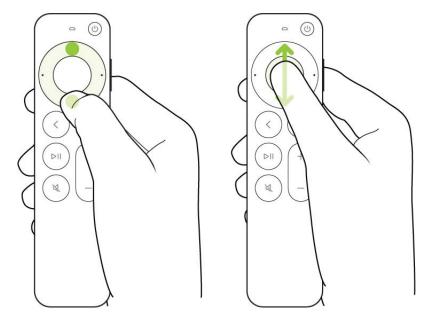

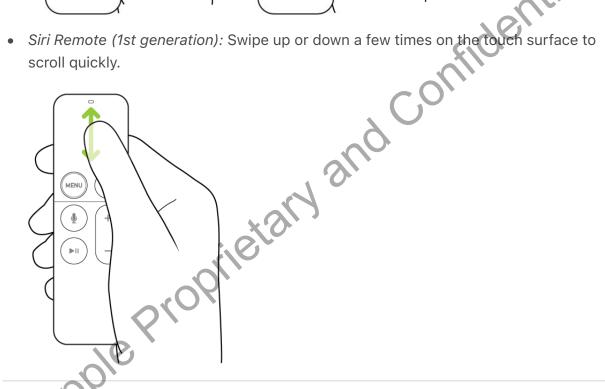

## Go to the previous screen or Home Screen

Whether you're browsing in an app, listening to music or watching a movie or TV show, you can easily go back to the previous screen or go straight to the Home Screen.

- Siri Remote (2nd generation): Press the Back button < to go to the previous screen; press and hold the Back button  $\langle$  to go to the Home Screen.
- Siri Remote (1st generation): Press the MENU button to go to the previous screen; press and hold the **MENU** button to go to the Home Screen.

#### Return to the TV app

On the Siri Remote, press the TV button to go to Up Next in the Apple TV app.
 Press the TV button again to go to the Home Screen.

 To change the TV button behavior, see Set the TV button destination on Apple TV.

Not all features and content are available in all countries or regions.

# Control what's playing on Apple TV

Whether you're watching a TV show or a movie, or listening to music or a podcast, you're in control.

#### Play or pause

- Siri Remote (2nd generation): Press the clickpad center, or press the Play/Pause button >||.
- Siri Remote (1st generation): Press the touch surface, or press the Play/Pause button
   II.

When you pause playback, playback controls appear, showing elapsed and remaining time.

#### Show onscreen playback controls

When a movie or show is playing, you can display onscreen controls that show elapsed time, remaining time, and other options.

- Siri Remote (2nd generation): Press up on the clickpad ring, or rest your finger on the clickpad.
- Sir Remote (1st generation): Rest your finger on the touch surface.

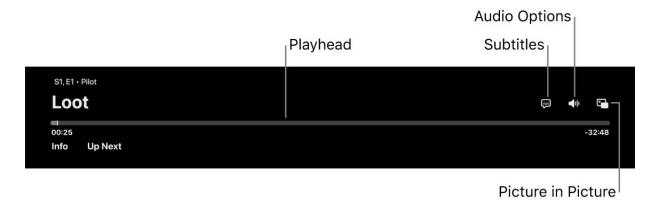

For more information on the playback options shown, see Turn on subtitles and closed captioning (if available), Turn on Picture in Picture viewing, or Change audio options during playback.

#### **Rewind or fast-forward**

You can move rapidly forward or backward through video in several ways. During playback, use the Siri Remote to do any of the following:

- Skip backward or forward 10 seconds: Press left or right on the clickpad ring (second-generation Siri Remote) or rest your finger on the touch surface, then press left or right (first-generation Siri Remote). Press again to skip another 10 seconds.
- Continuously rewind or fast-forward: Press and hold left or right on the clickpad ring (second-generation Siri Remote) or touch surface (first-generation Siri Remote).
   Press left or right repeatedly to cycle through rewind or fast-forward speed options (2x, 3x, 4x). Press the clickpad center or the Play/Pause button > | to resume playback.

#### Scrub video backward or forward on the playback timeline

You can scrub through video thumbnails backward or forward on the playback timeline to find a scene.

1. Pause the video by pressing the Play/Pause button > II, or by pressing the clickpad center (second-generation Siri Remote) or touch surface (first-generation Siri Remote).

A small preview thumbnail appears above the playback timeline at the bottom of the screen.

2. Do either of the following:

• Siri Remote (2nd generation): Swipe left or right to scrub backward or forward in time. For more precise control, circle your finger counterclockwise or clockwise around the clickpad ring.

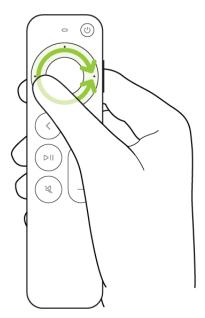

• Siri Remote (1st generation): Swipe left or right to scrub backward or forward in time.

midential

- 3. Do either of the following:
  - Start playback at the new position. Press the clickpad center or touch surface.
  - Cancel and return to the original position: Press the Back button < (second-generation Siri Remote) or the MENU button (first-generation Siri Remote).

#### Get more info or go to Up Next

During playback, you can get more information about a movie or TV show or go directly to your Up Next watchlist.

- Sir Remote (2nd generation): Press down on the clickpad ring to go directly to the Info tab, or rest your finger on the clickpad to show playback controls, then swipe down to show the Info and Up Next tabs.
- Siri Remote (1st generation): Show playback controls, then swipe down to show the Info and Up Next tabs.

Some movies contain a Chapters tab, which appears when the Info tab is shown. To skip to a chapter, navigate to Chapters, then select a chapter.

#### Turn on subtitles and closed captioning (if available)

During playback, you can turn on subtitles or closed captioning.

- Siri Remote (2nd generation): Show playback controls, then select the Subtitles button = and choose the option you prefer.
- Siri Remote (1st generation): Show playback controls, then select the Subtitles button 
  and choose the option you prefer.

#### **Turn on Picture in Picture viewing**

You can play movies or TV shows in a small viewer that runs in the foreground while you play or browse other content on Apple TV.

*Note:* Picture in Picture may not be available in all apps. Check with your app's developer to see if it's supported.

- 1. In the Apple TV app or app of your choice, choose a movie or TV show to begin playing.
- 2. During playback, do either of the following:
  - *Siri Remote (2nd generation):* Show playback controls, then select the Picture in Picture button ...
  - Siri Remote (1st generation): Show playback controls, then select the Picture in Picture button

The currently playing movie or TV show moves to a small viewer in the corner of the screen.

3. In the main area of the screen, navigate to and select another TV show or movie to play simultaneously.

The new video plays in full screen, behind the small corner viewer.

4. During playback, do any of the following to control Picture in Picture from the smaller picture:

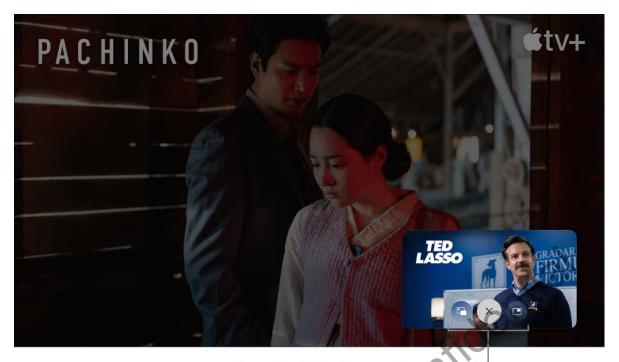

Press the TV button on the remote to see these additional controls.

#### Stream Pachinko and Ted Lasso on the Apple TV app

- Swap audio from the larger to the smaller picture: Press the TV button on the Siri Remote. To swap audio back to the larger picture, press the Back button (second-generation Siri Remote) or MENU button (first-generation Siri Remote).
- Move the viewer to any corner of the screen: Press the TV button on the Siri Remote, then select the enscreen move button to relocate the viewer to a new corner. Select again to move it to the next corner, and so on.
- Return to viewing full screen: Press the TV button  $\square$  on the Siri Remote, then select the full-screen button  $\square$ .
- Stop playback and close the viewer: Press the TV button  $\square$  on the Siri Remote, then select the close button  $\times$ .
- 5. To control Picture in Picture from the larger picture, show playback controls, then select the Picture in Picture button and do any of the following:
  - Swap the larger picture with the smaller picture: Select Swap a from the pop-up menu.
  - Move the viewer to any corner of the screen: Select Move In from the pop-up menu to relocate the viewer to a new corner. Select again to move it to the next corner, and so on.

- Close the smaller picture: Select Close  $\square$  from the pop-up menu.
- 6. To continue watching in Picture in Picture mode, press the Back button 

  ✓ (secondgeneration Siri Remote) or **MENU** button (first-generation Siri Remote).

Not all features and content are available in all countries or regions.

# Adjust Apple TV audio

During playback, you can control your TV or audio/video receiver volume with the Siri Remote. Additional audio controls let you change AirPlay speakers, choose Bluetooth® headphones, change the language audio track, or reduce loud sounds nfider

#### Adjust the volume

• On the Siri Remote, press the + or - button.

For more information about setting up the remote to control your TV or receiver, see Control your TV and volume with the Siri Remote

#### Mute or unmute the sound (Second-generation Siri Remote only)

On the Siri Remote, press the Mute button ♥.

#### Change audio options during playback

- 1. During playback, show playback controls, then select the Audio Options button 💵.
- 2. Choose options from the pop-up menu to do any of the following:
  - Play audio in its original format: Choose Full Dynamic Range to hear the soundtrack as it was mixed for movie theaters.
  - Reduce loud sounds: Choose Reduce Loud Sounds to minimize the volume difference between sound effects and dialogue so that dialogue is clearer at a lower volume.
  - Change the audio track: Choose a different audio track (such as a different language).
- 3. To close the pop-up menu, press the Back button  $\langle$  (second-generation Siri Remote) or **MENU** button (first-generation Siri Remote).

#### **Activate Siri**

Siri lets you control Apple TV and dictate text using your voice.

On the Siri Remote, press and hold the Siri button

A Siri prompt appears onscreen, indicating that you can now speak a query. See Talk to your Apple TV and Enter text on Apple TV.

### **Open Control Center**

Control Center gives you quick access to settings and controls for Apple TV.

On the Siri Remote, press and hold the TV button \( \subseteq \).

Control Center opens, giving you access to controls for switching users, putting Apple TV to sleep, adjusting audio settings, and more. See Use tvOS Control Center on Apple TV.

# Enter text on Apple TV

There are several ways to enter text on Apple TV.

#### Use the onscreen keyboard

When a keyboard appears onscreen on Apple TV, use the Siri Remote to do any of the following:

- Enter a character using Siri Remote (2nd generation): Press left, right, up, or down on the clickpad ring, or swipe across the clickpad to highlight an onscreen character, then press the clickpad center to select the character.
- Enter a character using Siri Remote (1st generation): Swipe across the touch surface, or tap the left or right side of the touch surface to highlight an onscreen character, then press the touch surface to select the character.
- Change keyboards: Press the Play/Pause button > II one or more times to switch to uppercase, numeric, or special symbol keyboards, or select the uppercase, lowercase, numeric, or special symbol icons to switch keyboards.
- Change the keyboard language: Select the language button until the keyboard language you want appears. This option appears only if you've added additional languages in Settings. See Change the language or region format on Apple TV.

• Enter an alternate character (such as a letter with an accent mark): Navigate to the character, then press and hold the clickpad center or touch surface to select an option.

#### **Use Siri**

Whenever you see a text entry field, you can use your voice instead of using the onscreen keyboard.

On the Siri Remote, press and hold the Siri button and say the text you want to
enter. You can even speak individual characters—for example, when entering user
names and passwords.

For more information, see Use Siri dictation on Apple TV.

#### Use an iOS or iPadOS keyboard to type on Apple TV

Optionally, you can use your iOS or iPadOS device's keyboard to enter text on Apple TV.

Whenever a text field appears on Apple TV, a notification appears on your iPhone, iPad, or iPod touch.

 On iPhone, iPad, or iPod touch, tap the notification and enter text in the keyboard that appears.

Text you enter on the iOS or iPadOS device automatically appears in the text field on Apple TV.

For more information, see Use the iOS or iPadOS keyboard to enter text on Apple TV.

# Switch quickly between Apple TV apps

You can quickly switch between different apps on Apple TV without having to return to the Home Screen. App-switching view on Apple TV works very much like the multitasking feature on iPhone, iPad, or iPod touch. If an app isn't working right, you can force it to quit and then open it again from the Home Screen.

#### Switch between apps or force an app to quit

1. On the Siri Remote, press the TV button \( \bigcup \) twice quickly.

Windows representing each of the open apps appear in a row on the screen.

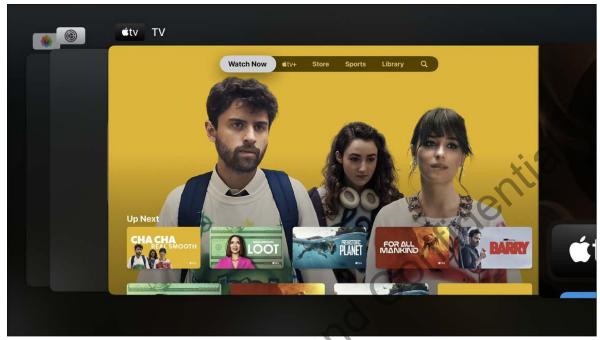

Stream Cha Cha Real Smooth on the Apple TX app

- 2. In app-switching view, navigate to a different app in the center of the screen, then do either of the following:
  - Switch to the highlighted app: Press the clickpad center (second-generation Siri Remote) or touch surface (first-generation Siri Remote).
  - Force the highlighted app to quit: Swipe up on the clickpad or touch surface.
- 3. To leave app-switching view without changing apps, press the Back button (second-generation Siri Remote) or **MENU** button (first-generation Siri Remote).

Not all features and content are available in all countries or regions.

# Sleep or wake Apple TV

Apple TV is ready for you to watch at any time, and automatically goes to sleep after a preset period of inactivity.

#### **Put Apple TV to sleep**

When you're finished watching, you can put Apple TV to sleep.

If your TV or audio/visual receiver supports HDMI-CEC, your Apple TV automatically goes to sleep when you turn off your TV or receiver and wakes up when you select its HDMI input on your TV or receiver. You can also turn your TV or receiver on or off with the Siri Remote. See Control your TV and volume with the Siri Remote.

Do one of the following:

- Siri Remote (2nd generation): Press and hold the Power button  $\cup$ .
- Press and hold the TV button  $\square$  to open Control Center, then select Sleep Confident
- Open Settings on Apple TV, then select Sleep Now.

See Use tvOS Control Center on Apple TV.

#### Wake Apple TV

Do one of the following:

- Siri Remote (2nd generation): Press the Power 🔱
- Siri Remote (1st generation): Press the MENU or TV button ...

#### Set the delay before Apple TV automatically goes to sleep

You can set how long Apple TV waits before automatically going to sleep.

- 1. Open Settings
- 2. Go to General Sleep After and choose an option.

# Control the touch surface sensitivity on the Siri Remote

You can customize the clickpad (second-generation Siri Remote) and touch surface (first-generation Siri Remote) to match your particular control style.

#### **Change clickpad functionality (second-generation Siri Remote)**

- 1. Open Settings on Apple TV.
- 2. Go to Remotes and Devices > Clickpad.

Select Click and Touch to allow both clicking and touch surface tracking. Select Click Only to turn off touch surface tracking.

#### **Change tracking sensitivity**

- 1. Open Settings on Apple TV.
- 2. Go to Remotes and Devices > Touch Surface Tracking.

Select Fast to make smaller thumb movements move farther on the Apple TV screen. Select Slow to reduce tracking sensitivity.

# Charge the Siri Remote

The Siri Remote has a rechargeable battery inside. With typical usage, you'll need to charge it a few times a year. An alert appears on the TV screen when the remote battery is running low. You can also check the battery level in Settings.

Note: You can continue to use the Siri Remote while it's charging.

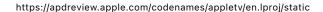

### Siri Remote (2nd generation)

### Siri (1st generation)

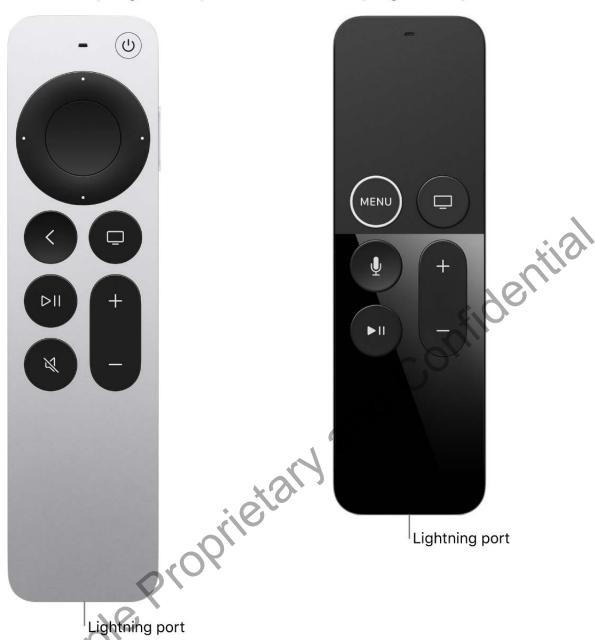

# Check the battery level of the Siri Remote

- 1. Open Settings on Apple TV.
- 2. Go to Remotes and Devices, then select Remote.

#### **Charge the Siri Remote**

- 1. Connect one end of a Lightning cable to the Lightning port on the bottom of the Siri Remote.
- 2. Connect the other end of the cable to a computer USB port or to an Apple USB power adapter (sold separately).

The Siri Remote takes about three hours to fully charge.

# Reconnect the Siri Remote to Apple TV

The Siri Remote comes automatically paired with your Apple TV. If it disconnects or you get a replacement remote, you'll need to manually pair it to Apple TV.

You can pair the Siri Remote with only one Apple TV at a time. When you pair a remote, any other paired remote is automatically unpaired.

# Pair the Siri Remote with Apple TV

- 1. Turn on Apple TV and position the Siri Remote so it's within 3 to 4 inches (8 to 10 cm) and pointing at the front of Apple TV.
- 2. Do one of the following:
  - Siri Remote (2nd generation): Press and hold the Back button < and the Volume Up button + for 2 seconds.
  - Siri Remote (1st generation): Press and hold the **MENU** button and the Volume Up button + for 2 seconds.

When the Siri Remote is successfully paired, an onscreen message appears.

# Use tvOS Control Center on Apple TV

Control Center gives you quick access to settings and controls for switching users, playing music, accessing HomeKit cameras and scenes, putting Apple TV to sleep, and more. You can quickly switch between users in Control Center so that each person gets their own unique Up Next video list, video and music collections, Game Center data, and recommendations.

#### **Open Control Center**

On the Siri Remote, press and hold the TV button .

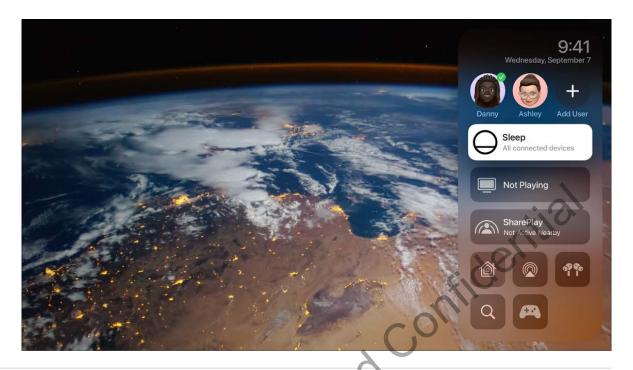

#### Switch to or add another user

- 1. Press and hold the TV button  $\square$  on the Siri Remote to open Control Center.
- 2. Select a user or select Add User and follow the onscreen instructions.

When you switch to another user, the previous user is signed out, and the TV and Music apps refresh with the new user's unique Up Next lists, video or music collections, and recommendations.

*Note:* Switching users does not change the Photos app or other settings associated with an iCloud account.

See Set up your Apple ID on Apple TV.

#### **Put Apple TV to sleep**

- 1. Press and hold the TV button  $\square$  on the Siri Remote to open Control Center.
- 2. Select Sleep.

For information on changing sleep settings, see Sleep or wake Apple TV.

#### See the current song in Music

When a song is playing or paused in the Music app on Apple TV, it's shown in Control Center.

- 1. Press and hold the TV button  $\square$  on the Siri Remote to open Control Center.
- 2. Select the currently playing song.

The Music app opens to the Now Playing screen.

See Now Playing: Control music playback on Apple TV.

#### Join SharePlay

SharePlay lets you watch movies or shows together or work out in Fitness with anyone using FaceTime on iPhone, iPad, or iPod touch. If the current Apple TV user has a FaceTime call in progress, a SharePlay indicator appears in the upper-right corner of the Home Screen on Apple TV.

See Watch together using SharePlay on Apple TV or Work out together using SharePlay on Apple TV.

- 1. Press and hold the TV button on the Siri Remote to open Control Center.
- 2. Select the SharePlay button , then select Join and confirm on the device that's participating in SharePlay.

#### **Control HomeKit scenes and cameras**

In Control Center, you can activate HomeKit accessories and view home cameras that you've set up in the Home app on an iOS, iPadOS, or macOS (Catalina or later) device signed in with the same Apple ID.

For example, you can view video from supported security cameras and receive a notification when a supported doorbell camera detects someone at your door. You get a personal notification if HomeKit recognizes the person from your Photos library.

You can view multiple cameras at the same time, control an accessory attached to the room you're viewing, or monitor your live video while watching something else in Picture in Picture mode.

You can also run scenes you've created in the Home app on an iOS, iPadOS, or macOS (Catalina or later) device. Scenes let you control multiple accessories in your home. For example, you can create a Watching TV scene that dims the lights and sets the temperature.

- 1. Press and hold the TV button  $\square$  on the Siri Remote to open Control Center.
- 2. Select the HomeKit button @.
- 3. Do either of the following:
  - View live video from a security camera: Select the camera to see a full-screen image and more options. If you have multiple cameras, navigate left to see a preview, then select the preview to see a full-screen grid view of all the cameras.
  - Run a favorite scene: Select the scene for a secure HomeKit-compatible products such as door locks, lights, motorized doors or windows, security systems, and garage doors.

Select for a full-screen view and more options.

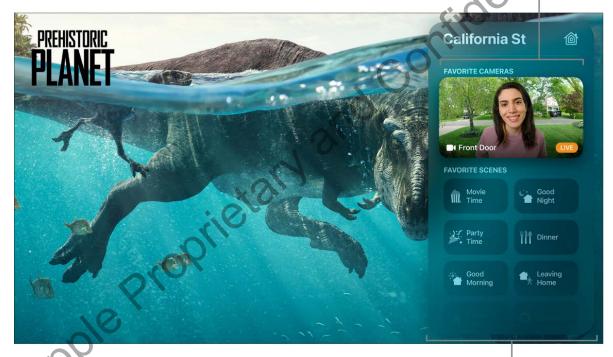

Select to run a scene from HomeKit.

#### Stream Prehistoric Planet on the Apple TV app

Siri: On the Siri Remote, press and hold the Siri button , then say "Show me" followed by the name of the camera in the Home app:

- "Show me the front yard camera"
- 4. To see more options, select a camera, then do any of the following:

- Control an accessory attached to the room you're currently viewing: Select the Accessory button , then select an accessory to turn it on or off.
- View live video from multiple cameras at the same time: Select the Grid View button . Select a camera for a full-screen view.

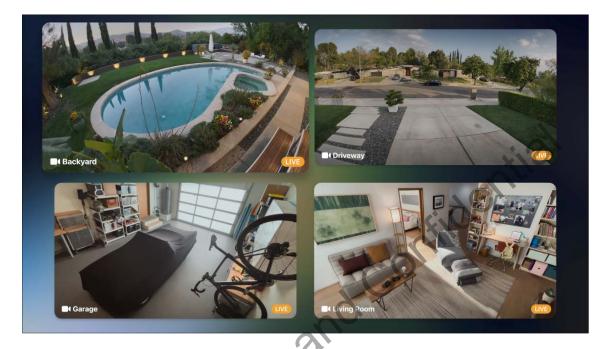

- View live video from a camera in Picture in Picture mode: Select the Picture in Picture button . For more information, see Turn on Picture in Picture viewing.
- ② Siri: On the Siri Remote, press and hold the Siri button ④, then say "Show me" followed by the name of the camera in the Home app:
- "Show me the front yard camera"

To learn more about creating scenes and setting up cameras in the Home app, see the iPhone User Guide.

#### Access audio controls

- 1. Press and hold the TV button on the Siri Remote to open Control Center.
- 2. Select the Audio Controls button , then choose headphones, or one or more speakers.

For more information on audio sharing with Apple wireless headphones or playing audio on multiple speakers, see Use Apple TV to play audio throughout your home.

#### **Access AirPods controls**

After you connect AirPods (3rd generation), AirPods Pro, or AirPods Max to Apple TV, additional controls appear in Control Center when a user is signed in on Apple TV using the same Apple ID associated with the AirPods.

Tip: To switch users on Apple TV, press and hold the TV button on the to open Control Center, then select or add a new user.

*Note:* In Control Center on Apple TV HD, controls appear for AirPods Pro and AirPods Max only and are limited to noise cancellation (because Spatial Audio is not supported on Apple TV HD).

- 1. Press and hold the TV button on the Siri Remote to open Control Center.
- 2. Select the AirPods button 💏, then adjust controls for Spatial Audio and noise.

See Use Apple TV to play audio throughout your home.

#### **Quickly access the Search app**

- 1. Press and hold the TV button on the Siri Remote to open Control Center.
- 2. Select the Search button Q, then type or dictate your query.

#### Access game controller controls

After you connect a game controller or multiple game controllers to Apple TV, additional controls appear in Control Center.

- 1. Press and hold the TV button on the Siri Remote to open Control Center.
- 2. Select the Game Controllers button (A), then do either of the following:
  - Switch to a different game controller: Select a game controller from the list.
  - Adjust game controller settings: Select Controller Settings, then adjust the onscreen settings to your preference.

See Adjust game controller settings on Apple TV.

#### **Close Control Center**

Press the Back button (second-generation Siri Remote) or MENU button (first-generation Siri Remote).

Not all features and content are available in all countries or regions.

# Watch together using SharePlay on Apple TV

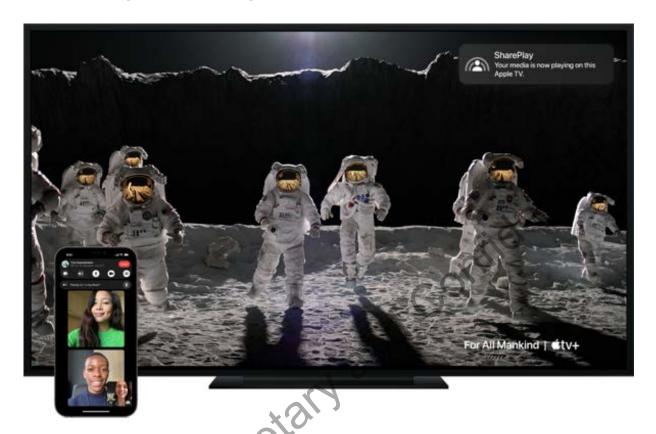

With SharePlay, you can watch movies or shows with anyone, anywhere. Start a FaceTime call on your iPhone, iPod touch, or iPad (requires iOS 15.1 or iPadOS 15.1 or later), then begin watching a movie or show on Apple TV. Playback starts in sync for everyone on the call, and everyone can control playback from their devices—so you and your friends can laugh, cry, scream, or sigh at the same time.

Although you can't use SharePlay to sync video from a Mac to Apple TV, you can still participate in SharePlay on a Mac using FaceTime and the Apple TV app for Mac (requires macOS Monterey 12.1 or later).

*Note:* Some apps that support SharePlay require a subscription. If you watch a purchased movie or TV show, all SharePlay participants must also have purchased the item in order to watch it together. Some movies and TV shows may not be available to SharePlay across different countries or regions. FaceTime, or some FaceTime features, and other Apple services may not be available in all countries or regions.

# Join SharePlay on Apple TV

You can join SharePlay from Control Center on Apple TV.

*Note:* SharePlay controls appear in Control Center only when a user is signed in with the same Apple ID on both Apple TV and FaceTime on an iPhone, iPad, or iPod touch and when all devices are connected to the same network. To switch users on Apple TV, press and hold the TV button  $\square$  on the Siri Remote to open Control Center, then select or add a new user.

1. Start a FaceTime call on an iPhone, iPad, or iPod touch.

Apple TV detects when a FaceTime call is in progress, and a SharePlay indicator appears in the upper-right corner of the Home Screen on Apple TV.

- 2. Press and hold the TV button on the Siri Remote to open Control Center.
- 3. Select the SharePlay button ...
- 4. Select Join, then confirm on your iPhone, iPad, or iPod touch
- 5. Start watching a movie or show on Apple TV.

The video plays in sync on Apple TV and on all the devices on the FaceTime call. Everyone can use playback controls on their respective devices to play, pause, rewind, or fast-forward in real time.

# Send what you're watching in SharePlay to Apple TV

If you've already started watching a movie or show on an iPhone, iPad, or iPod touch during SharePlay, you can send it to Apple TV to enjoy it on the big screen.

**Tip:** Use this option to send items to Apple TV during SharePlay if you're not signed in as the current user on Apple TV.

To stream SharePlay content from an iOS device or iPadOS device to Apple TV, both Apple TV and the shared device need to be connected to the same network.

- 1. Start a FaceTime call on an iPhone, iPad, or iPod touch.
- 2. During the call, go to the Home Screen of your device, then open a video streaming app that supports SharePlay (the Apple TV app, for example).
- 3. Tap the Play button in the video streaming app.
- 4. On the iPhone, iPad, or iPod touch do either of the following:

- In the streaming app, tap , then select the Apple TV you want to watch the movie or show on.
- Open Control Center, tap , then select the Apple TV in the list of AirPlay devices.

The video plays in sync on Apple TV and on all the devices on the FaceTime call. Everyone can use playback controls on their respective devices to play, pause, rewind, or fast-forward in real time.

#### Stop SharePlay on Apple TV

- 1. Press and hold the TV button on the Siri Remote to open Control Center.
- 2. Select the SharePlay button ...
- 3. Select Stop SharePlay to stop, or Move to [device name] to continue watching on the device with the active FaceTime call.

Not all features and content are available in all countries or regions.

# Stream audio and video with Apple TV

# Use Apple TV to play audio throughout your home

Apple TV can serve as a hub for playing audio throughout your home on devices such as:

- Wireless headphones like AirPods, AirPods Pro, AirPods Max, or Bluetooth headphones
- Wireless speakers like HomePod and AirPlay 2-enabled speakers on the same network, or Bluetooth speakers (see Use AirPlay to stream audio and video or Apple TV)
- Wired speakers connected to a home theater receiver or TV that's connected to Apple TV with an HDMI cable

### Control audio on multiple AirPlay 2-enabled devices

You can send audio from Apple TV to one or more AirPlay 2-enabled devices (such as HomePod and other smart speakers and TVs) connected to the same network in your home. You can also send audio from AirPlay 2 speakers like HomePod to Apple TV.

Before you start, make sure you've set up your devices in the Home app on an iOS, iPadOS, or macOS (Catalina or later) device. For more information, see the iPhone User Guide.

- 1. Do either of the following:
  - Press and hold the TV \_ button on the Siri Remote to open Control Center, then select the Audio Controls button @.
  - If you see the Audio Controls button (2) in an app, select it.

A list of available audio devices appears, organized by room (as assigned in the Home app on your iOS, iPadOS, or macOS device).

Select speakers to play audio from Apple TV.

Swipe to see audio controls for another room.

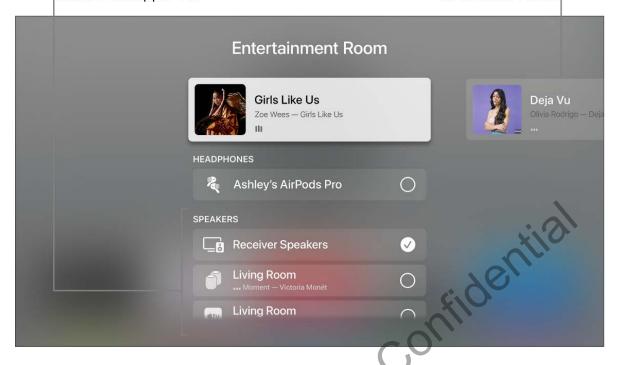

#### 2. Do any of the following:

 Send audio from Apple TV to a speaker in another room: Navigate down, then select a device or devices. The currently playing song appears at the top of the screen under a description of the rooms you selected (for example, Living Room + Dining Room).

**Tip:** If your Apple TV is connected to a home theater receiver or TV via HDMI cable (shown onscreen as Receiver Speakers), you may need to calibrate the audio signal so that the audio is in sync with wireless speakers elsewhere in your home. See "Calibrate audio between your wired and wireless speakers" below.

Some home theater receivers and smart TVs that also support AirPlay may appear twice in the list—as Receiver Speakers (connected via HDMI) and as AirPlay speakers. For the best audio quality, choose Receiver Speakers.

- Send audio from a speaker in another room to Apple TV: Navigate up to highlight
  the currently playing song, navigate right to highlight another room, then navigate
  down and select the Apple TV. The song that was playing in the other room
  appears grouped with Apple TV.
- Adjust the volume of devices in another room: Navigate right in the top row to select another room, then press the + or button on the Siri Remote.

*Note:* If you select headphones from the list of output options, other device speakers are turned off.

#### Use HomePod with Apple TV 4K for stereo and home theater sound

You can connect one or two HomePod speakers to Apple TV 4K to enjoy room-filling stereo sound. When you set up a second HomePod as a stereo pair, you get true stereo sound and a more immersive sound stage for your home theater.

*Note:* HomePod (2018) provides Dolby Atmos, Dolby Digital 7.1, and Dolby Digital 5.1 surround sound for your home theater. Apple TV 4K doesn't support home theater sound on HomePod mini.

If you have an Apple TV 4K (2nd generation), you can play audio on your HomePod speakers from devices such as DVD players or game consoles that are connected to a supported TV with an HDMI cable. For more information, see Set up Apple TV.

Before you start, make sure you've assigned a room to your Apple TV. Your HomePod (or HomePod stereo pair) must be connected to the same network and set up in the same room as your Apple TV 4K using the Home app on an iOS, iPadOS, or macOS (Catalina or later) device.

For more information on setting up HomePod, see the HomePod User Guide.

- 1. Open Settings on Apple TV 4K.
- 2. Go to Video and Audio > Audio Output, then select the HomePod (or HomePod stereo pair).

Note: This setting routes all sound, including navigation clicks, from Apple TV to your HomePod. Only HomePod speakers can be selected for default audio output and home theater sound. If you temporarily select other speaker options (such as HomePod mini or other wireless speakers), home theater sound and navigation clicks are not supported and your speaker selection resets after Apple TV is put to sleep.

If you use a HomePod stereo pair, place the speakers on either side of the TV.

For the best surround sound, place HomePod (2018) within 10 inches of a wall and as close to the center of your TV as possible. For optimal surround sound, the HomePod speakers should be about 4 feet apart from each other.

Tip: You can use HomePod to control Apple TV with Siri commands. For more information, see Use Siri to control Apple TV from your HomePod, iPhone, or iPad.

#### Access Spatial Audio and noise controls for AirPods on Apple TV 4K

When you connect AirPods (3rd generation), AirPods Pro, or AirPods Max to Apple TV 4K, you can turn on Spatial Audio to listen in an immersive theater-like environment with sound that surrounds you.

Apple TV 4K also supports Personalized Spatial Audio, which uses a customized scan of your ear geometry for even better sound. To experience this feature, you need to set up a Spatial Audio profile on iPhone using the same Apple ID as the primary user on your Apple TV 4K. Additional profiles are not supported. For more information, see the AirPods User Guide.

AirPods Pro and AirPods Max also offer controls for noise cancellation (to tune outside noises out), and transparency (to hear sounds around you).

Apple TV 4K detects AirPods when they're turned on and nearby, and displays an onscreen notification to connect them.

Note: Spatial Audio isn't available if you share audio with another pair of AirPods. AirPods controls appear in Control Center only when a user is signed in on Apple TV using the same Apple ID associated with the AirPods. To switch users on Apple TV, press and hold the TV button on the Siri Remote to open Control Center, then select or add a new user.

- 1. While sitting near your Apple TV 4K, wear your AirPods (3rd generation), AirPods Pro, or AirPods Max.
  - If you don't receive an onscreen notification, follow these instructions to connect them.
- 2. Press and hold the TV button on the Siri Remote to open Control Center.
- 3. Select the AirPods button ? ...
- 4. Do any of the following:
  - Turn Spatial Audio (if available) on or off: Select Spatial Audio.
  - Turn Personalized Spatial Audio (if available) on or off: Select Personalized Spatial Audio.
  - Choose what type of noise control you want (AirPods Pro or AirPods Max only):
     Select Noise Cancellation, Transparency, or Off.

To turn off automatic AirPods detection, open Settings on Apple TV, then go to Remotes and Devices > Bluetooth and turn off Suggest Nearby AirPods.

Additional AirPods preferences are available in Settings. See Set AirPods controls on Apple TV.

#### Share audio from Apple TV 4K with a second pair of headphones

For private watching, you can send audio from an Apple TV 4K to up to two pairs of compatible Apple wireless headphones, such as AirPods or Powerbeats Pro.

Note: Sharing audio is not supported on Apple TV HD. For more information on which headphones are supported, see the Apple Support article Share audio with AirPods or Beats headphones.

- 1. Press and hold the TV button on the Siri Remote to open Control Center.
- 2. Select the Audio Controls button .
- 3. Navigate to headphones, then select the headphones you want to use.

If you don't see your headphones, follow the instructions in Find and connect to a nearby Bluetooth device.

4. Select Share Audio, then follow the onscreen instructions to pair the second pair of headphones.

#### Calibrate audio between your wired and wireless speakers

If your Apple TV is connected to a home theater receiver or TV using an HDMI cable, you may experience *audio latency*, a delay that sounds like an echo when playing audio on both receiver speakers and a wireless speaker.

You can use an iPhone to calibrate the audio signal on your Apple TV so that all speakers play in sync.

- 1. Open Settings on Apple TV.
- 2. Go to Video and Audio, then scroll down to Calibration.
- 3. Select Wireless Audio Sync, then follow the onscreen instructions for using your iPhone to sync your speakers.

For more information, see Adjust video and audio settings on Apple TV.

# Use AirPlay to stream audio and video on Apple TV

You can use AirPlay to:

- Play videos or audio from your iOS or iPadOS device on Apple TV
- Play music, podcasts, and radio stations on multiple AirPlay 2-enabled devices (such as HomePod or other speakers) in rooms throughout your house (see Use Apple TV to play audio throughout your home)
- View the screen of your Mac, iOS device, or iPadOS device on Apple TV

To stream content from a Mac, iOS device, or iPadOS device to Apple TV, both Apple TV and the shared device may need to be connected to the same network. For more information, see the Apple Support article Use AirPlay to stream video or mirror your device's screen.

## Set up Apple TV to stream audio to AirPlay 2-enabled devices

To stream audio from Apple TV to other audio devices such as HomePod or other network-connected speakers, add your Apple TV to a room in the Home app on your iOS or iPadOS device.

- Make sure you're signed in with the same Apple ID on the Apple TV and the iOS or iPadOS device.
- 2. Open Settings on Apple TV.
- 3. Go to AirPlay > Room and follow the onscreen instructions to select the room where the Apple TV is located.

## Stream from an iOS or iPadOS device to Apple TV

Do one of the following:

- Mirror the screen of an iOS or iPadOS device on Apple TV: On the iOS or iPadOS device, swipe to open Control Center, tap Screen Mirroring , then select Apple TV in the list of AirPlay devices.
  - To end mirroring, make sure Control Center is open on your device, tap  $\Box$ , then tap Stop Mirroring.
- Stream video from an iOS or iPadOS device to Apple TV: Start playing video on the iOS or iPadOS device, tap in the video window, then select Apple TV in the list of AirPlay devices.

To stop streaming, tap at the top of the screen, then select Play on [iOS or iPadOS device].

*Note:* If you have an Apple TV 4K and an iOS or iPadOS device that supports 4K HDR video, your videos from the Photos app will stream in full 4K HDR resolution.

### Stream audio from an iOS or iPadOS device to Apple TV

Do one of the following:

- From iOS or iPadOS Control Center: Touch and hold the area above the Music playback controls, tap , select Apple TV in the list of devices, then tap Play/Pause > | (if the audio isn't already playing).
- From the iOS or iPadOS Music app: Tap , select Apple TV in the list of devices, tap
  outside of the list, then tap Play/Pause | I (if the audio isn't already playing).

#### Stream from a Mac to Apple TV

- Mirror a Mac screen on Apple TV: On the Mac, do either of the following:
  - Mac with macOS Big Sur or later: Click Control Center 🕃 in the menu bar, click Screen Mirroring 🗀, then choose the name of the Apple TV you want to use.

To end screen mirroring, click Control Center  $\cong$  in the menu bar, click Screen Mirroring  $\square$ , then click the name of the Apple TV.

• Mac with macOS Catalina or earlier: Click in the menu bar, then choose the name of the Apple TV you want to use.

To end screen mirroring, click in the menu bar, then choose Turn AirPlay Off.

• Stream audio from a Mac to Apple TV: Click the Sound icon in the Mac menu bar, then choose the name of the Apple TV.

### **Adjust AirPlay and HomeKit settings**

- 1. Open Settings on Apple TV.
- 2. Select AirPlay and HomeKit, then do any of the following:
  - Turn AirPlay on or off: Select AirPlay to turn it on; select it again to turn it off.
  - Allow access to Apple TV: Select Allow Access, then see "Set who can use AirPlay
    to stream content to Apple TV" below.
  - Turn Conference Room Display on or off: See Stream to a conference room display.
  - Fix a cropped AirPlay display: If your AirPlay display appears cropped on Apple TV, turn on AirPlay Display Underscan to show the entire image. If you see black bars around the image, turn this setting off.
  - Select a Room: Select Room, then choose the room where you keep your
     Apple TV. For more information, see Set up Apple TV to stream audio to AirPlay 2–enabled devices.
  - Turn doorbell notifications on or off: Doorbell cameras you've connected with HomeKit appear in a list under Notifications. Select a camera to turn it off; select it again to turn it on.

For more information, see Use tvo's Control Center on Apple TV.

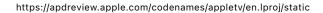

#### Set who can use AirPlay to stream content to Apple TV

- 1. Open Settings on Apple TV.
- 2. Select AirPlay and HomeKit, then select Allow Access, and choose any of the following options:
  - Everyone: Everyone can stream content to your Apple TV.
  - Anyone on the Same Network: Anyone connected to your home network can stream content to your Apple TV.
  - Only People Sharing This Home: Only people you've added to Home Sharing can stream content to your Apple TV.
  - Require Password: A password is required to AirPlay to your Apple TV
  - Also Allow Nearby to AirPlay: Anyone close to your Apple TV can stream content to it.

To view AirPlay connection instructions on your Apple TV, see Stream to a conference room display.

# Use Apple TV screen savers

Apple TV displays a screen saver after the screen is idle for a preset number of minutes.

The Aerial screen saver shows beautiful slow-motion videos of places around the world.

You can view information about the location shown, quickly switch to another location, and control how often Apple TV checks for and downloads new Aerial videos.

#### **Activate the screen saver immediately**

You can activate the screen saver manually (before the screen is idle).

- Siri Remote (2nd generation): Press and hold the Back button < to return to the Home Screen, then press the Back button < again.
- Siri Remote (1st generation): Press and hold the **MENU** button to return to the Home Screen, then press the **MENU** button again.

#### Get location information or switch to another Aerial screen saver

On the Siri Remote, do any of the following when the Aerial screen saver is active:

- Find out what location you're viewing: Tap the clickpad (second-generation Siri Remote) or touch surface (first-generation Siri Remote). In some screen savers, the location information changes with the viewing area so that specific landmarks are highlighted.
- Go backward or forward to a different location: Press left or right on the clickpad ring, or swipe left or right on the clickpad (second-generation Siri Remote); or swipe left or right on the touch surface (first-generation Siri Remote).

#### **Exit the screen saver**

 When the screen saver is active, press the clickpad center (second-generation Siri Remote) or touch surface (first-generation Siri Remote) to return to the app you were previously using.

#### Adjust screen saver settings

- 1. Open Settings on Apple TV.
- 2. Go to General > Screen Saver, then do any of the following:
  - Choose a different screen saver category: Select Type, then select the screen saver category you want to use.
    - If you choose Apple Photos, choose one of the photo-based screen saver themes.
  - Show or hide different Aerial themes: Select Themes, then choose any of the screen saver scene types to show or hide. For example, you can hide all underwater scenes.
  - Change the Aerial screen saver download frequency: Select Download New Video, then choose an option.
  - Set the screen saver delay time: Select Start After, then choose a number of minutes. This instructs Apple TV to automatically start the screen saver if the device has been idle for the specified duration.
  - Turn screen savers on or off during playback of music and podcasts: Select Show During Music and Podcasts.
  - Preview a screen saver: Select Preview.

*Note:* To use your own photos as a screen saver, see Create a photo screen saver on Apple TV.

# Customize the Apple TV Home Screen

You can change the order of apps on the Home Screen and place your favorite apps in the top row.

On the Home Screen, you can also delete apps from the App Store that you no longer use and change the appearance of backgrounds and menus between light and dark.

#### Rearrange apps

- 1. Navigate to an app, then press and hold the clickpad center (second-generation Siri Remote) or touch surface (first-generation Siri Remote) until the app starts to jiggle.
- 2. Drag the app to a new location on the Home Screen
  - **Tip:** Move your favorite apps to the top row of the Home Screen; when you highlight a top-row app, content shortcuts appear at the top of the screen.
- 3. To save the new arrangement, press the clickpad center (second-generation Siri Remote) or touch surface (first-generation Siri Remote).

#### Create a folder for apps

You can organize related apps into folders. For instance, you can store all of your music apps in a Music folder.

- 1. Navigate to an app, then press and hold the clickpad center (second-generation Siri Remote) or touch surface (first-generation Siri Remote) until the app starts to jiggle.
- 2. Drag the app over another app until a folder appears, then release the clickpad or touch surface.
- 3. To save the new arrangement, press the clickpad center or touch surface.
- 4. To change the name of the new folder, make sure the folder is highlighted, then swipe up and use the onscreen keyboard or dictation to enter a custom name.

- 5. To close the keyboard, do any of the following:
  - Siri Remote (2nd generation): Press the Back button  $\lt$  once to the close the onscreen keyboard, then press the Back button  $\lt$  again to return to the Home Screen.
  - Siri Remote (1st generation): Press the MENU button once to the close the onscreen keyboard, then press the MENU button again to return to the Home Screen.

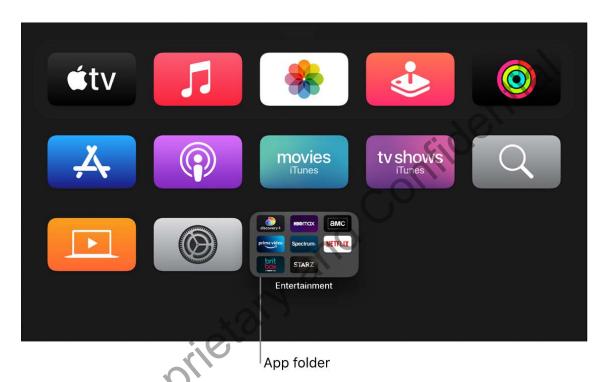

#### Delete a folder

- 1. Navigate to an app in a folder, then press and hold the clickpad center (second-generation Siri Remote) or touch surface (first-generation Siri Remote) until the app starts to jiggle.
- 2. Drag the app back to a row on the Home Screen, then release the clickpad or touch surface.
- 3. Repeat the above steps for each app in the folder.

The folder is deleted when you remove the last app from it.

- 4. To save the new arrangement, press the clickpad center or touch surface.
- 5. To return to the Home Screen, press the Back button **〈** (second-generation Siri Remote) or **MENU** button (first-generation Siri Remote).

#### Move an app into a folder

- 1. Navigate to an app, then press and hold the clickpad center (second-generation Siri Remote) or touch surface (first-generation Siri Remote) until the app starts to jiggle.
- 2. Drag the app over a folder, then release the clickpad or touch surface.
- 3. To save the new arrangement, press the clickpad center or touch surface.
- 4. To return to the Home Screen, press the Back button **〈** (second-generation Siri Remote) or **MENU** button (first-generation Siri Remote).

### Delete an app

- Select the app you want to delete, then press and hold the clickpad center (secondgeneration Siri Remote) or touch surface (first-generation Siri Remote) until the app starts to jiggle.
- 2. Press the Play/Pause button > | for more options, then choose Delete.

Deleting an app also deletes its data. You can download any app again that you've purchased on the App Store, free of charge, but the data may not be restored.

### Change the appearance of Apple TV

- 1. Open Settings on Apple TV.
- 2. Go to General > Appearance, then select Light, Dark, or Automatic.

When set to Automatic, the appearance shifts from Light during daytime hours to Dark during nighttime hours.

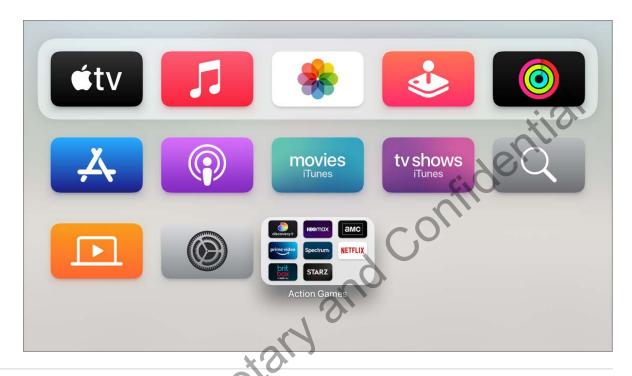

# Keep apps and the Home Screen up to date across multiple Apple TVs

If you have more than one Apple TV associated with the same Apple ID, you can keep the same appearance and apps for each device. This makes it seamless to switch between an Apple TV in the bedroom and one in the living room, for example.

- 1. Open Settings on Apple TV.
- 2. Go to Users and Accounts > [default user account name] and turn on One Home Screen.

Not all features and content are available in all countries or regions.

# Control Apple TV with iOS or iPadOS Control Center

You can use Apple TV Remote controls in Control Center on an iOS or iPadOS device. If you have an iOS device with iOS 12 or later, or an iPadOS device with iPadOS 13 or later, these controls are automatically activated when the device connects with Apple TV, such as during setup or when entering text with the keyboard.

You can control Apple TV using the touch area and buttons.

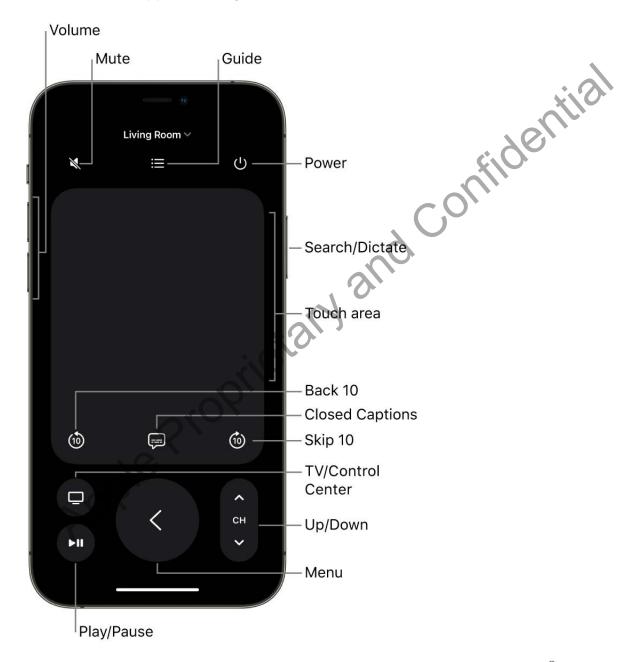

Note: Additional controls appear during playback. Tap the Skip Back button to skip backward 10 seconds, or tap the Skip Forward button to skip forward 10 seconds.

#### Add Apple TV controls to iOS Control Center

If you don't see the Apple TV Remote icon in Control Center on your iOS or iPadOS device, you can add it manually.

- On the iOS or iPadOS device, go to Settings > Control Center, then tap Customize Controls.
- 2. Tap the Add button next to Apple TV Remote in the More Controls list to add it to Control Center.

### Open Apple TV Remote controls in iOS or iPadOS Control Center

 On your iOS or iPadOS device, swipe to open Control Center, then tap the Apple TV Remote icon a.

#### Navigate and select apps, content, and lists

With the Apple TV Remote controls open on your iOS or iPadOS device, do any of the following:

Navigate apps and content: Swipe left, right, up, or down in the touch area.

On your Apple TV screen, a highlighted app or content item expands slightly.

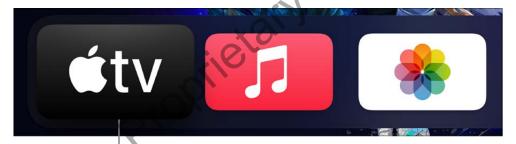

As you swipe the touch area, the highlighted app appears larger.

- Navigate lists: Swipe up or down a few times in the touch area to scroll quickly.
- Select an item: Swipe to highlight the item, then tap in the touch area.

#### View additional menu options

 With an item highlighted on the Apple TV screen, touch and hold the touch area in the Apple TV Remote on your iOS or iPadOS device.

If you've highlighted an item that has additional options, they appear in a pop-up menu on your Apple TV screen.

#### Use the app keyboard

When the onscreen keyboard appears on Apple TV, a keyboard becomes available in the Apple TV Remote on your iOS or iPadOS device.

Enter text in the iOS or iPadOS keyboard.

The text on your Apple TV screen updates as you type.

#### Adjust the volume

Press the volume buttons on your iOS or iPadOS device.

*Note:* This works only with supported audio/video receivers. For information about setting up Apple TV to control your TV or receiver, see Control your TV and volume with the Siri Remote.

#### Return to the previous screen or Home Screen

 On the Apple TV Remote on your iOS or iPadOS device, tap the Back button < to go to the previous screen; tap and hold the Back button < to go to the Home Screen.</li>

### Return to the TV app

• On the Apple TV Remote on your iOS or iPadOS device, tap the TV button to go to Up Next in the Apple TV app. Tap the TV button again to go to the Home Screen.

To change the TV button behavior, see Set the TV button destination on Apple TV.

#### View open apps

• On the Apple TV Remote on your iOS or iPadOS device, tap the TV button 🖵 twice.

See Switch quickly between Apple TV apps.

#### **Open tvOS Control Center**

On the Apple TV Remote on your iOS or iPadOS device, touch and hold the TV button

See Use tvOS Control Center on Apple TV.

#### **Use Siri**

• With the Apple TV Remote open on your iOS or iPadOS device, press and hold the Siri button on your device.

See Talk to your Apple TV.

# Use additional controls with live TV apps

- On the Apple TV Remote on your iOS or iPadOS device, do any of the following:
  - Access the TV guide: Tap the Guide button.
  - Access the TV guide: Tap the Guide button.

     Change the channel or page up or down in guides or menus: Tap the Up or Down button.

    all features and content are available in all countries or regions.

Not all features and content are available in all countries or regions.

# Siri and dictation

# Talk to your Apple TV

Siri makes interacting with Apple TV easy, fun, and informative. You can search for movies, TV shows, music, or apps; find actors or directors you like; control playback; open your apps; and even ask about sports, weather, and stocks—no matter what's happening onscreen.

Siri doesn't talk back to you on Apple TV like it does on iPhone and other devices, but it'll Confider carry out your request and display the results onscreen.

#### See a list of things you can ask Siri

Press the Siri button on the Siri Remote.

### Search and control Apple TV with your voice

Press and hold the Siri button  $\Psi$  on the Siri Remote and start talking.

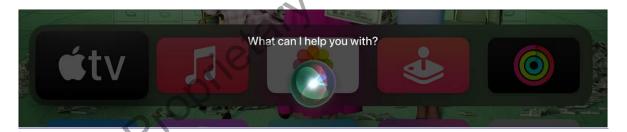

Siri understands a wide range of queries, and intuitively applies them to the current context whenever possible. To see some examples of what Siri can do, see Search for content and apps on Apple TV and Other things you can ask Siri on Apple TV.

### Dictate instead of type

Whenever you see a text entry field, you can use your voice instead of using the onscreen keyboard.

 Press and hold the Siri button on the Siri Remote and say the text you want to enter. You can even speak individual characters—for example, when entering user names and passwords.

For more information, see Use Siri dictation on Apple TV.

## **Type Siri queries**

You can type your queries to Siri instead of using your voice.

For more information, see Type instead of speaking to Siri on Apple TV.

# Search for content and apps on Apple TV

Siri on Apple TV helps you quickly find movies and TV shows to watch, and apps in the App Store to download. Siri can find movies and TV shows based on a wide range of al atene:
, you can st

Apple Proprietary and Confident

Apple Proprietary criteria—including title, topic, genre, actors, director, rating, age appropriateness, and more. You can even ask to find "good" or "popular" results. For apps, you can search by app name, developer, or category.

### Search for movies, TV shows, and apps

- Siri: Say something like:
- "What should I watch?"
- "Find 'Hidden Figures'"
- "Play Episode 3 of Season 1 of 'Homeland'"
- "Show me popular comedies"
- "What are the best baseball movies?"

- "Find me some TV Shows that are good for kids"
  "Show PG-13 movies"
  "Find Crossy Road"
  "ind weather 2"

- "What are some new sports apps?"

#### Combine search terms

You can also combine genres for movies and TV shows.

- Siri: Say something like:
- "Find me some funny horror movies"
- "Show me independent foreign films"
- "Search for crime documentaries"

Once you make an initial search, you can ask additional questions to zero in on exactly what you want to watch. See Refine movie and TV show search results on Apple TV.

#### Search for free content

You can ask Siri to limit the search results to content that is immediately playable based on what you own and the services you already subscribe to.

- Siri: Say something like:
- "Find free kids' movies"
- "What are some free movies?"

When you search for a movie or TV show, Siri searches a wide range of apps to find exactly what you're looking for. If you request a specific title, Siri takes you directly to the detail page for that video. If there's more than one result, Siri displays search results for you to choose from or further refine your search.

#### Search within a specific app

You can search for items on YouTube by including "YouTube" in your Siri request (requires the YouTube app, available on the App Store for Apple TV). Siri automatically opens the YouTube app and adds your request to its search screen.

- Siri: Say something like:
- "Search for Coldplay on YouTube"
- "Show me crafts for kids on YouTube"
- "Search YouTube for Minecraft"

You can also search directly within many apps.

For a list of Siri-compatible apps, see the Apple Support article About Search on your Apple TV.

#### **Search for podcasts**

You can search specifically for podcasts by including "podcast" in your query.

- Siri: Say something like:
- "Get some funny podcasts"

- "Find podcasts about surfing"
- "Play 'Radiolab' podcast"

If you've subscribed to the selected podcast, Apple TV begins playing the current episode right away.

To learn more about working with search results, see Refine movie and TV show search results on Apple TV.

# View search results on Apple TV

When you ask Siri to find movies, TV shows, actors or other subjects, the search results appear at the bottom of the screen.

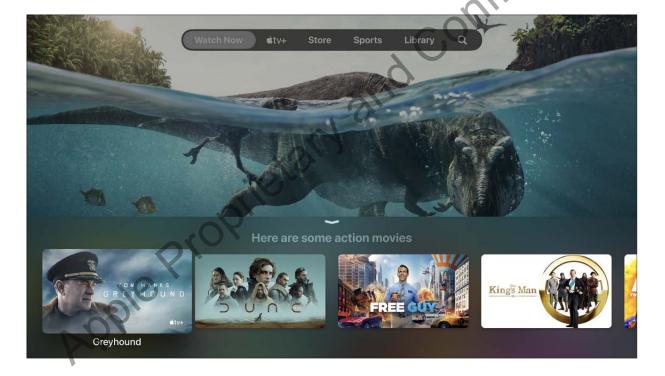

#### Select a search result

Navigate to the result you want to open, then press the clickpad center (second-generation Siri Remote) or the touch surface (first-generation Siri Remote).

Information about the video appears, including a description, rating, cast, and which apps the video is available on. You can also play a trailer.

If your query yields only one search result, Siri shows the details for that video.

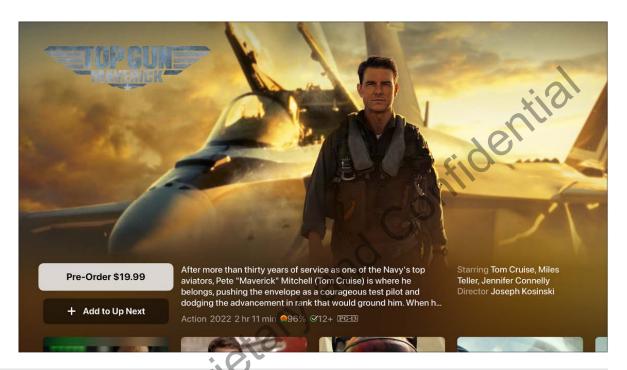

# View more information about a video

 Press the down button or swipe down on the clickpad (second-generation Siri Remote) or swipe down on the touch surface (first-generation Siri Remote) to view more details about the video, including ratings and reviews.

Not all features and content are available in all countries or regions.

# Refine movie and TV show search results on Apple TV

You can refine a search for movies or TV shows by asking Siri for a subset of your initial search results. For example, if you ask Siri to show you Jason Bateman movies, you can then ask for a subset of them, such as:

(T)

**Siri:** Say something like:

- "Just show me the ones from this year"
- "Only the dramas"
- "Just the best ones"

# Play live content on Apple TV

Some apps on Apple TV include live video streams featuring content like news or sports. You can use Siri to jump right into these live feeds.

Note: Not all features and content are available in all countries or regions.

#### Play live channels

Speak the name of the channel you want to watch and the live video stream immediately begins to play.

- Siri: Say something like:
- "Watch ESPN"
- "Turn on CBS News"

For a list of supported apps and countries, see the Apple Support article Ask Siri to watch live channels on your Apple TV.

### Play live sports

Ask Siri about a sports team, score, or schedule. If the game is available on a supported app, Siri takes you straight to the action.

- Siri: Say something like:
- "Next Eagles game"
- "What hockey games are on?"

Select the onscreen Watch Live button to open the app and watch the game.

You can also ask about sports schedules in general.

Siri: Say something like: "Who's playing baseball tonight?"

Siri shows you a list of all the relevant games, their start times and scores (if game has already started), and a Watch Now button if a supported app is currently airing the game.

# Other things you can ask Siri on Apple TV

Siri can do much more than find a great show to watch or a great app to download. You can also use Siri to open apps on your Apple TV, control the playback of a video you're watching, learn more about the actors or director of a show, and much more.

#### **Navigate Apple TV**

You can use Siri to open an app or switch to another app.

- Siri: Say something like:
- "Open App Store"
- "Launch Showtime"
- "Play PBS KIDS Video"
- "Go to Photos"

### Control video playback

etary and confidential t, the When you're playing video content, there are a number of queries you can use to control playback.

- Siri: Say something like:
- "Pause this
- "Play from the beginning"
- "Skip forward 90 seconds"
- "Jump back 10 minutes"
- "Turn on closed captioning"
- "Turn on French subtitles"
- "What did she just say?"

In this case, Apple TV skips back 10 seconds and temporarily turns on subtitles.

#### Get more information about a show

You can ask questions to get more information about a program you're watching.

- Siri: Say something like:
- "Who stars in this?"
- "Who directed this?"
- "What's this rated?"

If you're an Apple Music subscriber, you can use Siri to play songs from Music.

Siri: Say something like:

"Play 'Sleek White Bahv' had

- "Play the top ten hip-hop tracks"
- "Play the first Alabama Shakes album
- "Add 'Uptown Funk' by Bruno Mars to my collection"
- "Play the live version of this song"
- "Play more like this"

To learn more about using Siri for music playback, see Control music with Siri on

### Find an iOS, iPadOS, watchOS, or macOS device

If your other Apple devices (iOS, iPadOS, watchOS, or macOS) have the Find My feature enabled and are signed in using the same Apple ID that your Apple TV uses, you can ask Siri to trigger an audible alert on any of these devices. Your Apple TV and your device must be on the same network and nearby.

Note: For more information about setting up the Find My feature, see the user guide for your device and operating system.

- Siri: Say something like:
- "Where is my iPhone?"
- "Ping my iPad"
- "Find Lisa's watch"

### **Control HomeKit products**

If you're signed in on Apple TV with your Apple ID, you can ask Siri to control many HomeKit products, including lights, thermostats, shades, and more. When you're outside your home, you can use your iOS or iPadOS device with Siri and the Home app. You can and Confiden change a setting, set a scene, get the status of a device, run automations, or get a list of devices.

- Siri: Say something like:
- "Show me the front yard camera"
- "Dim the dining room lights to 50 percent"
- "Turn on the coffee maker"
- "How many outlets are in my apartment?"
- "Set the temperature to 72 degrees
- "Are the upstairs lights on
- "Is the front door locked
- "Play this in the kitchen"
- "Goodnigh
- m heading out"

Note: Secure HomeKit-compatible products such as door locks, motorized doors or windows, security systems, and garage doors are not controllable by Apple TV. You must use an iOS or iPadOS device or a Mac to control those devices.

To learn more about HomeKit, see the iPhone User Guide.

### **Get general information**

You can ask Siri about other topics, like sports, weather, and stocks.

- Siri: Say something like:
  - "Who are the Mavericks playing tomorrow?"
- "How's the weather?"
- "What's the weather in Vancouver?"
- "When is sunset in Paris?"
- "Where's the NASDAQ today?"
- "How's Apple's stock?"

The results appear at the bottom of the screen.

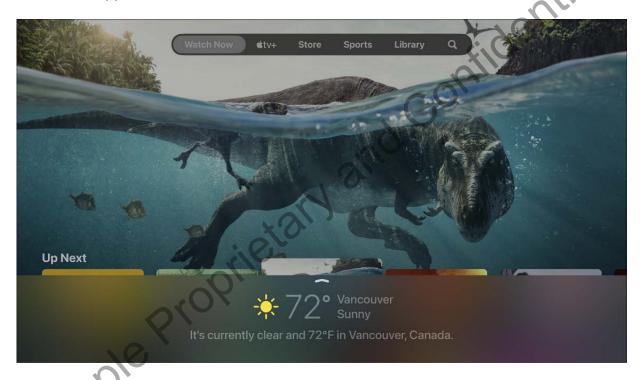

In some cases, you can swipe up on the Touch surface of the Siri Remote to reveal more information.

*Note:* Not all Siri queries are available in all apps or in all countries. Not all features and content are available in all countries or regions.

## Use Siri to control Apple TV from your HomePod, iPhone, or iPad

You can use Siri on a HomePod, or on an iOS or iPadOS device, to play items or open apps on Apple TV.

For example, you can ask Siri on your dining room HomePod to get a movie or TV show started on Apple TV in the living room.

When making your request, make sure to reference "TV" or, if you're in a different room, the room name that you assigned Apple TV in the Home app on your iOS or iPadOS device.

- Siri: On your HomePod, iOS, or iPadOS device, say something like:
- "Play 'Ted Lasso' on the TV"
- "Play 'Uptown Funk' on the living room TV"
- "Watch Season 1, Episode 5 of 'The Mosquito Coast' in the living room"
- "Open HBO Max on the TV"

### Use Siri to navigate Apple TV

Because Siri recognizes the names of onscreen labels, you can use your voice to navigate any screen on Apple TV. You can also use Siri to change settings.

### Use Siri to navigate the interface of an app

• Press and hold the Siri button  $\Psi$  on the Siri Remote and say the name of an onscreen control—such as an item in the menu bar at the top of the iTunes Movies Store.

Apple TV selects that control.

Speak the name of any onscreen control to highlight and select that item.

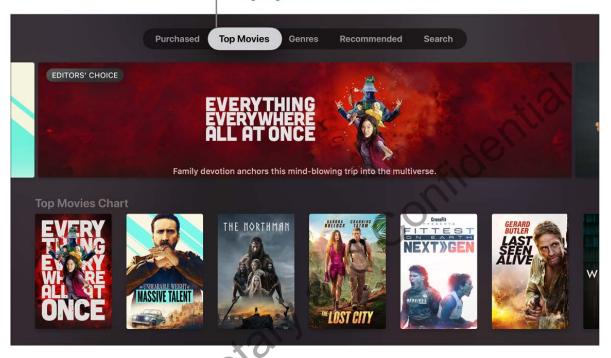

### **Use Siri to change settings**

- 1. Open Settings on Apple TV.
- 2. Press and hold the Siri button  $\Psi$  on the Siri Remote and speak a setting name you see onscreen to open or activate that setting.

Not all teatures and content are available in all countries or regions.

### Use Siri dictation on Apple TV

Whenever you see an onscreen keyboard—such as when searching in a third party app or when entering a user name or password—you can speak the text instead of using the onscreen keyboard.

*Note*: Dictation may not be available in all countries or regions.

### Speak text instead of typing it

### Speak user names and passwords

- - Say "uppercase" to enter an uppercase letter.
  - Siri recognizes many domain names such as icloud.com, so they don't need to be spelled out.
  - You can use phonetic or military alphabet pronunciations, such as alpha, bravo, charlie, delta for A, B, C, D, and so on.
  - You can say "Clear" to delete the characters you just entered.

Clear applies only to characters spoken during the current Siri entry. For example, if you say "A, B, C," then release the Siri button, then press it again and say "1, 2, 3, clear," the numbers will be deleted but the letters will remain.

Note: Dictation sends information, such as voice input and location, to Apple to process requests. Voice input from spelling dictation of user names and passwords isn't sent.

### Turn dictation on or off

- 1. Open Settings on Apple TV.
- 2. Go to General > Dictation, then turn dictation on or off.

### Turn Siri on or off on Apple TV

When you first set up Apple TV, you may be asked if you want to use Siri (depending on your country and language). You can change your mind at any time and turn Siri on or off.

#### Turn Siri on or off

- 1. Open Settings on Apple TV.
- 2. Go to General > Siri, then turn Siri on or off.

Apple Proprietary and Confidential

### $\mathsf{TV}$

### Apple TV app at a glance

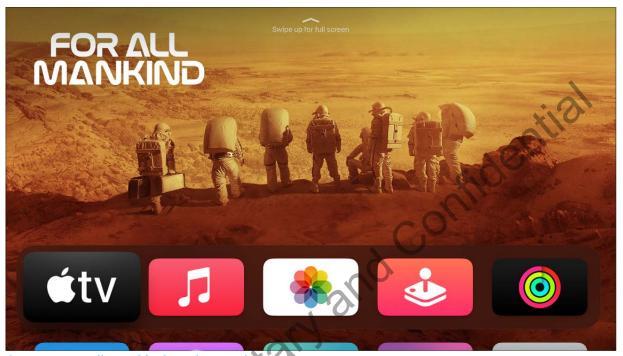

Stream For All Mankind on the Apple TV app

The Apple TV app is the first place you go to start watching on your TV. It's all your TV, all in one place.

The Apple TV app is also the only place where you can subscribe to and watch Apple TV+, the all-new streaming service featuring original stories from the most creative minds in TV and film.

The Apple TV app is also available on all your screens, so you can take Apple TV wherever you go.

In the Apple TV app, you can:

- Continue playing your TV shows and movies from all your apps, all in one place
- Subscribe to Apple TV+, featuring original TV shows and movies from Apple, always ad-free and on-demand

- Watch news and sports, and subscribe directly to Apple TV channels such as Showtime, Paramount+, and more (news, sports, and Apple TV channels are not available in all countries or regions)
- Get recommendations for everyone in your household by browsing the For All of You category
- Watch movies and TV shows shared with you from the Messages app on another Apple device
- Find and watch Apple Originals on Apple TV+ (not available in all countries or regions)
- Use the Store screen to get the world's best movies and TV shows for purchase, rental, or subscription, including Apple TV channels you haven't subscribed to yet
- Find and watch live sports including Friday Night Baseball (where available), and turn
  on My Sports to follow your teams on Apple TV as well as across Apple News and
  other Apple apps on your Mac, iPhone, or iPad
- Access your entire movie and TV show collection

The Apple TV app is available on Apple TV, iPad, iPhone, iPod touch, and Mac, as well as on some smart TVs, streaming devices, and gaming consoles.

For a list of video apps available with the Apple TV app, see the Apple Support article Availability of supported apps in the Apple TV app.

Not all features and content are available in all countries or regions.

# Subscribe to Apple TV+ or an Apple TV channel in the Apple TV app

You can subscribe to channels available in the Apple TV app (1), including Apple TV+.

Apple TV+ is a subscription streaming service featuring Apple Originals—award-winning series, compelling dramas, groundbreaking documentaries, kids' entertainment, comedies, and more—with new items added every month.

You can choose to bundle your Apple TV+ subscription with other Apple services by subscribing to Apple One. See the Apple Support article Bundle Apple subscriptions with Apple One.

Apple TV channels let you easily subscribe to just the channels you watch—like Showtime, Starz, Paramount+, and more.

*Note:* Apple TV+, Apple TV channels, and Apple One aren't available in all countries or regions. See the Apple Support article Availability of Apple Media Services.

### **Subscribe to Apple TV+**

- 1. Open the Apple TV app on Apple TV.
- 2. In the menu bar, navigate to Watch Now.
- 3. Navigate down to view Apple TV channels, then select Apple TV+.
- Select the subscription button, then follow the onscreen instructions.
   If you already have an Apple ID, you can sign in to start your free trial.

### **Subscribe to Apple TV channels**

- 1. Open the Apple TV app on Apple TV.
- 2. In the menu bar, navigate to Watch Now.
- 3. Navigate down to view Apple TV channels, then select an item.
- 4. Select the subscription button, then follow the onscreen instructions.

### Cancel your subscription

- Open Settings on Apple TV.
- 2. Go to Users and Accounts > [account name] Subscriptions and select a subscription.
- 3. Follow the onscreen instructions to change or cancel your subscription.

#### **Share Apple TV+ or Apple TV channels**

When you subscribe to Apple TV+, Apple TV channels, or Apple One, you can use Family Sharing to share your subscription with up to five other family members. Your family group members don't need to do anything—Apple TV+ and Apple TV channels are available to them the first time they open the Apple TV app after your subscription begins.

If you join a family group that subscribes to Apple TV+ or Apple One, and you already subscribe, your subscription isn't renewed on your next billing date; instead, you use the group's subscription. If you join a family group that doesn't subscribe, the group uses your subscription.

See Family Sharing on Apple TV.

*Note:* To stop sharing your subscription with a family group, you can cancel the subscription, leave the family group, or (if you're the family group organizer) stop using Family Sharing.

Apple Proprietary and Confidential Not all features and content are available in all countries or regions.

### Watch Now

### Explore Watch Now in the Apple TV app

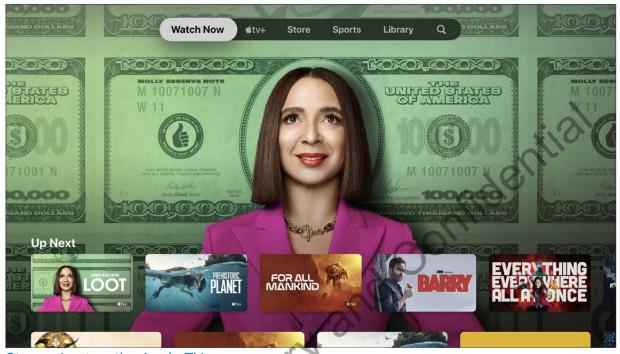

Stream Loot on the Apple TV app

APPIER

The Watch Now screen in the Apple TV app is the place to start watching movies, TV shows, news, and live sports (not available in all countries or regions). Find what you want to watch, add it to your Up Next list, then start watching.

#### **Browse content**

- 1. Open the Apple TV app on Apple TV.
- 2. In the menu bar, navigate to Watch Now.
- 3. Navigate down to view recommended content—TV shows, movies, news, and sports, including collections hand-picked by experts, dedicated categories based on your viewing history, recommendations customized just for you, both of you, or all of you (depending upon the number of users you've added to Apple TV), and items shared with you from the Messages app on another Apple device.

Sports events in progress display the live score (to manage sports notifications, see Adjust Apple TV app settings).

- 4. Navigate to a category row (Hit Movies, for instance), then navigate right to see available content in that category.
- 5. Select an item in a category row to see its rating description, available viewing options, and purchase or rental information.

### Play a movie, TV show, news program, or sports event

- 1. Find what you want to watch in the Apple TV app (tv), then select it.
- 2. Do any of the following:
  - Play the item: Select Play or Open In.
  - Subscribe to Apple TV+: Select the subscription button, then follow the onscreen instructions to begin playing the show.
  - Subscribe to an Apple TV channel: Select the subscription button, then follow the onscreen instructions to begin playing the show.
  - Buy or rent a movie: Select Buy or Rent, then select the option you want and confirm your purchase or rental. For details, see Pick a movie or TV show to watch.
  - Buy a TV show episode or season: Select Buy, then select the option you want and confirm your purchase. For details, see Pick a movie or TV show to watch.
  - Watch a sports event: Select Live Now. For details, see Browse and watch live sports.

During playback, press the Back button  $\langle$  (second-generation Siri Remote) or **MENU** button (first-generation Siri Remote) to see additional information, extras, and an option to replay from the beginning.

### See what's up next

The Up Next row displays content you've already started to watch or plan to watch.

• In the Watch Now screen of the Apple TV app (tv), navigate to the Up Next row, then navigate left or right to see shows you've recently watched or added to Up Next.

Shows and movies appear in the order you're most likely to want to watch them. For example, when a TV episode is finished, the next episode automatically appears in Up Next. And if you've already caught up on a show, whenever a new episode becomes available, it immediately appears in the beginning of the Up Next row.

If your favorite sports team is playing on an app you're signed in to, such as ESPN, the live game in progress appears in Up Next. Alerts appear onscreen if the game is close so that you can quickly switch to the action. To manage sports notifications, see Adjust Apple TV app settings.

If you have an iPad or iPhone and are signed in with the same account you use for Apple TV, your viewing progress and episode selection stay in sync in the Apple TV app on those devices. For example, you can start watching a show on your Apple TV and finish watching it on iPad, or vice versa.

### Add a movie, TV show, or sports event to Up Next

- 1. On the Watch Now screen in the Apple TV app ( select an item to see its rating, description, available viewing options, and purchase or rental information.
- 2. Select Add to Up Next.

A notification appears confirming that the item has been added.

#### Remove an item from Up Next

Do either of the following:

- Select In Up Next. (If you don't see the In Up Next button, first select the item in the Up Next row.)
- Navigate to the item in the Up Next row, press and hold the clickpad center (second-generation Siri Remote) or touch surface (first-generation Siri Remote), then select Remove from Up Next.

### **Start watching from Up Next**

• In the Apple TV app ( navigate an item in the Up Next row, then select it to start playing.

When you ask Siri to play a TV show, Apple TV automatically starts the next episode you haven't seen, whether it's the middle of season 1, or last night's episode.

Not all features and content are available in all countries or regions.

## Manage recommendations that appear in Watch Now in the Apple TV app

In Watch Now, you can get recommendations customized just for you, both of you, or all of you, depending upon the number of users you've added to Apple TV. For All of You recommendations take into account each user's individual taste and viewing history to find something that works for everyone.

Movies and shows shared from the Messages app on an iPhone, iPad, or Mac also appear in Watch Now. You can watch Shared with You items on Apple TV, then respond to senders using the Messages app on an iPhone, iPad, or Mac.

### Set up For You, For Both of You, or For All of You recommendations

- 1. Open the Apple TV app on Apple TV.
- 2. In the menu bar, navigate to Watch Now.
- 3. Navigate down to the For You row, then select the Set Up button in the top-right corner of the row.
- 4. Select one or more user profiles to add or remove.

If a user doesn't appear, select Add Users to Apple TV, then follow the onscreen instructions.

5. When you're finished, select OK.

#### Browse Shared with You recommendations

When anyone sends you movie and show recommendations in the Messages app, their recommendations appear in Watch Now in the Apple TV app.

*Note:* Shared with You recommendations only appear for the default user account on Apple TV. To see recommendations on Apple TV, you must first enable Shared with You on your iOS or iPadOS device, then confirm on Apple TV. To change the default user account, see Set up multiple users on Apple TV.

- 1. Open the Apple TV app on Apple TV.
- 2. In the menu bar, navigate to Watch Now.
- 3. Navigate down to the Shared with You row to see recommendations sent to you from the Messages app on an iOS, iPadOS, or macOS device.

The sender's name and icon appear next to the movie or show.

4. Select an item to play it.

After you watch Shared with You items on your Apple TV, you can continue the conversation by replying directly to the original thread in the Messages app on an iOS, iPadOS, or macOS device.

#### Turn For All of You on or off

- 1. Open Settings on Apple TV.
- 2. Go to Users and Accounts, then select a user
- 3. Scroll down, then select For All of You to choose Include Me or Don't Include Me.
- 4. Repeat the above steps for each user (listed as Default User or Additional Users) you want to include or not include.

### Turn Shared with You on or off

- 1. Open Settings on Apple TV.
- 2. Go to Users and Accounts, then select the user listed as Default User.
- 3. Select Shared with You.
- 4. If you're turning Shared with You on, select Allow on this Device, then confirm with the notification that appears on your iPhone, iPad, or iPod touch.

Not all features and content are available in all countries or regions.

### Apple TV+ in the Apple TV app

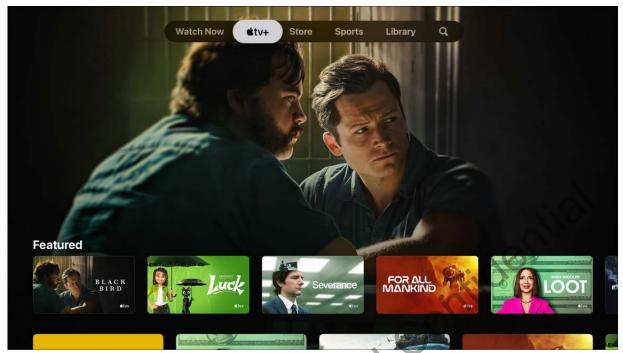

Stream Black Bird on the Apple TV app

The Apple TV+ screen in the Apple TV app gives you easy access to Apple TV+, a subscription streaming service featuring Apple Originals—award-winning films, series, compelling dramas, groundbreaking documentaries, kids' entertainment, comedies, and more.

*Note:* Availability of Apple TV+ may vary by country or region. See the Apple Support article Availability of Apple Media Services.

### Browse Apple TV+

- 1. Open the Apple TV app on Apple TV.
- 2. In the menu bar, navigate to Apple TV+, then browse featured movies, TV shows, and collections.
- 3. Select an item to see ratings and descriptions.

### Pick an Apple Original to watch

When you select an item, a new screen appears with ratings, descriptions, and viewing information.

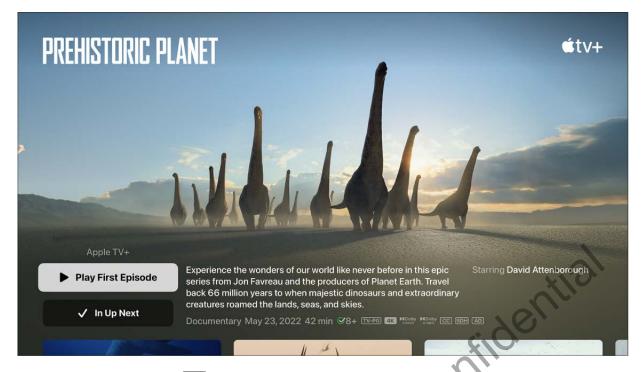

- 1. In the Apple TV app ( do any of the following:
  - Play the item: If the item is already available to you to watch, select Play or Play
    Episode to start watching it immediately.
  - Subscribe to Apple TV+: Select the subscription button, then follow the onscreen instructions.
  - Add an item to Up Next: If you want to watch the item later, select Add to Up Next to add it to Up Next in the Watch Now screen.
  - Remove an item from Up Next: Select In Up Next.
  - Go to the next item in the category you're browsing: Navigate right or left. You can also press the Back button < (second-generation Siri Remote) or MENU button (first-generation Siri Remote) to go back to the Apple TV+ screen.
- 2. To get more information, navigate to a row or item, then do any of the following:
  - Browse seasons and episodes: Select an episode, or select a season, then browse episodes.
  - Browse related items: Scroll left or right in the Related row, then select an item.
  - Explore cast and crew: Scroll left or right in the Cast & Crew row, then select a person to see biographical information and associated movies and TV shows.

• Get additional details: Scroll to the bottom of the screen to see ratings, descriptions, and other information.

Not all features and content are available in all countries or regions.

### Store in the Apple TV app

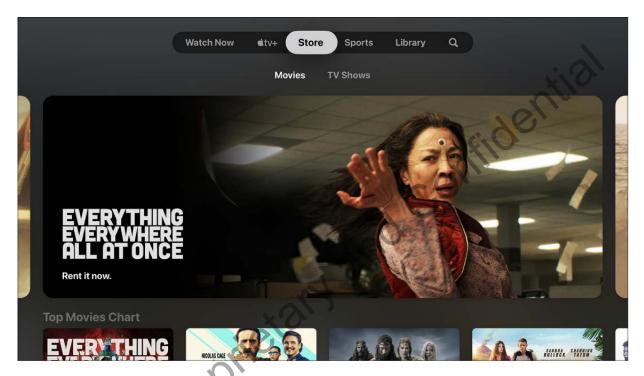

The Store screen in the Apple TV app is your all-in-one destination to browse, buy, and rent the world's best movies and TV shows.

Once you find something you want to watch, you can purchase it, rent it (if it's a movie), or choose how to watch it if it's available on multiple channels and apps. If it's available to start playing immediately, you'll get the default channel or app that lets you watch it in the highest-quality version.

#### Browse featured and recommended movies and TV shows

- 1. Open the Apple TV app on Apple TV.
- 2. In the menu bar, navigate to Store, then select Movies or TV Shows.
- 3. Browse featured items, collections, and genres.
  - Recommendations appear based on your tastes or past viewing or purchase/rental history (If You Like Shrek 2, or If You Like The Daily Show, for example).
- 4. Select an item to see previews, ratings, descriptions, and viewing information.

#### Pick a movie or TV show to watch

When you select a movie or TV show, a new screen appears with ratings, descriptions, and viewing information, including all of the ways you can watch the movie or TV show on Apple TV.

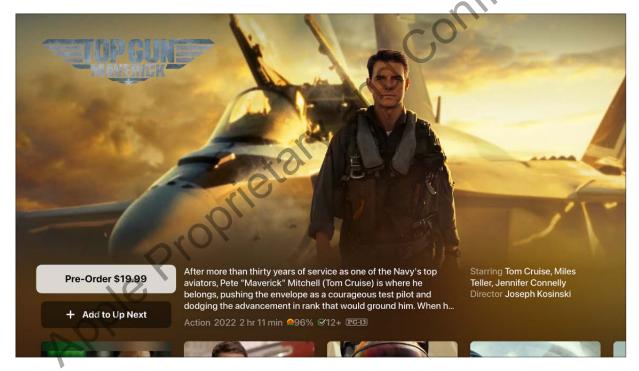

- 1. In the Apple TV app (tv), do any of the following:
  - Watch a free movie preview in full screen: If a preview is available, it automatically begins playing in the background. To watch the preview in full screen, press up on the clickpad ring (second-generation Siri Remote), or swipe up on the touch surface (first-generation Siri Remote).

- Play the movie or TV show: If the movie or TV show is already available to you to watch as a purchase or on an indicated channel or app, select Play to start watching it immediately.
- Buy or rent a movie: Select Buy or Rent, then select the option you want and confirm your purchase or rental.
  - In some regions, you can rent movies. You have 30 days to begin watching a rented movie. After you start watching it, you can play it as many times as you want within 48 hours. During the rental period, you can download the rented movie on one device at any given time and also stream it on another. For example, you can start watching a movie downloaded on your iPhone, then finish watching it later on your Apple TV. Once your time is up, the movie is no longer available.
- Buy an episode or season: Select "Buy from [price]," then select the option you
  want and confirm your purchase.
- Subscribe to an Apple TV channel: Select the subscription button, then follow the onscreen instructions.
- Open the item in another app: Select "Open In," then select an app. If an app isn't immediately available, follow the onscreen instructions to install it and connect to it. Some apps may require a subscription.
- Add an item to Up Next: If you want to watch the movie or TV show later, select
   Add to Up Next to add it to Up Next in the Watch Now screen.
- Remove an item from Up Next: Select In Up Next.
- Go to the next item in the category you're browsing: Navigate right or left. You can also press the Back button (second-generation Siri Remote) or MENU button (first-generation Siri Remote) to go back to the Store screen.
- 2. To get more information, navigate to a row or item, then do any of the following:
  - Watch additional trailers (movies only): Scroll left or right in the Additional Trailers row, then select a trailer.
  - Browse seasons and episodes (TV shows only): Select an episode, or select a season, then browse episodes. When you select an episode, you'll be able to pick which channel or app you want to use.
  - Browse related items: Scroll left or right in the Related row, then select an item.

- Preview Extras (movies only): Select to preview additional menu items and video extras available when you purchase the movie from Apple.
- Explore cast and crew: Scroll left or right in the Cast & Crew row, then select a person to see biographical information and associated movies and TV shows.
- See *viewing options:* Scroll left or right in the How to Watch row to see all of the ways to watch the item on Apple TV, including pricing options to buy or rent, or the available Apple TV channels or apps.

Some content and apps are available with a subscription. To sign up, select the item and follow the sign-up process using your Apple ID. If you haven't installed the app yet, you'll be prompted to download it from the App Store.

Other content may be available to you with your cable or satellite subscription. If this is your first time using an app that requires a cable or satellite subscription, you may need to enter your TV provider credentials (see Set up single sign-on with your TV provider on Apple TV).

 Get more information: Scroll to the bottom of the screen to see ratings, descriptions, and other information.

When you buy or rent a movie, it automatically plays in the highest-quality format available for your Apple TV, including high-definition (HD) and 4K resolution formats. These videos might also feature high dynamic range (HDR) in HDR10 or Dolby Vision, and Dolby Atmos. For more information, see the Apple Support article Find movies with 4K, HDR, Dolby Vision, or Dolby Atmos in the Apple TV app.

Not all features and content are available in all countries or regions.

### Sports in the Apple TV app

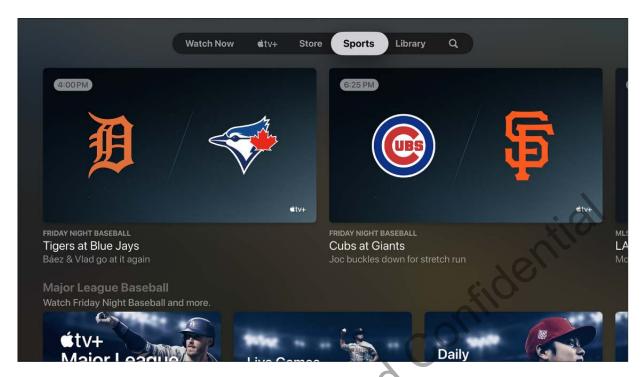

The Sports screen in the Apple TV app gives you immediate access to a wide array of live and scheduled sports events, including Friday Night Baseball (not available in all countries or regions).

You can see games in progress with up-to-the-minute scores, or browse upcoming games and add them to Up Next.

You can also turn on My Sports to follow your favorite teams—get notified about upcoming events, see live scores, and go directly to games from Up Next. My Sports also lets you follow your teams across Apple News and other Apple apps on your iPhone, iPad, or Mac.

### Browse and watch live sports

- 1. Open the Apple TV app on Apple TV.
- 2. In the menu bar, navigate to Sports, then explore featured games, or browse by sport or category.
- 3. To start watching, select a sports event in progress, then select Live Now or Open In. If you haven't subscribed to the channel or app, follow the onscreen instructions.

#### Add an upcoming event to Up Next

1. In the Sports screen of the Apple TV app (1), navigate an event, then select it.

The event's scheduled time, network, and other information are shown.

2. Select Add to Up Next.

The event is placed in the Up Next row of the Watch Now screen. See what's up next.

### Remove an item from Up Next

In the Sports screen of the Apple TV app (\*tv), select the event to see more information, then select In Up Next to remove it from the queue.

### Follow your favorite teams with My Sports

Turn on My Sports to follow your favorite teams on Apple TV, see their games in Up Next, and receive notifications when they're about to play.

If you have an iPhone, iPad, or Mac signed in with the same Apple ID, you can also follow your teams using My Sports in Apple News and in other Apple apps on those devices. You won't miss a second of action, even when you're away from your Apple TV.

If you've already set up My Sports in the News app on an iPhone, iPad, or Mac, your teams automatically appear in the Apple TV app on Apple TV. For more information, see the iPhone User Guide.

- 1. In the Sports screen of the Apple TV app (iv), scroll down and select Follow Your Teams, then select Turn On (if this is your first time setting up My Sports).
- 2. Scroll to a sports category in the list (MLB or NBA, for example), navigate to your team on the right, then select it.

Your team now displays a star. You can add as many teams to My Sports as you want.

3. To remove a team, select it in My Sports, then select Remove.

Not all features and content are available in all countries or regions.

### Library in the Apple TV app

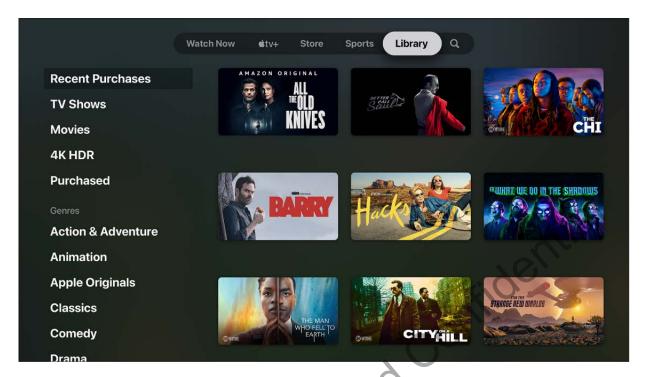

The Library screen in the Apple TV app includes your purchases and rentals, organized by category.

### Browse your Library in the Apple TV app

- 1. Open the Apple TV app on Apple TV.
- 2. In the menu bar, navigate to Library, then browse items, or select a category or genre to filter items.

### Access another family member's collection

If you've set up Family Sharing with your Apple ID account, your other family members' purchases appear in Library. You can easily switch to another person's collection.

### See Family Sharing on Apple TV.

• In the Library screen of the Apple TV app • select Family Sharing, then select a family member.

### Play a movie or TV show

When you find what you want to watch, select it, then select Play.

Not all features and content are available in all countries or regions.

### Search in the Apple TV app

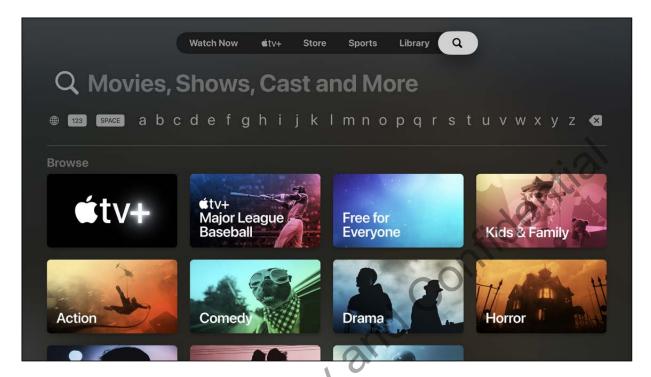

The Search screen in the Apple TV app tets you find TV shows and movies by title, cast, or crew.

### Search for items in the Apple TV app

- 1. Open the Apple TV app (1) on Apple TV.
- 2. In the menu par, navigate to Search  $\mathbb{Q}$ , then do any of the following:
  - Browse items that appear in trending categories.
  - Enter a search term in the field.
    - **Tip:** To dictate instead of type, press and hold the Siri button **№** on the Siri Remote and speak. For more information, see Use Siri dictation on Apple TV.
- 3. Select an item to see ratings, descriptions, and purchase or rental information.

You can also use Siri for search at any time. See Search for content and apps on Apple TV.

Not all features and content are available in all countries or regions.

### Adjust Apple TV app settings

You can choose what appears in the Apple TV app (410), including Apple TV channels and apps, live scores, notifications, play history, and items in Up Next.

### Adjust settings for the Apple TV app

- 1. Open Settings on Apple TV.
- 2. Go to Apps > TV, then do any of the following:
  - Use your play history for personalized recommendations and Up Next; Turn on Use Play History.
  - See live sports scores in Up Next: Turn on Show Sports Scores.
  - Choose the art you want to see in your Up Next watchlist: Select "Up Next
    Display," then choose Still Frame to see still frames from what you're watching, or
    Poster Art to show main title images for shows or movies.
  - Set what appears on the Home Screen when the Apple TV app is highlighted in the top row: Select "Top Shelf," then choose What to Watch to see previews of featured TV shows and movies, or Up Next to see what's in your personal queue.
  - Get Game Start and Close Game notifications for games you've added to Up Next: Turn on Games in Up Next.
  - Get notifications about recommended sports and events: Turn on Exciting Games.
  - Turn the sound on or off for background videos that automatically play in the Apple TV app: Turn Autoplay Video Sound on or off.
  - Set which Apple TV channels and apps share content with the Apple TV app: Select an app from the list to turn it on or off.
  - Remove information about what you've watched (which is synced with the Apple TV app on other devices): Select Clear Play History. This also removes TV shows and movies from Up Next.

### Music

### Apple Music app at a glance

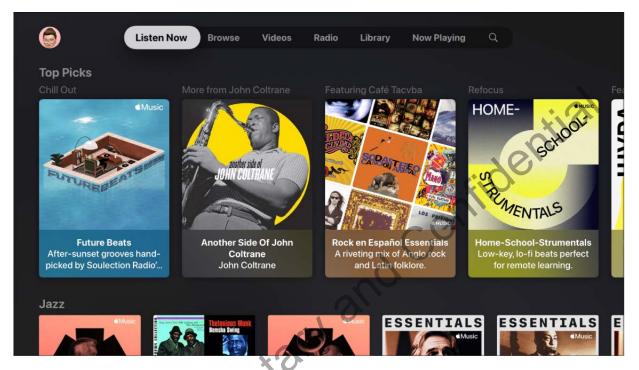

Use the Apple Music app on Apple TV to enjoy music in the following ways:

- Access millions of songs on Apple Music (requires a subscription) and listen in Spatial Audio (where available) when Apple TV 4K is connected to AirPods (3rd generation), AirPods Pro, AirPods Max, or speakers and receivers that support Dolby Atmos.
   Apple TV 4K also supports Lossless Audio, which preserves every detail of the original audio (support depends on song availability, network conditions, and speaker capability). See Adjust music settings on Apple TV.
- Get Apple Music recommendations based on your tastes (see Listen Now: See recommended music on Apple TV), or browse the hottest new music and recommendations from music experts (see Browse: Discover Apple Music on Apple TV).
- Watch thousands of ad-free music videos on Apple Music, including Apple Music TV, a free 24-hour video music livestream (see Videos: Watch music videos on Apple TV).

- Listen to dozens of hand-curated, ad-free radio stations, thousands of broadcast radio stations, and Apple Music radio stations. See Radio: Listen to stations on Apple TV.
- Listen to music from your music library, including music you add from Apple Music, your iTunes Store purchases, and songs synced from your computer, iPhone, iPad, or iPod touch if you have an Apple Music or iTunes Match subscription. See Library: Browse and play your music on Apple TV.

Note: In some cases an Apple ID is required. Services and features are not available in all countries or regions, and features may vary by area. You can play Apple Music and Apple Music radio tracks on only one device at a time unless you have an Apple Music Family subscription, which lets you play music on multiple devices. If you end your Apple Music subscription, you can no longer stream Apple Music tracks or play Apple Music tracks saved for offline play.

You can also use Apple TV to stream music that's in the Apple Music app on your Mac, iOS device, or iPadOS device (or in the iTunes library on a Mac with macOS Mojave or earlier installed). See Stream content with Home Sharing on Apple TV.

Not all features and content are available in all countries or regions

## Subscribe to Apple Music on Apple TV

You can subscribe to Apple Music on your Apple TV.

Apple Music offers a variety of plans including Voice, Student, Individual, and Family. For more information on each plan, see the Apple Music website.

You can choose to bundle your Music subscription with other Apple services by subscribing to Apple One. See the Apple Support article Bundle Apple subscriptions with Apple One.

*Note:* Apple Music and Apple One aren't available in all countries or regions. See the Apple Support article Availability of Apple Media Services.

### **Subscribe to Apple Music**

- 1. Open the Music app 🚺 on Apple TV, then navigate to Listen Now.
- 2. Select the subscription button for the plan you want, then follow the onscreen instructions.

### **Cancel your subscription**

- 1. Open Settings on Apple TV.
- 2. Go to Users and Accounts > [account name] Subscriptions and select a subscription.
- 3. Follow the onscreen instructions to change or cancel your subscription.

### **Share Apple Music**

When you subscribe to Apple Music or Apple One, you can use Family Sharing to share your subscription with up to five other family members. Your family group members don't need to do anything—Apple Music is available to them the first time they open the Music app after your subscription begins.

If you join a family group that subscribes to Apple Music or Apple One, and you already subscribe, your subscription isn't renewed on your next billing date; instead, you use the group's subscription. If you join a family group that doesn't subscribe, the group uses your subscription.

See Family Sharing on Apple TV.

*Note:* To stop sharing your Music subscription with a family group, you can cancel the subscription, leave the family group, or (if you're the family group organizer) stop using Family Sharing.

Not all features and content are available in all countries or regions.

### Now Playing: Control music playback on Apple TV

No matter where you are in the Apple Music app , you can select a song, then press the clickpad center (second-generation Siri Remote) or the touch surface (first-generation Siri Remote) to start playing it.

Once a song starts playing, it appears in Now Playing.

The song continues to play even if you leave Music, but it stops if you begin playing video or audio in another app.

### Go to Now Playing

Open Music on Apple TV, then navigate to Now Playing.

Songs adjacent to the currently playing one appear in the queue. A timeline also appears showing elapsed and remaining time. When the timeline is active, you can also press the clickpad center (second-generation Siri Remote) or the touch surface (first-generation Siri Remote) to play or pause the song.

Once you start playing a song, the screen changes to show just the currently playing song. Press the Back button  $\langle$  (second-generation Siri Remote) or **MENU** button (first-generation Siri Remote) to return to the queue.

### **Control music during playback**

 With the Now Playing screen open to the queue on Apple TV, navigate left or right to the song you want to play, then press the clickpad center (second-generation Siri Remote) or the touch surface (first-generation Siri Remote) to begin playing it.

The queue changes to show just the currently playing song

- 2. Do any of the following on the Siri Remote:
  - Pause or play: Press the Play/Pause button > II, or press the clickpad center or the touch surface.
  - Go back to the beginning or skip to the next song: Press left or right on the clickpad ring (second-generation Siri Remote) or touch surface (first-generation Siri Remote).
  - Rewind or fast forward: Press left or right and hold to rewind or fast forward during playback. Release to resume playback.
  - Move to a specific point in the song: Press the clickpad center or the touch surface to pause the song and reveal the playhead, then navigate left or right to move backward or forward on the timeline. Press the clickpad center or touch surface again to resume playback.
  - Go back to the queue: Press the Back button < (second-generation Siri Remote)</li>
     or MENU button (first-generation Siri Remote).

### **Use the Now Playing queue**

The queue shows all of the songs in an album, or songs and videos in a playlist. Items in the queue appear in a row with the currently playing song in the center.

*Note*: Not all features are available in the Apple Music Voice Plan. For more information, see the Apple Support article How to use Apple Music Voice.

- Do any of the following:
  - Browse the queue: Navigate left or right on the Touch surface.
  - Start playing a different song: Navigate to a song in the queue, then press the clickpad center (second-generation Siri Remote) or the touch surface (first-generation Siri Remote).
  - Add an item right after the currently playing item: Navigate to a song in the queue, navigate down and select the More button at the bottom of the screen, then select Play Next.

### Stream what's playing to Bluetooth or AirPlay-enabled devices

To learn more about playing audio to multiple speakers or headphones, see Use Apple TV to play audio throughout your home.

- 1. Do either of the following:
  - With the Now Playing screen open on Apple TV, navigate up to the controls at the top of the screen; navigate left and select the Audio Controls button .
  - Press and hold the TV button on the Siri Remote to open Control Center, then select the Audio Controls button .
- 2. Select a playback destination, or destinations.

To learn how to connect a Bluetooth device, see Connect Bluetooth devices to Apple TV. For more information on AirPlay streaming, see Use AirPlay to stream audio and video on Apple TV.

### Quickly add a song to your library

*Note:* Not all features are available in the Apple Music Voice Plan. For more information, see the Apple Support article How to use Apple Music Voice.

• With the Now Playing screen open on Apple TV, navigate up and select the Add button .

### View a song's lyrics

You can view a song's lyrics (on by default) if you subscribe to the Apple Music Student, Individual, or Family Plan.

*Note:* Not all features are available in the Apple Music Voice Plan. For more information, see the Apple Support article How to use Apple Music Voice.

- 1. With the Now Playing screen open on Apple TV, make sure the Lyrics button in the upper-right corner is selected.
- 2. Select a song in the queue.

As the song plays, lyrics appear and scroll in time with the song.

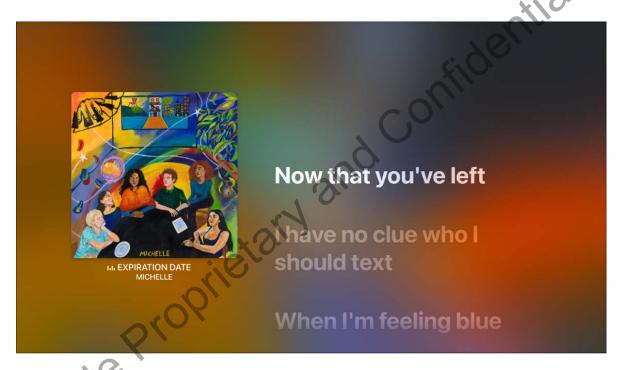

3. To find a lyric you want to hear, navigate up and down in the lyrics.

As you havigate up and down, a button appears onscreen to indicate the specific time where each lyric can be heard in the song's timeline. Press the clickpad center (second-generation Siri Remote) or the touch surface (first-generation Siri Remote) to begin playback from that point.

To turn lyrics off, navigate up and select the Lyrics button 🏴 at the top of the screen.

*Note:* The Lyrics button won't appear if lyrics aren't available for the currently playing song.

### See more options

Note: Not all features are available in the Apple Music Voice Plan. For more information, see the Apple Support article How to use Apple Music Voice.

- 1. With the queue open on Apple TV, navigate down and select the More button eat the bottom of the screen.
- 2. Select an option to do any of the following:
  - Go to the album

  - view the full song lyrics

    Flag the song as one you love or unlove

    Suggest fewer songs like this
    ote: Depending on the sor

### Repeat the currently playing song or the entire Now Playing queue

• With the Now Playing screen open on Apple TV, navigate up and select the Repeat button at the top of the screen.

To repeat the entire Now Playing queue, select the Repeat button again.

To turn off repeat, select the Repeat button @ one more time.

### **Turn Autoplay off or on**

Autoplay (on by default) continues to extend the queue with similar songs until you stop playing music. You'll be able to see the next ten songs that are queued up.

 With the Now Playing screen open on Apple TV, navigate up and select the Autoplay button  $\infty$  at the top of the screen.

To turn Autoplay on again, select the Autoplay button ∞ again.

### **Shuffle songs**

 With the Now Playing screen open on Apple TV, navigate up and select the Shuffle button at the top of the screen.

To turn off Shuffle, select the Shuffle button again.

Not all features and content are available in all countries or regions. "EXPIRATION DATE" written by Charlie Kilgore, Jamee Lockard, and Julian Kaufman.

### Listen Now: See recommended music on Apple TV

The Listen Now screen in the Apple Music app helps you play your favorites and discover personalized recommendations of albums, playlists, and custom mixes all in one place.

The Top Picks row highlights new music, interviews, and recently updated playlists, all personalized just for you. The Made For You row features your personalized mixes, and the Stations For You row includes a personal radio station tuned to your taste.

Note: Not all features are available in the Apple Music Voice Plan. For more information, see the Apple Support article How to use Apple Music Voice.

#### See recommended music

- 1. Open Music on Apple TV, then navigate to Listen Now.
- 2. Navigate down to see personalized rows of albums, playlists, and interviews; navigate left or right in a row to browse items.

If you've subscribed to the Apple Music Voice Plan, recommendations with Siri instructions appear in the Just Ask Siri row. You can navigate to an item or press the Siri button  $\P$  on the Siri Remote and speak the name of a playlist or item you want to play.

- 3. Navigate to an item, then press the clickpad center (second-generation Siri Remote) or the touch surface (first-generation Siri Remote) to view it.
- 4. Select a song to play it.

If you find a recommendation you don't care for, press and hold the clickpad center or the touch surface, then select Suggest Less Like This.

### Add an album or playlist to your library

- 1. Open Music II on Apple TV, then navigate to Listen Now.
- 2. Select an album or playlist.
- 3. Do any of the following:
  - Press and hold the clickpad center (second-generation Siri Remote) or the touch surface (first-generation Siri Remote), then select Add to Library.
  - Select the onscreen Add button +.
  - In Now Playing, select the More button —, then select Add to Library.

If you add a featured playlist, it remains in your library and updates automatically.

## Remove a song, album, or playlist from your library

- 1. Open Music on Apple TV, then navigate to Library.
- 2. Select a song, album, or playlist.
- 3. Do one of the following:
  - Press and hold the clickpad center (second-generation Siri Remote) or the touch surface (first-generation Siri Remote), then select Delete from Library.
  - In Now Playing, select the More button , then select Delete from Library.

## Tell the Music app what you love

To help improve future recommendations, do one of the following in Music on Apple TV:

- While a song is playing, press and hold the clickpad center (second-generation Siri Remote) or the touch surface (first-generation Siri Remote), then select Love.
- In Now Playing, select the More button , then select Love.

# Get more songs by this artist

- 1. In Music 🗾 on Apple TV, do any of the following:
  - Navigate to a song, press and hold the clickpad center (second-generation Siri Remote) or the touch surface (first-generation Siri Remote), then select Go to Artist.
  - While viewing an album's contents, select the More button , then select Go to Artist.
  - In Now Playing, select the More button 

    , then select Go to Artist.
  - In Library, select the Artists category, select an artist, then select See more by [artist].
  - In Search, use the onscreen keyboard to enter an artist, select Apple Music, then select the artist.
- 2. On the artist screen, select the Favorite Artist button  $\stackrel{\star}{x}$ .

When you mark an artist as a favorite, they appear under Favorite Artists in Listen Now, and their music is recommended more often.

## Get more song, album, or playlist options

In the Music on Apple TV, do one of the following:

- Get album or playlist options: While viewing an item's contents, select the More button ••• to add music to the queue, create a station based on the currently selected music, add songs to your own playlist, or rate whether you love a song or want to suggest fewer like this.
- Get song options: Navigate to a song, then press and hold the clickpad center (second-generation Siri Remote) or the touch surface (first-generation Siri Remote) to see more options. Depending on the song, you can choose to view the album or artist, add the song to your library, add it to a playlist, play it next or later, create a station, view lyrics, flag it as a song you love or don't love, or suggest fewer songs like this.

Not all features and content are available in all countries or regions.

# Browse: Discover Apple Music on Apple TV

Browse appears in the Apple Music app menu bar if you subscribe to the Apple Music Student, Individual, or Family Plan. Browse showcases the best music and music video recommendations from music experts.

*Note:* Not all features, including Browse, are available in the Apple Music Voice Plan. For more information, see the Apple Support article How to use Apple Music Voice.

## Browse and play expert recommendations

- 1. Open Music on Apple TV, then navigate to Browse.
- 2. Navigate down to see a menu of Browse categories for both music and music videos.
- 3. Do any of the following:
  - Browse featured items and playlists: Navigate left or right to browse the items at the top of the screen.
  - Browse new music: Navigate down to the New Music row.
  - Fit the music to the mood: Navigate down to Music by Mood, then select an activity or mood.
  - See what's hot: Navigate down to More to Explore, then select the Top Charts, where you can view top songs, top albums, and other popular content.
  - See *music videos:* Navigate down to More to Explore, then select Music Videos to see featured videos.
  - Hear music handpicked by experts: Navigate down to More to Explore, then select Genres and choose a genre.
- 4. Navigate to a featured album, artist, music video, or playlist, then press the clickpad center (second-generation Siri Remote) or the touch surface (first-generation Siri Remote) to view it.
- 5. Select a song to play it, or press and hold the clickpad center or touch surface to show a menu with more options.

Depending on the song, you can create a station, add it to a playlist or your library, or remove it from your library.

- Siri: Say something like:
- "Add this to my collection"
- "Create a radio station based on this song"

Not all features and content are available in all countries or regions.

# Videos: Watch music videos on Apple TV

The Videos screen in the Apple Music app includes the best and hottest new music videos and video playlists.

*Note:* Videos are available for browsing, but you must be an Apple Music subscriber to play them.

Videos also includes Apple Music TV, a free 24-hour, curated livestream of popular music videos that includes exclusive new music videos and premieres, curated music video blocks, live shows and events, chart countdowns, and more.

Note: Not all features, including Videos, are available in the Apple Music Voice Plan. For more information, see the Apple Support article How to use Apple Music Voice.

## Browse and play music videos

- 1. Open Music on Apple TV, then navigate to Videos.
- 2. Navigate down to see a menu of Videos categories.
- 3. Do any of the following:
  - Browse featured items and playlists: Navigate left or right to browse the items at the top of the screen.
  - See what's hot: Navigate down to New Music Videos, then navigate left or right to browse items.
  - Browse curated playlists: Navigate down to Music Video Playlists, then navigate left or right to browse playlists.
  - Browse by genre: Navigate down to any genre category, then navigate left or right to browse items.
- 4. Navigate to a music video or playlist, then press the clickpad center (second-generation Siri Remote) or the touch surface (first-generation Siri Remote) to view it.
- 5. Select a video to play it, or press and hold the clickpad center or touch surface to show a menu with more options.

Depending on the video, you can add it to a playlist or your library, or remove it from your library.

- Siri: Say something like
- "Add this to my collection

Not all features and content are available in all countries or regions.

# Radio: Listen to stations on Apple TV

The Radio screen in the Apple Music app offers always-on Apple Music radio stations, including Apple Music 1, Apple Music Hits, and Apple Music Country, as well as a collection of broadcast and other stations based on different genres. Stations created by experts provide a great way to explore and enjoy new music. You can also create your own custom stations, based on your pick of artist, song, or genre.

# **Listen to Apple Music radio**

- 1. Open Music on Apple TV, then select Radio in the menu bar.
- 2. Navigate to an Apple Music radio station, then select it to listen to live radio, or browse and select to play previously recorded shows.

## Listen to broadcast radio

You can play thousands of broadcast radio stations on Apple TV.

- 1. Open Music on Apple TV, then select Radio in the menu bar.
- 2. Do any of the following:
- nfidential
  - Siri: Say something like:
  - "Play Wild 94.9"
  - Browse stations: Navigate down to Broadcast Radio, then select a radio station in the row to start playing it.
  - Search for a station: Select Search in the menu bar, enter the station in the search field, then select the search result to start playing the station.

# Listen to stations by genre

- 1. Open Music on Apple TV, then select Radio in the menu bar.
- 2. Navigate down to Radio by Genre, then select a genre.
- 3. Browse and select a station to start listening.

#### Create a station

- 1. Open Music III on Apple TV.
- 2. Navigate to Now Playing, then navigate down to see the currently playing song.
- 3. Do one of the following:
  - Press and hold the clickpad center (second-generation Siri Remote) or the touch surface (first-generation Siri Remote) and select Create Station.
  - Press the clickpad center or touch surface to show additional controls, select the More button , then select Create Station.

Confiden Newly created stations appear in the Recently Played category of the Radio screen.

- Siri: Say something like:
- "Play the radio station 'Pure Pop'"
- "Create a radio station based on this song"

Not all features and content are available in all countries or regions.

# Library: Browse and play your music on Apple TV

The Library screen in the Apple Music app includes any Apple Music content and playlists you added, iTunes Store purchases and playlists you created, and music synced from your computer, iPhone, iPad, or iPod touch if you have an Apple Music or iTunes Match subscription.

To learn more about syncing your library, see the Apple Support article Turn on Sync Library with Apple Music.

Note: If you have an Apple Music Voice Plan, your library is limited to previous iTunes Store purchases and playlists you created, and music synced from your computer, iPhone, iPad, or iPod touch if you have an iTunes Match subscription. For more information, see the Apple Support article How to use Apple Music Voice.

# Browse and play music from your library

- 1. Open Music III on Apple TV.
- 2. Navigate to Library, then select an option in the list to display your music in categories such as Recently Added, Playlists, Artists, Albums, Songs, and more.
- 3. Select a song to play it.

# **Browse playlists**

- 1. Open Music on Apple TV, then navigate to Library.
- 2. Select Playlists, then select one of your playlists.
- 3. Select a song to play it.

In addition to playlists you create on the Now Playing screen, Playlists includes playlists you added from Apple Music, as well as those shared with you.

# Sort items in a category or genre

- 1. Open Music on Apple TV, then navigate to Library.
- 2. Navigate down to highlight a category or genre
- 3. Select Sort at the top of the list, then select Artist, Title, or Recently Added.

# Shuffle items in a category or genre

- 1. Open Music on Apple TV, then navigate to Library.
- 2. Navigate down to highlight a category or genre.
- 3. Select Shuffle at the top of the list, then select Play.
  - Siri: Say something like:
  - "Play Bastille shuffled"
  - "Play 'More Rain' shuffled"

# See more options

- 1. Open Music on Apple TV, then navigate to Now Playing.
- 2. Press the clickpad center (second-generation Siri Remote) or the touch surface (first-generation Siri Remote), then navigate up and select the More button to see additional options.

Playlists you create on Apple TV appear on all your iOS, iPadOS, and macOS devices when Sync Library is turned on. For more information, see the Apple Support article Turn on Sync Library with Apple Music.

FIDENTIA

Not all features and content are available in all countries or regions.

# Search: Find music on Apple TV

You can find and add music for your Apple TV in a variety of ways.

# Find music in your library

- 1. Open Music on Apple TV, then select Search in the menu bar.
- 2. Navigate down to use the onscreen keyboard.
- 3. Enter a song, album, playlist, artist, music video, then select Your Library.

#### Search Apple Music

- 1. Open Music on Apple TV, then select Search in the menu bar.
- 2. Do one of the following:
  - Navigate down to select from a list of recent searches or to browse categories.
  - Use the onscreen keyboard to enter a song, album, playlist, artist, radio show, video, radio station, category, curator, record label, or profile, then select Apple Music.

#### Use Siri to find music

Do one of the following:

• In the Search screen, navigate to the text entry field, press and hold the Siri button  $\P$  on the Siri Remote, then speak.

For example, say the name of the artist, album, song, or radio station you're looking for.

• From anywhere else on Apple TV, press and hold the Siri button  $\underline{\Psi}$  on the Siri Remote and say the name of an artist, album, song, or radio station you're looking for.

For more information, see Use Siri dictation on Apple TV or Type instead of speaking to Siri on Apple TV.

Fidentia

Not all features and content are available in all countries or regions.

# See what your friends are listening to

If you've subscribed to Apple Music and have created an Apple Music profile on another device or computer, you can view your profile and play music that you or your friends have shared with each other in the Apple Music apple TV.

For more information on how to set up an Apple Music profile, see the Apple Support article See what friends are listening to in Apple Music on your iPhone, iPad, iPod touch, or Android device.

*Note:* Not all features are available in the Apple Music Voice Plan. For more information, see the Apple Support article How to use Apple Music Voice.

## View your profile and shared music

- 1. Open Music 📶 on Apple TV, then select Listen Now in the menu bar.
- 2. Select your profile picture O or monogram in the upper-left corner of the screen.
- 3. Do any of the following:
  - Browse your shared music: Navigate down to see the playlists and items you're listening to that you're sharing with others. Select an item to view and play it.
  - See what others are listening to: Navigate down to your followers, then select a person's profile picture or monogram to see shared playlists and music they're listening to. You also see their followers and the people they follow.
  - Stop following: Navigate down to your followers, select a person's profile picture or monogram, then select Following. Select Follow to send another request to follow that person.

To do additional tasks, such as choosing friends to follow, responding to follow requests, blocking followers, sharing your profile, or reporting a concern, open the Music app on another device.

# Hide music from your followers

- 1. Open Music on Apple TV, then select Listen Now in the menu bar.
- 2. Select your profile picture or monogram in the upper-left corner of the screen.
- 3. Navigate to an item in Listening To, then press and hold the clickpad center (second-generation Siri Remote) or the touch surface (first-generation Siri Remote) to see more options.
- 4. Select Hide from Profile.

*Note*: After you hide music, it may take several minutes for it to be removed from your followers' view.

# Control music with Siri on Apple TV

You can use Siri to control music playback on Apple TV.

*Note:* Not all features are available in the Apple Music Voice Plan. For more information, see the Apple Support article How to use Apple Music Voice.

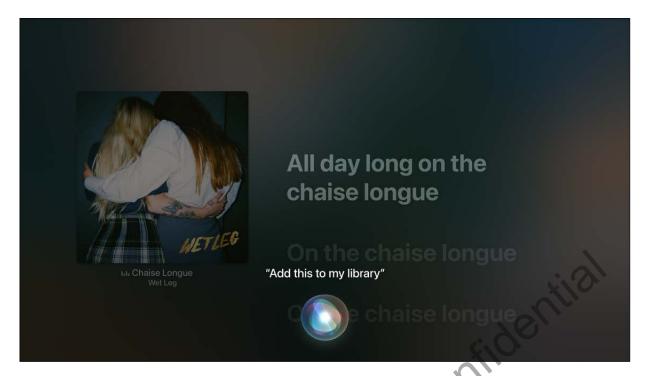

Apple Proprietary and Confidence

# **Use Siri to control music playback**

Use Siri voice queries to do the following:

- Search for music: Say the name of the artist, album, or song you're looking for.
- Play or pause music: Say "Play music." To pause, say "Pause," "Pause music," or "Stop." You can also say "Next song" or "Previous song."
- Play an album, artist, song, playlist, or radio station: Say "Play" followed by the name of the artist, album, song, playlist, or station that you want to play. If Siri doesn't find what you asked for, be more specific. For example, say "Play the radio station 'Pure Pop'" rather than saying "Play 'Pure Pop.'"
- Play music in random order: Say the name of the artist ("Play Bastille shuffled") or album ("Play 'More Rain' shuffled") that you'd like to hear in random order.
- Play similar music: While music is playing, say "Play more songs like this one" or "Create a radio station based on this song."
- Browse Apple Music (Apple Music subscription required): You can play any Apple
  Music track by title ("Play 'Uptown Funk' by Bruno Mars"), by artist ("Play
  Alabama Shakes"), by chart ("Play the top song from March 1989"), or by version
  ("Play the live version of it").
- Add music from Apple Music to your collection (Apple Music Student, Individual, or Family subscription required): Say, for example, "Add 'Sleek White Baby' by Punch Brothers to Library" or, while playing something, say "Add this to my collection."

Not all features and content are available in all countries or regions. "Chaise Longue" written by Hester Chambers, Joshua Mobaraki, and Rhian Teasdale.

# Adjust music settings on Apple TV

There are a few settings you can use to control how music and video is played back on Apple TV.

*Note:* Not all settings appear if you've subscribed to the Apple Music Voice Plan. For more information, see the Apple Support article How to use Apple Music Voice.

## **Adjust music settings**

- 1. Open Settings on Apple TV.
- 2. Go to Apps > Music and do any of the following:
  - Automatically add to your library any Apple Music songs you add to playlists: Turn
    on Add Playlist Songs to Library.
  - Choose what appears at the top of your Home Screen: If the Music app is in the
    top row of the Home Screen on Apple TV, when you highlight the app, music
    suggestions appear in the shelf above it. To choose what type of content appears
    there, select Top Shelf to switch between Video Playlists and Library + Top
    Albums.
  - Listen to music in Dolby Atmos: Select Dolby Atmos to listen to supported songs in Dolby Atmos and other Dolby audio formats when connected to HomePod or other compatible audio receivers or speakers.
  - Set Audio Quality: Select Audio Quality to switch between High Quality (AAC), or Lossless (ALAC up to 24-bit/48 kHz). Lossless files preserve every detail of the original audio. Support for lossless files depends on song availability, network conditions, and speaker capability.
  - Normalize the sound level of your music: Select Sound Check to turn it on or off.
  - Share music played on Apple TV with your followers on Apple Music: Turn on Use Listening History. When turned on, this setting also influences the recommendations you get on the Listen Now screen.

For more information on changing the default audio output, changing the audio format, or calibrating your audio, see Adjust other audio settings.

# Set content restrictions

You can block explicit music content so that it's not available for playback. You can also block all music videos.

- 1. Open Settings on Apple TV.
- 2. Go to General > Restrictions, then enter your four-digit passcode, if prompted.
- 3. Do any of the following:
  - Block explicit music content: Select Music and Podcasts, then turn on Clean.

Prevent video content from appearing: Select Music Videos, then turn on Block.
 When Block is turned on, the Videos option is removed from the menu bar.

# Prevent motion videos from animating

If you're sensitive to motion, you can adjust motion settings for Apple TV.

- 1. Open Settings on Apple TV.
- 2. Go to Accessibility > Motion > Reduce Motion and turn on Reduce Motion.

# Show the screen saver while listening to music

- 1. Open Settings on Apple TV.
- 2. Go to General > Screen Saver and turn on Show During Music and Podcasts.

For more information, see Use Apple TV screen savers.

Not all features and content are available in all countries or regions.

# **Photos**

# Apple TV Photos app at a glance

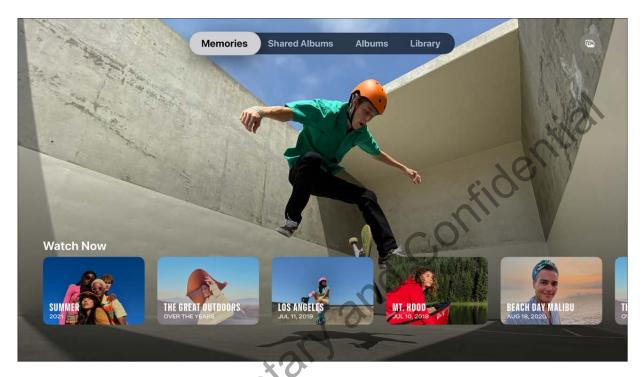

The Photos app lets you enjoy your pictures and videos on the big screen. You can use the following services to view the photos and videos from your iCloud account:

- Memories: You can view all the memories created on your iOS or iPadOS device, or Mac. During playback, you can see all the photos and videos that make up each collection and skip to an individual photo or video. See View photo memories on Apple TV.
- iCloud Photos and Shared Photo Library: iCloud Photos automatically stores your full-resolution photos and videos in iCloud. iCloud Shared Photo Library lets you share photos and videos seamlessly with up to five other people (separate setup is required on an iOS device, iPadOS device, or Mac). You can access iCloud Photos and Shared Photo Library from any device using the same Apple ID. You can't edit photos and videos on Apple TV, but you can use the Photos app on other iOS and iPadOS devices and Mac computers to edit them and have those changes automatically update on Apple TV and all of your other devices. See View iCloud Photos and Shared Photo Library on Apple TV.

Shared Albums: You can view albums of photos and videos shared from another iOS
or iPadOS device or Mac using Shared Albums, or view other people's shared albums
to which you've subscribed. See View shared photos and albums on Apple TV.

*Note:* Photos shared using Home Sharing on your computer appear only in the Computers app \_\_\_\_, not in the Photos app \_\_\_. See View photos from your Mac on Apple TV.

# View photo memories on Apple TV

The Memories category in the Photos app automatically arranges photos and videos you haven't seen or thought about in a while. Trips, events, and moments are presented in as a short movie that you can watch on the big screen.

To get memories on your Apple TV, you need to have photos and videos on another iOS device, iPadOS device, or Mac linked to the same iCloud Photos account. The best memories created on those devices will automatically become available on your Apple TV.

You can't create or edit memories on Apple TV, but you can see all of the photos and videos in a timeline and skip to your favorite photos or videos during playback.

## Turn on access to memories from iCloud

- 1. Open Settings on Apple TV.
- 2. Go to Users and Accounts > [default user account name], select Photos, then turn on both iCloud Photos and Show Memories.

# **Browse your memories**

 Open the Photos app on Apple TV, navigate to the Memories category in the menu bar, then browse any of the memories in the Watch Next row, or navigate down to browse Favorites.

## Play a memory and control playback

- 1. In the Memories category of the Photos app 
  on Apple TV, select a movie to play it.
- 2. During playback, do any of the following:
  - Pause or play: On the Siri Remote, press the Play/Pause button >11, or press the clickpad center or the touch surface.
  - Go back to the previous or skip to the next photo or video: Press left or right on the clickpad ring (second-generation Siri Remote) or swipe left or right on the touch surface (first-generation Siri Remote).
  - Skip to a specific photo or video: Show playback controls, then navigate to the timeline of photos and select a photo or video.
  - Start playback from the beginning: Show playback controls, then select the Replay button 3.
  - Add a memory to your Favorites: Show playback controls, then select the Favorite button ♥.
  - See more info: Show playback controls, then navigate down to see more information such as the music used and total number of items.

When playback is finished, the next memory in the queue automatically begins playing.

To change playback settings such as music and duration, see more information about people or locations, or edit the memory, open the memory in Photos on an iPhone, iPad, or Mac linked to the same iCloud Photos account. Any changes you make are automatically updated on Apple TV.

## Delete or add a memory to favorites

- In the Memories category of the Photos app on Apple TV, navigate to a memory, press and hold the clickpad center (second-generation Siri Remote) or touch surface (first-generation Siri Remote), then select any of the following:
  - Add to (or Remove from) Favorite Memories: Add or remove the memory from the Favorite Memories album found in the Albums category of the Photos app.
  - Delete Memory: Permanently delete the memory on Apple TV and on all devices connected to your iCloud Photos account.

# View iCloud Photos and Shared Photo Library on Apple TV

In the Photos app , photos, Live Photos, and videos from your iCloud Photos appear in the Library category in the menu bar. Your iCloud Photos albums appear in the Albums category in the menu bar.

If you've set up an iCloud Shared Photo Library on an iPhone, iPad, or Mac, you can see photos and videos in your personal, shared, or combined libraries on Apple TV.

## Turn on access to photos from iCloud

- 1. Open Settings on Apple TV.
- 2. Go to Users and Accounts > [default user account name], then select Photos and turn on iCloud Photos.

## **View your iCloud Photos items**

- 1. Open the Photos app 
  on Apple TV, then navigate to the Library category in the menu bar.
- 2. Navigate up or down to scroll through the items, which are organized by date and location.
  - Tip: If you have a large library with years of photos, do one of the following:
  - Siri Remote (2nd generation): Press and hold up or down on the clickpad ring or swipe up or down a few times quickly on the clickpad to activate a scrolling timeline, then scroll to the year you want to view.
  - Siri Remote (1st generation): Swipe up or down a few times quickly on the touch surface to activate a scrolling timeline, then scroll to the year you want to view.
- 3. To view and scroll through full-screen photos, select a photo, then navigate left or right.

## **View your iCloud Shared Photo Library items**

iCloud Shared Photo Library lets you share a photo library with friends or family, separate from your personal iCloud Photos library. You can join one shared photo library at a time with up to five other people.

To view a shared photo library on your Apple TV, you need to set up iCloud Shared Photo Library with the same iCloud Photos account on an iPhone running iOS 16 or later, iPad running iPadOS 16 or later, or Mac running macOS Ventura or later. Once your shared photo library is set up, you can switch between your personal and shared libraries on Apple TV.

You can't create, edit, or delete items in your shared photo library on Apple TV, but any changes you or others make in the Photos app on another device automatically appear on Apple TV.

For more information on setting up iCloud Shared Photo Library, see the iCloud User Guide.

1. Open the Photos app 
on Apple TV, navigate to the Library category in the menu bar, then select the Library View button in the upper-right corner of the screen.

*Note:* The Library View button doesn't appear until you set up a shared photo library on your iPhone, iPad, or Mac.

- 2. Select to view any of the following:
  - Both Libraries: See photos and videos combined from your personal and shared photo libraries.
  - Personal Library: See photos and videos from your personal library only.
  - Shared Library: See photos and videos from your shared photo library only.

The button in the upper-right corner of the screen changes to indicate the view you selected, and the photos and videos from that library appear below.

3. To browse library items, navigate up, down, left, or right; to browse full-screen photos, select a photo, then navigate left or right.

# View your iCloud Photos albums

In Albums, you can see all of the albums created on your iOS or iPadOS devices, or Mac, such as Favorites, Live Photos, or Selfies.

- 1. Open the Photos app 
  on Apple TV, then navigate to the Albums category in the menu bar.
- 2. Select an album, then navigate left or right to scroll through the photos.

3. To view and scroll through full-screen photos, select a photo, then navigate left or right.

# View shared photos and albums on Apple TV

In the Photos app , photos and videos you shared with others (or that others shared with you) appear in the Shared Albums category in the menu bar.

# **Browse and view shared photos**

1. Open the Photos app 
on Apple TV, then navigate to the Shared Albums category in the menu bar.

Note: If you don't see the Shared Albums category, go to
Settings > Users and Accounts > [default user account name], then select Photos and turn on Shared Albums.

- 2. To browse your photos, do any of the following:
  - Browse your most recent shared photos. Select the Activity row, then navigate left or right through the photos.
  - View a shared album: Select an album in My Albums, then navigate left or right to scroll through the photos. To view a list of people who are subscribed to this shared album, select People.
- 3. To view and scroll through photos full screen, select a photo, then navigate left or right.

## View comments and like photos in a shared album

1. Open the Photos app 
on Apple TV, then navigate to the Shared Albums category in the menu bar.

Note: If you don't see the Shared Albums category, go to Settings > Users and Accounts > [default user account name], then select Photos and turn on Shared Albums.

- 2. Select a photo in a shared album so that it's displayed full screen, then navigate up to view when the photo was posted, along with comments from others.
- 3. To mark a photo as one you like, press the clickpad center (second-generation Siri Remote) or the touch surface (first-generation Siri Remote).

#### Delete a shared album

1. Open the Photos app 
on Apple TV, then navigate to the Shared Albums category in the menu bar.

Note: If you don't see the Shared Albums category, go to Settings > Users and Accounts > [default user account name], then select Photos and turn on Shared Albums.

- 2. Select an album from My Albums, then select People.
- 3. Select Delete Shared Stream.

The album is removed from Apple TV, but not from iCloud.

# Create a photo screen saver on Apple TV

You can use shared photos or albums in the Photos app 
as your Apple TV screen saver.

#### Set a screen saver

1. Open the Photos app 
on Apple TV, then navigate to the Shared Albums or Albums category in the menu bar.

Note: If you don't see the Shared Albums category, go to Settings > Users and Accounts > [default user account name], then select Photos and turn on Shared Albums.

2. Select an album, then select Set as Screen Saver and confirm.

# Change the photos that appear in the screen saver

- 1. Open Settings on Apple TV.
- 2. Go to General > Screen Saver > Type, then select My Photos.
- 3. Do either of the following:
  - Choose to show all photos from recent activity or favorites: Select either Activity or Favorites.
  - Choose to show only a shared or personal album: Select an album in the shared or albums category.

To adjust other screen saver settings, see Use Apple TV screen savers.

# Create a slideshow on Apple TV

You can view your shared photos and albums as a slideshow on Apple TV.

# Create a slideshow and adjust slideshow settings

1. Open the Photos app 🐞 on Apple TV, then navigate to the Shared Albums or Albums category in the menu bar.

Note: If you don't see the Shared Albums category, go to Settings > Users and Accounts > [default user account name], then select Photos and turn on Shared Albums.

- 2. Select an album, then select Play Slideshow.
- 3. Select to adjust any of the following settings:
  - Shuffle Photos: Turn on to show your photos in random order.
  - Repeat Photos: Turn on to play the slideshow continuously.
  - Theme: Select a slideshow theme to apply a different style to your slideshow.
  - Time Per Slide: Select how long to display each photo on the screen.
  - Transition: Select the transition effect used between photos.
- 4. Select Start Slideshow.

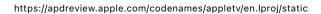

# Arcade

# Apple Arcade at a glance

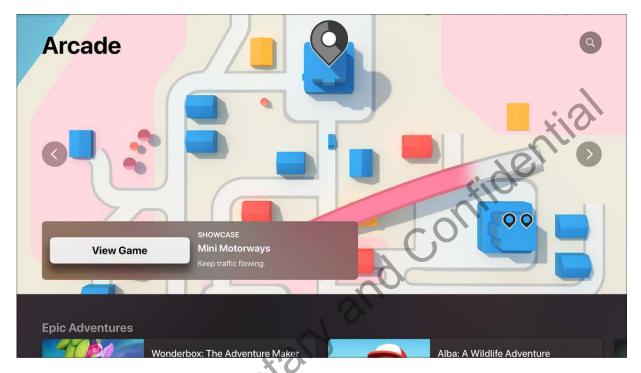

Apple Arcade gives you unlimited access to a curated collection of more than 100 games under one subscription. Use the Arcade app to sign up for, browse, and download games on Apple TV. Some of the games in Apple Arcade on Apple TV are also available in Apple Arcade on other devices. So you can start playing a game on your iPhone and pick up where you left off later on your Apple TV.

*Note:* The availability of Apple Arcade games across devices varies based on hardware and software compatibility. See the Apple Support article Apple Arcade game availability across devices.

Arcade lets you switch between multiple users in your household, so each player can keep track of their individual game levels, leaderboards, and invitations when signed in to Game Center with an Apple ID.

To enhance game play, you can use a third-party Bluetooth® game controller or other accessory, sold separately. Compatible game controllers include the Sony PlayStation DualShock 4, PlayStation DualSense, Microsoft Xbox Wireless Controller with Bluetooth,

Xbox Elite Wireless Controller Series 2, Xbox Adaptive Controllers, and MFi-compatible game controllers. For more information, see Connect Bluetooth devices to Apple TV and the Apple Support article Connect a wireless game controller to your Apple device.

Not all features and content are available in all countries or regions.

# Subscribe to Apple Arcade on Apple TV

You can subscribe to Apple Arcade on Apple TV.

You can choose to bundle your Apple Arcade subscription with other Apple services by subscribing to Apple One. See the Apple Support article Bundle Apple subscriptions with Apple One.

*Note:* Apple Arcade and Apple One aren't available in all countries or regions. See the Apple Support article Availability of Apple Media Services.

## **Subscribe to Apple Arcade**

- 1. Open the Arcade app **lon** on Apple TV.
- 2. Follow the onscreen instructions to sign in with your Apple ID to get started.

For more information, see the Apple Support article Join Apple Arcade.

To manage your subscription, see Manage subscriptions on Apple TV.

#### Cancel your subscription

- 1. Open Settings on Apple TV.
- 2. Go to Users and Accounts > [account name] Subscriptions and select a subscription.
- 3. Follow the onscreen instructions to change or cancel your subscription.

## **Share Apple Arcade**

When you subscribe to Apple Arcade or Apple One, you can use Family Sharing to share your subscription with up to five other family members. Your family group members don't need to do anything—Apple Arcade is available to them the first time they open the Apple Arcade after your subscription begins.

If you join a family group that subscribes to Apple Arcade or Apple One, and you already subscribe, your subscription isn't renewed on your next billing date; instead, you use the group's subscription. If you join a family group that doesn't subscribe, the group uses your subscription.

## See Family Sharing on Apple TV.

*Note:* To stop sharing your subscription with a family group, you can cancel the subscription, leave the family group, or (if you're the family group organizer) stop using Family Sharing.

Not all features and content are available in all countries or regions.

# Find and play games in Apple Arcade on Apple TV

Once you've subscribed and signed in with your Apple ID, you can start playing games right away.

# Browse or search the Arcade app

- 1. Open the Arcade app on Apple TV.
- 2. Do either of the following:
  - Browse: Navigate down to view recommended content, including collections hand-picked by experts as well as dedicated categories based on your gaming history. Navigate to a category row (Arcade Games for You, for instance), then navigate right to see available content in that category.
  - Search: Select the Search button Q in the upper-right corner, then enter a search term for find apps by name.
- 3. Select an item to see its rating description, available options, and other information.

#### Download and play a game

*Note:* To enhance game play, most games in Apple Arcade require a third-party Bluetooth® game controller or other accessory, sold separately. Game controller requirements are provided in the app's product page on the App Store.

You can use the Sony PlayStation DualShock 4, PlayStation DualSense, Microsoft Xbox Wireless Controller with Bluetooth, Xbox Elite Wireless Controller Series 2, Xbox Adaptive Controllers, and MFi-compatible game controllers to play games. Some games also support the Siri Remote (1st generation).

Before you start playing, make sure your game controller is connected to Apple TV.

- 1. Find a game you want to play in the Arcade app ..., then select it.
- 2. If you haven't yet downloaded the game, select Get.

While a game is downloading or updating, its icon appears on the Home Screen with a progress indicator.

3. Select Play Game.

If you pause a game, you'll get a notification to continue it the next time you connect your game controller.

During the game, additional controls may be available for your connected game controller. For more information, see the Apple Support article Connect a wireless game controller to your Apple device.

Tip: If you set up Family Sharing, your family organizer can review purchases made by other family members under the age of 18. For example, if Ask to Buy is set for younger family members (configured in System Preferences on a Mac running macOS Catalina or later, in iTunes on a Mac running macOS Mojave or earlier, or on an iOS or iPadOS device), then when those members try to make a purchase, a message is sent to the family organizer asking for approval. For more information about setting up Family Sharing, see Family Sharing on Apple TV.

## Switch players during gameplay

You can switch players during gameplay if each player is signed in to Apple TV. To add a player, follow the instructions in Set up multiple users on Apple TV.

- 1. On the Siri Remote, press and hold the TV button to open Control Center.
- 2. Navigate to a user, then select that player.

After switching, the game restarts and the new player can start where they left off.

# Continue where you left off in a game

- 1. Open the Arcade app on Apple TV.
- 2. Navigate down to Continue Playing, then select the game you want.

## Sign in to Game Center to track your scores

If you're signed in to Game Center on Apple TV, you can track your scores across Apple devices. Scores and leaderboards appear within each game in Arcade so if you start a game on Apple TV and play it later on your iPhone, your scores are kept up to date.

On an iOS or iPadOS device, you can also send friend requests and manage your public profile using Game Center. For more information, see the Apple Support article Use Game Center to play with friends.

- 1. Open Settings on Apple TV.
- 2. Go to Users and Accounts > [account name] > Game Center, then sign in with your Apple ID.

Not all features and content are available in all countries or regions.

# Adjust game controller settings on Apple TV

If you have a supported game controller that's connected to Apple TV, you can set up custom profiles and assign specific controls to buttons.

You can also customize controls for specific apps and set up a Buddy Controller so that two game controllers act as one.

# Set up a custom profile

- 1. Open Settings on Apple TV, then go to Remotes and Devices > Bluetooth.
- 2. Select a connected game controller device.

To confirm the controller by playing a vibration pattern, select Identify Controller.

- 3. To add a custom profile, select Add Profile, then enter a profile name and select Done.
- 4. Select the custom profile to see a list of customizable controls and a diagram of the game controller.
- 5. Navigate up or down to highlight controls in the list.

As you highlight a control, its corresponding button is also highlighted on the diagram for reference.

6. Select the control you want, then select any of the available options for the control.

To restore default settings, scroll to the bottom of the list, then select Reset to Defaults. To delete the profile, select Delete This Profile.

# Add a custom profile to an app

To use a custom profile with an app, first set up a profile as described in the task above.

- 1. Open Settings on Apple TV, then go to Remotes and Devices > Bluetooth.
- 2. Select a connected game controller.
- 3. Select a game that appears under Customized Apps, then select the profile you want to use with that game.

# **Set up Buddy Controller**

With Buddy Controller, you can combine two game controllers to play games on Apple TV as a single player. This makes it easier for people to learn how to play or get to the next level with some assistance from a friend. Only one controller at a time can be set as the primary controller.

- 1. Open Settings on Apple TV, then go to Remotes and Devices > Bluetooth.
- 2. Connect two compatible game controllers to Apple TV.

If you need help, select How to Pair Game Controllers and follow the onscreen instructions.

- 3. Under My Devices, select the connected game controller you want to use as the primary controller.
- 4. Select Buddy Controller, then select the controller you want to be the secondary controller.

To turn off Buddy Controller, select Buddy Controller, then select Unset.

# Adjust other game controller settings

- 1. Open Settings on Apple TV, then go to Remotes and Devices > Bluetooth
- 2. Select a connected game controller.
- 3. Do any of the following:
  - *Identify the game controller:* Select Identify Controller to play a vibration pattern on the controller.
  - Disconnect the game controller: Select Disconnect Device. The controller is still paired with Apple TV and reconnects the next time you use it.
  - Unpair the game controller from Apple TV: Select Forget This Device.
  - Select a custom button-assignment profile: Select Default Controls, then select the profile you want to use. See Set up a custom profile, above.

Not all features and content are available in all countries or regions.

# **Fitness**

# Apple Fitness app at a glance

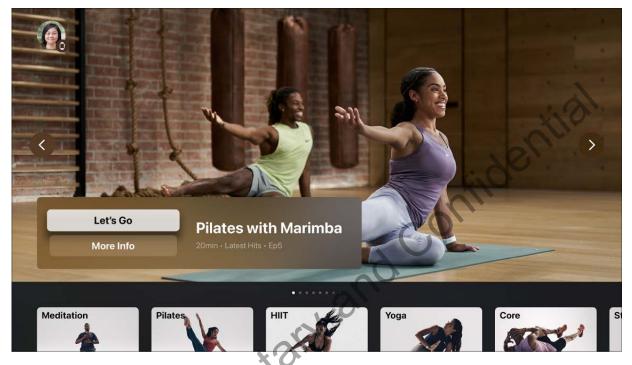

Use the Apple Fitness app on Apple TV with your Apple Watch to:

- Subscribe to Apple Fitness+, featuring world-class workouts by the world's top trainers, with new workouts every week so you can work out how and where you want.
- Track your Fitness+ workouts with your personal metrics from Apple Watch, such as heart rate and calories burned. When you finish a workout, your daily activity data is synced across the Fitness app on other devices associated with your Apple ID (Apple Watch, iPhone, or iPad).
- Get recommended workouts based on your workout history.
- Select from recommended workouts or browse by workout type and choose music from a variety of music genres to accompany your workout.
- Work out together with up to 32 of your favorite people using Group Workouts, powered by SharePlay. See Work out together using SharePlay on Apple TV.

*Note:* Apple Fitness+ requires Apple Watch Series 3 or later with watchOS 7.2 or later and one of the following Apple devices: iPhone 6s or later with iOS 14.3 or later, iPad with iPadOS 14.3 or later, or Apple TV with tvOS 14.3 or later. Group Workouts require watchOS 8.1 or later, iOS 15.1 or later, iPadOS 15.1 or later, or tvOS 15.1 or later. Services and features are not available in all countries or regions, and features may vary by area.

For more detailed instructions on using Fitness with iPhone, iPad, and Apple TV, see the Apple Watch User Guide.

# Subscribe to Apple Fitness+ on Apple TV

You can subscribe to Apple Fitness+ on Apple TV.

You can choose to bundle your Apple Fitness+ subscription with other Apple services by subscribing to Apple One Premier. See the Apple Support article Bundle Apple subscriptions with Apple One.

*Note:* Apple Fitness+ and Apple One Premier aren't available in all countries or regions. See the Apple Support article Availability of Apple Media Services.

# **Subscribe to Apple Fitness+**

- 1. Open the Apple Fitness app on Apple TV, then navigate down to browse and select a workout.
- 2. Select the subscription button, then follow the onscreen instructions.

#### Cancel your subscription

- 1. Open Settings on Apple TV.
- 2. Go to Users and Accounts > [account name] Subscriptions and select a subscription.
- 3. Follow the onscreen instructions to change or cancel your subscription.

# **Share Apple Fitness+**

When you subscribe to Apple Fitness+ or Apple One Premier, you can use Family Sharing to share your subscription with up to five other family members. Your family group members don't need to do anything—Apple Fitness+ is available to them the first time they open the Fitness app after your subscription begins.

If you join a family group that subscribes to Apple Fitness+ or Apple One Premier, and you already subscribe, your subscription isn't renewed on your next billing date; instead, you use the group's subscription. If you join a family group that doesn't subscribe, the group uses your subscription.

## See Family Sharing on Apple TV.

*Note:* To stop sharing your Fitness+ subscription with a family group, you can cancel the subscription, leave the family group, or (if you're the family group organizer) stop using Family Sharing.

Not all features and content are available in all countries or regions.

# Set up the Fitness app on Apple TV with your Apple Watch

Your Apple Watch syncs with the Fitness app on any Apple TV with tvOS 14.3 or later, so you can work out using your Apple Fitness+ subscription with your Apple TV at home, with an Apple TV in the office workout room, or with an Apple TV in a hotel room while you're traveling.

# Connect your Apple Watch to Apple TV

Before you start a workout in the Fitness app on an Apple TV, you must connect your Apple Watch.

- 1. Open Fitness on Apple TV.
- 2. Choose your name, or choose Other if you don't see your name.
  - If no one is signed in on your Apple TV, you may need to choose Sign In in the Fitness app first.
- 3. On your Watch, tap Connect.
  - *Note:* You may need to open the Workout app on your Apple Watch first before you can tap Connect.
- 4. If prompted, tap Continue, then enter the code that appears on Apple TV into your Apple Watch.

*Note:* To start a workout on Apple TV, your Apple Watch must be unlocked and have Bluetooth turned on.

## Choose who's working out

If you use Family Sharing, you can easily switch between family members in the Fitness app on Apple TV. Friends or family outside of your Family Sharing circle who are Apple Fitness+ subscribers can also work out using your Apple TV.

- 1. Open Fitness on Apple TV.
- 2. Choose your name, or choose Other if you don't see your name.
  - If no one is signed in on your Apple TV, you may need to choose Sign In in the Fitness app first.
- 3. To switch to another family member or guest, for example, when you finish working out, select the account icon in the top left corner of the Fitness app, choose Sign Out, then choose another user.

For more detailed instructions on using Fitness with iPhone, iPad, and Apple TV, see the Apple Watch User Guide.

Not all features and content are available in all countries or regions.

# Browse and play Apple Fitness+ workouts on Apple TV

Whether you're at home or on the road, you can connect your Apple Watch to the Fitness app on any Apple TV with tvOS 14.3 or later to start playing workouts from Apple Fitness+.

*Note*: Apple Fitness+ workouts are always available for browsing, but to play them you must be a subscriber and have an Apple Watch connected to the Fitness app on Apple TV.

#### **Browse workouts**

Apple Fitness+ offers recommendations for workouts based on the things you typically do with the Workout app on Apple Watch, as well as your favorite apps that work with the Health app on iPhone. Fitness+ will even suggest new trainers and workouts to help you round out your routine.

- 1. Open Fitness on Apple TV.
- 2. Do any of the following:
  - Browse featured workouts: Navigate left or right to browse the items at the top of the screen, or navigate down to a category, then navigate left or right to browse items.
  - Browse by workout type: Navigate down to the row of workouts by type, then navigate left or right and select an item to see more details.

To sort items on the screen that appears, select Recent in the upper-right corner of the screen, then select sorting options (Recent, Trainer, Time, Music) or select Cancel.

To filter items on the screen that appears, select options on the left side of the screen for Trainer, Time, and Music.

• Browse by trainer: Navigate down to the row of trainers, then navigate left or right and select an item to see more details.

To sort items on the screen that appears, select Recent in the upper-right corner of the screen, then select sorting options (Recent, Workout Type, Time, Music) or select Cancel.

To filter items on the screen that appears, select options on the left side of the screen for Workout Type, Time, and Music.

- 3. To view a workout, select it
- 4. Do any of the following:
  - Preview a workout: Select Preview to watch a 30-second preview.
  - Play the workout: Select the subscription button if you haven't subscribed, or select Let's Go if you're a subscriber.
  - Play featured songs from the workout in Music: Navigate down to the list of songs, then select a song to open the workout playlist in the Music app (Apple Music subscription required).
  - Browse related workouts: Navigate down to the Related Workouts row, then navigate left or right to browse another workout.

#### Pause or resume a workout

- During a workout in Fitness on Apple TV, do one of the following:
  - Press the clickpad center (second-generation Siri Remote) or the touch surface (first-generation Siri Remote).
  - Press the Play/Pause button ▷ || on the Siri Remote.

### **Change onscreen metrics from Apple Watch during workouts**

During your workout, you can track your progress onscreen for each of your rings, as well as your heart rate and calories burned, all shown in real time on your Apple TV.

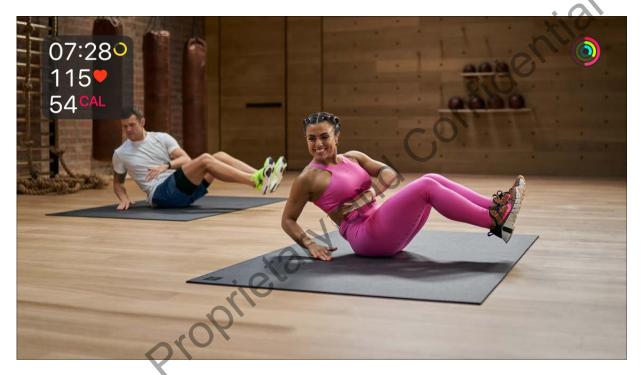

Some workouts also display the Burn Bar, which shows how your metrics compare to others who have done the workout before. The more calories you burn, the higher you land on the Burn Bar. Your position on the Burn Bar is saved in your workout summary along with your other metrics.

You can change the onscreen metrics from Apple Watch that you see on the screen during a workout. Metrics settings sync across the Fitness app on all your devices signed in with your Apple ID, such as iPhone and iPad.

- 1. During a workout in Fitness on Apple TV, show playback controls, then select the Metrics button .
- 2. Do any of the following from the pop-up menu:

Turn metrics off or on: Choose Off or On.

When off, your metrics are still collected, but they aren't displayed on the screen.

 Change how time is displayed: Choose Off, Show Time Elapsed, or Show Time Remaining.

Turning off time still shows the timer for intervals in your workout.

Turn off the Burn Bar: Choose Off.

If you turn off the Burn Bar, your workouts don't contribute to the community Burn Bar and you won't see your position at the end of your workout.

### Turn on captions and subtitles

Apple Fitness+ workouts support standard captions, as well as subtitles for the deaf and hard of hearing (SDH).

 During a workout in Fitness on Apple TV, show playback controls, select the Subtitles button and choose the option you prefer.

### **Access audio options**

- 1. During a workout in Fitness on Apple TV, show playback controls, then select the Audio Options button ◀┃.
- 2. Choose options from the pop-up menu to do any of the following:
  - Play audio in full dynamic range: Choose Full Dynamic Range.
  - Reduce loud sounds: Choose Reduce Loud Sounds to minimize the volume difference between loud music and dialogue so that dialogue is clearer at a lower volume.
  - Change the audio track: Choose a different audio track (such as a different language).

For more detailed instructions on using Fitness with iPhone, iPad, and Apple TV, see the Apple Watch User Guide.

Not all features and content are available in all countries or regions.

### Work out together using SharePlay on Apple TV

Group Workouts, powered by SharePlay, let you and up to 32 of your favorite people work out together. You can start a FaceTime call on your iPhone, iPad, or iPod touch, then start a Group Workout in the Fitness app on Apple TV.

The workout plays in sync with everyone on the call, and everyone can control playback from their devices. You and your friends can cheer each other on, see when someone closes an Activity ring, and get notifications when someone moves ahead of the pack on the Burn Bar during HIIT, Treadmill, Cycling, and Rowing workouts.

Note: Group Workouts with Apple Fitness+ require Apple Watch Series 3 or later with watchOS 8.1 or later and one of the following Apple devices: iPhone 6s or later or iPod touch with iOS 15.1 or later, or iPad with iPadOS 15.1 or later. Playback on Apple TV requires tvOS 15.1 or later. FaceTime, some FaceTime features, and other Apple services may not be available in all countries or regions, and features may vary by area.

### Join a Group Workout on Apple TV

You can join a Group Workout using SharePlay on Apple TV.

Note: SharePlay controls appear only when a user is signed in with the same Apple ID on both Apple TV and FaceTime on an iPhone, iPad, or iPod touch. To switch users on Apple TV, press and hold the TV button on the Siri Remote to open Control Center, then select or add a new user.

1. Start a FaceTime call on an iPhone, iPad, or iPod touch.

Apple TV detects when a FaceTime call is in progress, and a SharePlay indicator appears in the upper-right corner of the Home Screen on Apple TV.

- 2. Open Fitness on Apple TV, then do either of the following:
  - Start a workout, then select SharePlay when prompted and confirm on your iPhone, iPad, or iPod touch.
  - Press and hold the TV button on the Siri Remote to open Control Center, select the SharePlay button a, select Join, then confirm on your iPhone, iPad, or iPod touch.
- 3. If you haven't already, browse to a workout in Fitness, then start it.

The workout plays in sync on Apple TV and on all the devices on the FaceTime call. Everyone can use playback controls on their respective devices to play or pause in real time.

### Send your workout from another device to Apple TV

If you start a Fitness+ workout on an iOS or iPadOS device during SharePlay, you can send the workout to Apple TV to enjoy it on the big screen.

Tip: Use this option to send a Group Workout to Apple TV if you're not signed in as the current user on Apple TV.

- 1. Start a FaceTime call on an iPhone, iPad, or iPod touch.
- 2. During the call, go to the Home Screen of your device, then open the Fitness app (if you're on iPhone, also tap Fitness+).
- 3. In Fitness+, browse to a workout, then start it.
- 4. On the iPhone, iPad, or iPod touch, do either of the following:
  - Tap , then select the Apple TV you want to watch the workout on.
  - Open Control Center, tap , then select the Apple TV in the list of AirPlay devices.

The workout plays in sync on Apple TV and on all the devices on the FaceTime call. Everyone can use playback controls on their respective devices to play or pause in real time.

### Stop a Group Workout on Apple TV

- 1. Press and hold the TV button on the Siri Remote to open Control Center.
- 2. Select the SharePlay button ...
- 3. Select Stop SharePlay to stop, or Move to [device name] to continue watching on the device with the active FaceTime call.

Not all features and content are available in all countries or regions.

### App Store

### Find apps in the Apple TV App Store

Apple TV comes preloaded with a collection of apps on the Home Screen. Use the App Store to browse, purchase, and download additional apps.

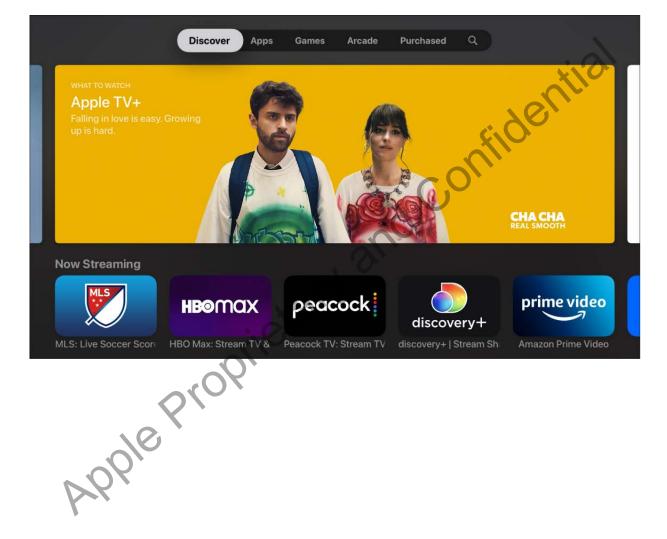

### **Browse or search the App Store**

- 1. Open the App Store A on Apple TV.
- 2. In the menu bar, navigate to any of the following categories:
  - *Discover*: Browse a great selection of apps chosen by the App Store.
  - Apps: Browse apps by category.
  - Games: Browse games in the App Store.
  - Arcade: Browse games available in Apple Arcade, an ad-free subscription-based gaming service. See Apple Arcade at a glance.
  - Purchased: See the apps you've purchased in the App Store—including Apple TV-compatible apps purchased on iOS or iPadOS devices as well as apps purchased by Family Sharing members.
  - Q Search: Enter a search term to find apps by name.

### Use Siri to find apps

You can use Siri to dictate search requests to find apps on Apple TV.

Do one of the following:

• In the Search screen of the App Store ..., Navigate the text entry field, press and hold the Siri button  $\Psi$  on the Siri Remote, and speak.

For more information, see Use Siri dictation on Apple TV.

You can search for apps by name, developer, or category.

- Siri: Say something like:
- "Find Crossy Road"
- "Find weather apps"
- "What are some new sports apps?"
- "Find apps by Apple"

Note: If you get movie and TV results instead of apps, try including "app" at the end of your Siri request: "Find Crossy Road app."

### Access family members' apps

With Family Sharing enabled, you can view and download apps purchased by other family members.

 In the Purchased screen of the App Store on Apple TV, select Family Sharing, then select the name of a family member to view and download their apps.

For more information, see Family Sharing on Apple TV.

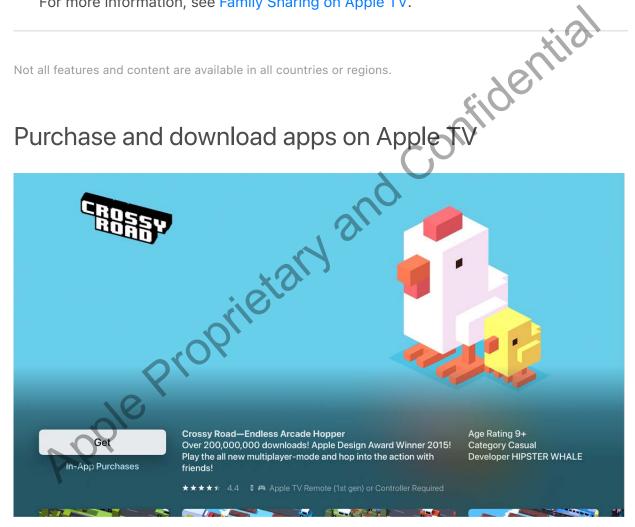

### Download an app

• In the App Store A on Apple TV, Navigate Buy or Get (for a free app), then press the clickpad center (second-generation Siri Remote) or the touch surface (first-generation Siri Remote) to begin downloading.

If you see Install (with the iCloud icon), you've already purchased the app and you can download it again for free. If you see Open, the app is already installed; select Open to launch the app.

While an app is downloading or updating, its icon appears on the Home Screen with a progress indicator.

Tip: If you set up Family Sharing, your family organizer can review purchases made by other family members under the age of 18. For example, if Ask to Buy is set for younger family members (configured in System Preferences on a Mac running macOS Catalina or later, in iTunes on a Mac running macOS Mojave or earlier, or in the Settings app on an iOS or iPadOS device), then when those members try to make a purchase, a message is sent to the family organizer asking for approval. For more information about setting up Family Sharing, see Family Sharing on Apple TV.

### Restrict in-app purchases

Many apps provide extra content or enhancements for a fee. You can limit purchases that can be made within an app.

- 1. Open Settings on Apple T
- 2. Go to General > Restrictions (make sure Restrictions is turned on) and turn off In-App Purchases.

To learn more about Restrictions, see Restrict access to content on Apple TV.

### Set up automatic updates or installation

By default, apps are automatically updated when new versions are released. You can turn this feature on or off.

You can also set Apple TV to automatically add apps that have an Apple TV version whenever you download apps on an iPhone, iPad, or iPod touch signed in to the same Apple ID.

- 1. Open Settings on Apple TV.
- 2. Go to Apps, then do either of the following:

• Turn automatic updates on or off: Select Automatically Update Apps.

If Automatically Update Apps is turned off, you can select any app in the App Store to check if an update is available and manually update there.

• Turn automatic app installation on or off: Select Automatically Install Apps.

Note: Family members' apps are not automatically added to the Home Screen.

For information about deleting apps, see Customize the Apple TV Home Screen.

### Change an app's settings

Not all features and content are available in all countries or regions. Some apps have a Settings menu within the app. For other apps, do the following:

### **Podcasts**

### Get podcasts on Apple TV

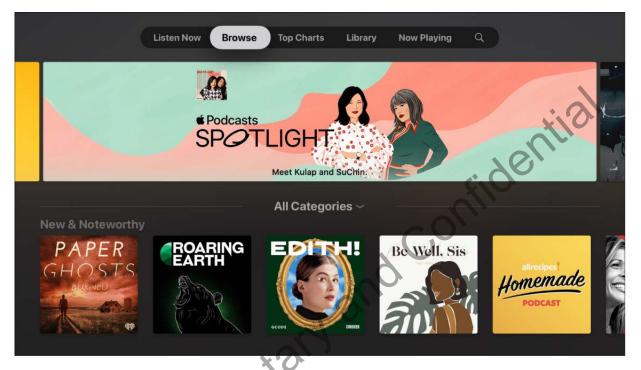

Open the Apple Podcasts app 10 to access your favorite podcasts on Apple TV.

### Find and play podcasts

- 1. Open the Podcasts app 
  on Apple TV.
- 2. In the menu bar, navigate to any of the following categories:
  - Listen Now: Browse episodes you haven't heard or watched, or resume episodes you haven't finished yet.
  - Browse: Browse featured podcasts.
  - *Top Charts:* Browse the most popular podcasts by genre.
  - Library: See a list of your podcasts and the stations you've created.
  - Search: Use the onscreen keyboard to enter a search term.
- 3. To play or stream an episode, select the podcast, then select an episode.

### **Use Siri to find podcasts**

Do one of the following:

 In the Search screen of the Podcast app on Apple TV, Navigate the text entry field, press and hold the Siri button  $\Psi$  on the Siri Remote, then speak.

For example, say the name of the podcast you're looking for. For more information, see Use Siri dictation on Apple TV.

- From anywhere else on Apple TV, press and hold the Siri button \( \bullet \) on the Siri Remote, Confidential then include "podcast" in your query.
  - Siri: Say something like:
  - "Get some funny podcasts"
  - "Find podcasts about surfing"
  - "Play 'Radiolab' podcast"

If you've followed the selected podcast, Apple TV begins playing the current episode right away.

### Get new episodes as they're released

Follow a podcast to get new episodes as they become available.

• While browsing in Featured or Top Charts in the Podcasts app 
 on Apple TV, select a podcast, then select Follow.

### Unfollow a podcast

• In the Podcasts app 💿 on Apple TV, navigate to Library, navigate to an individual episode, press and hold the clickpad center (second-generation Siri Remote) or touch surface (first-generation Siri Remote), then select Unfollow.

#### Remove unplayed episodes

• In the Podcasts app 💿 on Apple TV, navigate to Listen Now, navigate to an individual episode, press and hold the clickpad center (second-generation Siri Remote) or touch surface (first-generation Siri Remote), then select Mark as Played.

Not all features and content are available in all countries or regions.

### Control podcast playback on Apple TV

Once a podcast starts playing, it appears in the Now Playing screen. The podcast continues to play even if you leave Podcasts, but it stops if you begin playing video or audio in another app.

Apple Proprietary and Confidential On the Now Playing screen, you can control playback, navigate to other podcasts, or select more options.

Siri: Say: "Play" or "Pause"

#### **Control podcast playback**

Podcasts or episodes adjacent to the current podcast appear in the Now Playing queue. A timeline also appears showing elapsed and remaining time. When the timeline is active, you can also press the clickpad center (second-generation Siri Remote) or the touch surface (first-generation Siri Remote) to play or pause the podcast.

#### 2. Do any of the following:

- Pause or play: Press the Play/Pause button ▷II on the Siri Remote.
- Continuously rewind or fast forward: During playback, press and hold left or right on the clickpad ring (second-generation Siri Remote) or touch surface (first-generation Siri Remote). Press the clickpad center or touch surface to pause, then press again to resume playback.
- Go back to the beginning or skip to the next podcast or episode: Press left or right on the clickpad ring or touch surface.
- Skip backward or forward 10 seconds: Navigate down to highlight the playhead, then press left or right on the clickpad ring or touch surface. Press again to skip another 10 seconds.
- Play a different podcast: Highlight the podcast you want to play, then press the clickpad center or the touch surface.
- Move to a specific point in the podcast or episode: Navigate down to highlight the playhead, then navigate left or right to move backward or forward on the timeline.

### Stream what's playing to Bluetooth or AirPlay-enabled devices

To learn more about playing audio to multiple speakers or headphones, see Use Apple TV to play audio throughout your home.

- 1. Do either of the following:
  - With the Now Playing screen open on Apple TV, navigate up and select the Audio Controls button @.

- Press and hold the TV button on the Siri Remote to open Control Center, then select the Audio Controls button .
- 2. Select a playback destination, or destinations.

To learn how to connect a Bluetooth device, see Connect Bluetooth devices to Apple TV. For more information on AirPlay streaming, see Use AirPlay to stream audio and video on Apple TV.

#### See more options

- With the Now Playing screen open on Apple TV, navigate to the episode in the center of the screen, then press and hold the clickpad center (second-generation, Siri Remote) or touch surface (first-generation Siri Remote) to see more options: ig Coulinger
  - Go to the show
  - Remove the podcast from the queue
  - Save or unsave the episode
  - Mark the podcast as played or unplayed
  - View a full description of the podcast

### Organize podcasts into stations on Apple TV

You can organize podcasts you're following into stations that update automatically across all of your devices.

### Create a podcast station

- 1. Open the Podcasts app 

  on Apple TV.
- 2. Navigate to Library in the menu bar, then select the New Station button +.
- 3. Enter a name for your station, then select Done.
- 4. Press the Back button  $\langle$  (second-generation Siri Remote) or **MENU** button (first-generation Siri Remote) to see station options.
- 5. Update any of the following station options:
  - Station Title: Type a different station name, if you like.
  - Play: Choose what order the podcasts in the station play in.
  - *Episodes:* Choose which episodes to include in the station.
  - Media Type: Choose whether to include audio podcasts, video podcasts, or both.
  - Unplayed Only: Turn on to include only episodes you haven't played yet.
  - Choose Podcasts: Choose the followed shows you want to include in the station or choose Include All Podcasts to include all followed shows.

To create additional stations, select the New Station button + in Library.

Once you create a station, select it in Library, then select Station Settings to delete it, or change its settings.

#### Browse station episodes

- 1. Open the Podcasts app on Apple TV.
- 2. Navigate to Library, then select a station to see a list of episodes.
- 3. To play an episode, navigate to it, then press the clickpad center (second-generation Siri Remote) or the touch surface (first-generation Siri Remote), or the Play/Pause button > II.

### Get more options for a station or podcast

- 1. Open the Podcasts app on Apple TV.
- 2. Navigate to Library, then navigate to a station or podcast.
- 3. Press and hold the clickpad center (second-generation Siri Remote) or the touch surface (first-generation Siri Remote), then choose an option.

### Adjust podcast settings on Apple TV

### **Adjust settings for Podcasts**

- 1. Open Settings on Apple TV.
- 2. Go to Apps > Podcasts to do any of the following:
  - Allow Podcasts to refresh your subscriptions in the background: Turn on Background App Refresh.
  - Sync podcasts with your other iOS and iPadOS devices: Turn on Sync Podcasts.

ridential

- Automatically start playing the next episode after the current one ends: Turn on Continuous Playback.
- Set podcasts defaults: Choose how often Podcasts checks your subscriptions for new episodes and choose whether to keep episodes after you finish them.
- Use custom colors based on the artwork for each podcast: Turn on Custom Colors.

### Show the screen saver while listening to podcasts

- 1. Open Settings on Apple TV.
- 2. Go to General > Screen Saver and turn on Show During Music and Podcasts.

For more information, see Use Apple TV screen savers.

### iTunes movies and TV shows

### Watch iTunes movies and TV shows on Apple TV

With the iTunes Movies and TV Shows apps, the latest movies and hit TV shows are always available.

Tip: You can also access all iTunes movies and TV shows directly in the Apple TV app. See Store in the Apple TV app.

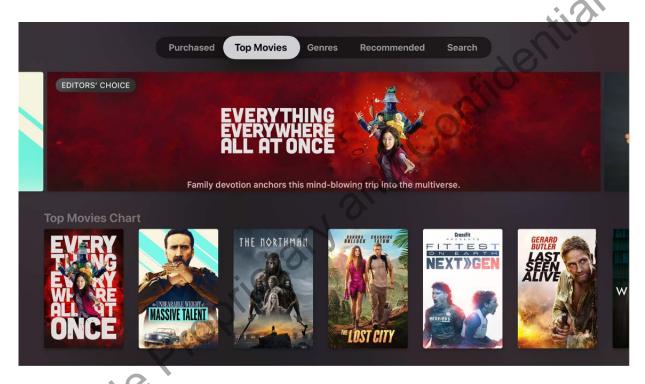

### Find and watch iTunes movies and TV shows

- 1. Open iTunes Movies or TV Shows on Apple TV.
- 2. In the menu bar, navigate to any of the following categories:
  - Purchased: See the movies you've purchased on the iTunes Store, including purchases made on other iOS or iPadOS devices and purchases by Family Sharing members.
  - Top Movies or Top TV Shows: Browse the top items in the iTunes Store.

- Wish List/Favorites: Find items you've added to your Wish List (Movies) or Favorites (TV shows) but haven't yet purchased or rented.
- Genres: Browse by genre.
- Recommended: Find recommendations based on your previous purchases.
- Search: Enter a search term to find movies or TV shows.
- 3. Select an item to see ratings, descriptions, and purchase or rental information.

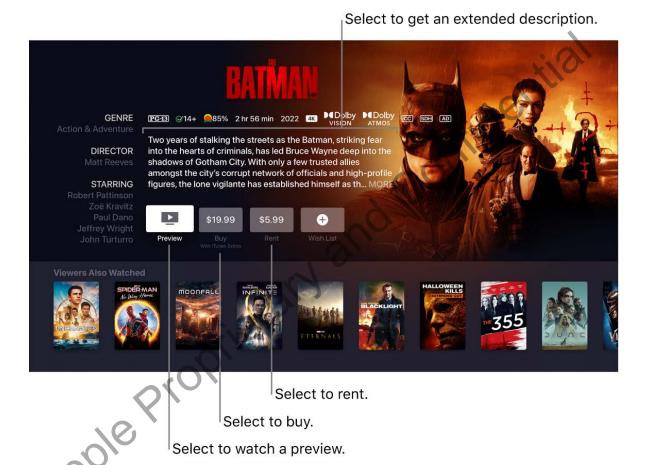

- 4. Do any of the following:
  - Watch a free preview: Select Preview.
  - Buy an item: Select Buy, then confirm that you want to buy it. For TV shows, you can buy an entire season or individual episodes.
  - Rent a movie: In some regions, you can rent movies. Select Rent, then confirm that you want to rent it.

You have 30 days to begin watching a rented movie. After you start watching it, you can play it as many times as you want within 48 hours. During the rental period, you can download the rented movie on one device at any given time and also stream it on another. For example, you can start watching a movie downloaded on your iPhone, then finish watching it later on your Apple TV. Once your time is up, the movie is no longer available.

- Add an item to your wish list: When you find something you might want to buy or rent later, select Wish List To view your Wish List, navigate to Wish List in the menu bar.
- Remove an item from your wish list: Navigate to Wish List in the menu bar, then select the item. Select Remove on the item's details page.

When you buy or rent a movie from the iTunes Store, it automatically plays in the highest-quality format available for your Apple TV, including high-definition (HD) and 4K resolution formats. These videos might also feature high dynamic range (HDR) in HDR10 or Dolby Vision, and Dolby Atmos. For more information, see the Apple Support article Find movies with 4K, HDR, Dolby Vision, or Dolby Atmos in the Apple TV app.

#### Use Siri to find movies and TV shows

On Apple TV, do one of the following:

 In the Search screen, Navigate the text entry field, press and hold the Siri button ♥ on the Siri Remote, and speak.

For more information, see Use Siri dictation on Apple TV.

See Search for content and apps on Apple TV.

### Access family members' purchases

With Family Sharing turned on, you can view movies and TV shows purchased by other family members.

• In iTunes movies or TV shows on Apple TV, navigate to Purchased in the menu bar, choose Family Sharing, then select the name of a family member in the list to view their purchases.

*Note:* To set up Family Sharing or change settings, you need to use a Mac or an iOS or iPadOS device such as iPhone, iPad, or iPod touch.

If Apple TV is using the iTunes account of an "Ask to Buy" user, the family organizer is sent a message asking for approval before the purchase is completed. Age restrictions for "Ask to Buy" vary by area. Using iTunes on a computer, family members can hide any of their purchases so other family members can't view them. For more information, see Family Sharing on Apple TV.

Not all features and content are available in all countries or regions.

## midential Change iTunes movie and TV show settings on Apple TV

### Adjust settings for iTunes movies and TV shows

- 1. Open Settings on Apple TV.
- 2. Go to Apps > iTunes Movies and TV Shows and do any of the following:
  - Change the video resolution for purchases and rentals: By default, you rent, purchase, and play back iTunes videos in the highest resolution possible, which requires a fast internet connection. If you have a slower connection, select Video Resolution and choose Good.
  - Turn Quick Start on or off: Select Quick Start to begin playing videos instantly in the best resolution available. You can turn this off if your internet connection is slower.

Note: If Quick Start is turned off, 4K streaming and Dolby Atmos are disabled.

- Watch Tunes Movies and TV Shows in standard definition: Select Limit Purchases and Rentals to SD. If you have a slow internet connection, or want to use less data, turn this setting on.
- Set wish list sorting order: Select Sort Movies in Wish List, then select either By Date or Alphabetically.
- Set favorites sorting order: Select Sort TV Shows in Favorites, then select either By Date or Alphabetically.

### Search on Apple TV

Apple TV includes a Search app that can help you locate movies, TV shows, cast and crew information, apps in the App Store , and even music if you're an Apple Music subscriber.

### Search using the onscreen keyboard

- 1. Open the Search app \( \text{\text{Q}} \) on the Home Screen of Apple TV.
- 2. Type your query using the onscreen keyboard.

Press the Play/Pause button > II one or more times to switch to uppercase, numeric, or special symbol keyboards, or select the uppercase, lowercase, numeric, or special symbol icons to switch keyboards.

The Search app returns content associated with your search terms.

**Tip:** You can use the keyboard on a nearby iPhone, iPad, or iPod touch to enter text directly on Apple TV instead of using the Siri Remote For more information, see Use the iOS or iPadOS keyboard to enter text on Apple TV.

For a list of apps included in searches, see the Apple Support article About Search on your Apple TV.

Note: Apps included in search results may vary based on region.

### Dictate instead of typing

You can also enter search terms in the Search app using voice dictation.

• Press and hold the Siri button  $\P$  on the Siri Remote, then speak.

See Talk to your Apple TV.

#### Select a search result

Select an item in the list of results to see additional details.

Information about the item appears, including all of the apps where the content is available.

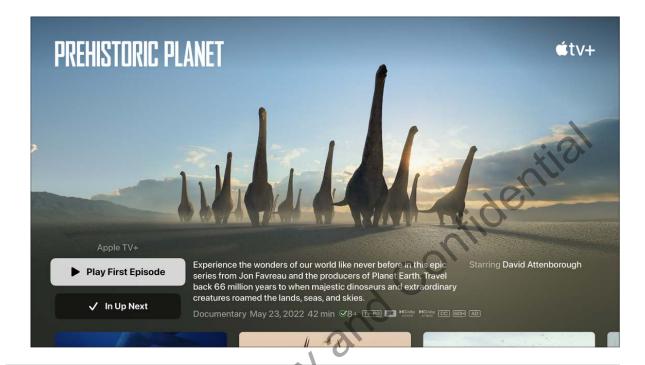

Not all features and content are available in all countries or regions.

### Home Sharing

### Stream content with Home Sharing on Apple TV

You can stream music, movies, TV shows, photos, and other content from a computer, an iOS device, or an iPadOS device to your Apple TV. Both the device and Apple TV must be signed in with the same Apple ID, and both must have Home Sharing turned on.

### Set up Home Sharing on Apple TV

- 1. Open Settings on Apple TV, then Go to Users and Accounts > Home Sharing
- 2. Turn on Home Sharing, then enter your Apple ID and password
- 3. To configure your devices, do any of the following:
  - Configure a Mac with macOS Catalina or later: On your Mac, choose
     Apple menu > System Preferences, then click Sharing. Select the Media Sharing checkbox, then select the Home Sharing checkbox and enter your Apple ID and password.
  - Configure a Mac with macOS Mojave and earlier, or a Windows PC: In iTunes, go to
    File > Home Sharing and choose Turn on Home Sharing. Enter your Apple ID and
    password, then click Turn on Home Sharing.
    - *Note:* In Windows 7 and Windows 8, iTunes menus are hidden by default. To show them temporarily, press and hold the Alt key.
  - Configure an iOS or iPadOS device: In Settings on the device, go to Music or TV > iTunes Videos. Turn on Home Sharing, then enter your Apple ID and password.
- 4. Once you've configured all of your devices with the same Apple ID, open the Computers app on the Apple TV Home Screen.
  - Libraries from your shared devices appear, and you can view or play content from any library.

### View photos from your Mac on Apple TV

With Home Sharing enabled, you can share photos from your computer on Apple TV. Select which photos you want to share based on albums in Photos on a Mac, or just choose a folder on your Mac.

### **Share photos to Apple TV (macOS Catalina or later)**

- 1. On your Mac, choose Apple menu **€** > System Preferences, then click Sharing.
- 2. Make sure Home Sharing and Media Sharing are selected, then enter the Apple ID and password used to create your Home Share.
- 3. Select "Share photos with Apple TV," then click Choose.
- 4. Click the "Share Photos from" pop-up menu and make sure your preferred photos app has a checkmark, then choose a folder to share.
- 5. Choose whether you want to share all your photos and albums or just selected albums, then click OK.

The photo albums or folders you share appear in the Computers app 💷 on Apple TV.

### Share photos to Apple TV (macOS Mojave or earlier)

 In iTunes on your Mac, go to File > Home Sharing > Choose Photos to Share with Apple TV.

The Photo Sharing Preferences window opens.

- 2. Select "Share Photos from," then select Photos or iPhoto, or choose a folder to share.
- 3. Choose whether you want to share photos and albums or just selected albums, then click Apply.

The photo albums or folders you share appear in the Computers app on Apple TV.

### Beyond basics

### Restrict access to content on Apple TV

You can configure Apple TV to restrict certain content so only authorized users can watch, download or play items from search results, or make purchases. This is often also referred to as *parental controls*. You can restrict a variety of content and activities, such as:

- Purchasing movies, TV shows, and apps
- Making in-app purchases
- Playing movies or TV shows from the Apple TV app based on content ratings (see note below)
- Playing iTunes movies or TV shows based on content ratings
- Opening apps based on age ratings
- · Playing content identified as explicit
- Blocking downloads or playback of items from search results for content identified as explicit
- Playing multiplayer games in Game Center
- · Adding friends in Game Center
- Changing AirPlay or Location settings

*Note*: Restrictions may not apply to third-party apps. To restrict third-party content, adjust the settings for the individual apps either inside the apps, or in the Apps area of Settings .

To set or override restrictions, you must enter the passcode.

#### **Turn on restrictions**

- 1. Open Settings on Apple TV.
- 2. Go to General > Restrictions, turn on restrictions, and enter a 4-digit passcode.

Once you enter and verify the passcode, restrictions and other options in the Restrictions menu are enabled.

### Change the passcode

- 1. Open Settings on Apple TV.
- 2. Go to General > Restrictions.
- 3. Select Change Passcode, enter the current passcode, then enter the new passcode.

### Configure what types of content are restricted

- 1. Open Settings on Apple TV.
- 2. Go to General > Restrictions, and enter the passcode if required.
- 3. Select options to restrict iTunes Store purchases and rentals, allowed content types, Game Center settings, and other settings.

You must first turn on restrictions to configure the Restrictions settings. To access restricted content, you must enter the passcode each time.

#### Remove all restrictions

You can temporarily remove all restrictions and then add them back again later.

- 1. Open Settings on Apple TV.
- 2. Go to General > Restrictions, then select Restrictions.
- 3. Enter the passcode, then set Restrictions to Off.

If you use Family Sharing, you can also use your iOS or iPadOS device to limit the content your family members can buy—including enabling Ask to Buy, which lets your kids purchase items only with parental approval. For more information, see Family Sharing on Apple TV.

### Adjust privacy settings on Apple TV

You can configure Apple TV to restrict access to data such as location and tracking, and you can set which apps get access to your photos, Bluetooth devices, or HomeKit devices.

You can also set whether Apple TV collects analytics and improvements data while you use it

### **Adjust privacy settings**

- 1. Open Settings on Apple TV.
- 2. Go to General > Privacy, then do any of the following:
  - Set location services options: Select Location Services, then turn it on or off, or choose options for Siri and Dictation, Time Zone, HomeKit, or individual apps that use location services.
  - Allow apps to ask permission to track you: Select Tracking, then turn Allow Apps to Ask to Track on or off.
  - Set which apps get access to your photos. Select Photos, then turn apps on or off in the list.
  - Set which apps get Bluetooth access: Select Bluetooth, then turn apps on or off in the list.
  - Set which apps get HomeKit access: Select HomeKit, then turn apps on or off in the list.
  - Set which third-party apps can access and remember preferences for Apple TV users: Select Apple TV Users, then turn App User Access on or off, or select Reset User Access to remove any user-specific preferences from all third-party apps.

### Set analytics and improvements data options

You can share analytics data with Apple or app developers in order to improve their software. Sharing this data is completely optional and treated in accordance with Apple's Privacy Policy, which can be found at apple.com/privacy.

- 1. Open Settings on Apple TV.
- 2. Go to General > Privacy.

- 3. Navigate down to Analytics And Improvements, then do any of the following:
  - Share Apple TV analytics with Apple: Turn on Share Apple TV Analytics.
  - Share analytics with app developers: Turn on Share with App Developers.
  - Help improve Siri and dictation by allowing Apple to store and review audio of your Siri and dictation interactions: Turn on Improve Siri & Dictation.
  - See analytics data: Select Analytics Data, then select a data file to view, share, or delete.

Note: Siri and dictation may or may not be available, depending on the language you set for Apple TV. For more information, see the Apple Support article Use Siri onfider. on your Apple TV.

### Manage Apple TV storage

Your Apple TV streams video and music, but it stores apps locally. The more apps you download to Apple TV, the more storage is used up. At some point you may get a warning that you're running out of disk space. If so, you can remove apps to free up space.

### Remove unused apps on the Home Screen

You can set Apple TV to remove unused apps to save space. Removing apps preserves your documents and data in case you download an app again later.

- 1. Open Settings on Apple TV.
- 2. Go to Apps and turn on Offload Unused Apps.

#### Reinstall unused apps on the Home Screen

If you've set Apple TV to offload unused apps, they appear on the Home Screen with a download icon 4.

Reinstalling the app will restore your data if the app is still available in the App Store.

Navigate to an unused app on the Home Screen, then select it to download the app again.

#### Manually delete apps to recover space

- 1. Open Settings on Apple TV.
- 2. Go to General > Manage Storage.
- 3. Navigate to the trash icon for any item in the list and press the clickpad center (second-generation Siri Remote) or the touch surface (first-generation Siri Remote).

The app and all of its data are removed from the device.

You can also delete apps directly on the Home Screen. See Customize the Apple TV Home Screen.

If you delete an app, you can download it again from the App Store without repurchasing it. For more about the App Store, see Find apps in the Apple 4 Confid Store.

### **Check the Apple TV storage levels**

- 1. Open Settings on Apple TV.
- 2. Go to General > Manage Storage.

A list of the apps on your Apple TV shows how much space each item is using.

## Share Apple TV with multiple users

It's easy to share Apple TV with multiple family members. When each member in a household has an Apple ID, switching member profiles on Apple TV creates a custom experience, with Up Next lists, music, Game Center data, and content recommendations personalized for the currently active user.

Note: Changing users does not change the Apple ID used for iCloud. To change your iCloud account, open Settings on Apple TV and go to Users and Accounts > iCloud.

### Switch the account used to purchase movies, TV shows, and apps

On Apple TV, do either of the following:

 Open Settings , go to Users and Accounts > Current User, then select a name from the list and sign in to that account.

 Open tvOS Control Center, then select the name of a different family member. (See Use tvOS Control Center on Apple TV for details.)

Only one user at a time can be active on the Apple TV.

### Change an iCloud account

- 1. Open Settings on Apple TV.
- 2. Go to Users and Accounts > iCloud > Sign Out, then select Sign In and enter a new Apple ID.

#### **Change a Game Center account**

- 1. Open Settings on Apple TV.
- 2. Go to Users and Accounts > Game Center > Sign Out, then select Sign In and enter a ud Col new Apple ID.

### Family Sharing on Apple TV

Family Sharing lets you share apps and viewing privileges with up to six family members. One adult in your household—the family organizer—invites family members to join the family group and agrees to pay for any iTunes Store or App Store purchases made by family members. (Family Sharing, which works across all your Apple devices, is different from multiuser switching on Apple TV.)

Important: You can't initiate or configure Family Sharing directly on Apple TV. It must be done on a Mac, an iOS device, or an iPadOS device. To learn more about setting up Family Sharing, see the Apple Support article Set up Family Sharing.

### Adjust video and audio settings on Apple TV

On Apple TV, you can customize your viewing and listening experience. For example, you can:

- Make sure the Apple TV output resolution matches your television's native resolution
- Control whether Apple TV switches frame rate and dynamic range settings to match the video content
- Control whether Apple TV outputs Dolby Digital encoded audio

- Decide what language to use for subtitles and audio tracks in foreign language content
- Calibrate your video or audio or check your HDMI connection to Apple TV

### **Adjust video settings**

You can adjust video settings, such as format, frame rate matching, or test your HDMI connection for any problems.

- 1. Open Settings on Apple TV.
- 2. Go to Video and Audio.
- 3. Do any of the following:
  - Set the video output format: Select Format, then choose the resolution, frame rate, and dynamic range settings for video playback.
  - Turn on dynamic range matching: Apple TV can automatically switch the dynamic range setting during playback to match the dynamic range of the video content. Select Match Content, then turn on Match Dynamic Range.
  - Check your HDMI connection: Apple TV can run a test to see if there are any
    problems with your HDMI connection. Select Check HDMI Connection, then follow
    the onscreen instructions.
  - Recalibrate your display: If you're having display issues, you can select Reset Video Settings to recalibrate your TV display.

### Watch Apple TV without disturbing others

Apple TV can lower the overall sound level by reducing the loudness of music and sound effects so that dialogue is clearer at a lower volume.

Do either of the following:

- Reduce loudness in the currently playing video (Siri Remote 2nd generation): Show playback controls, then select the Audio Options button III and choose Reduce Loud Sounds from the pop-up menu.
- Reduce loudness in the currently playing video (Siri Remote 1st generation): Show playback controls, then select the Audio Options button III and choose Reduce Loud Sounds from the pop-up menu.

• Reduce loudness for all videos: Open Settings 
on Apple TV, go to Video and Audio, and turn on Reduce Loud Sounds.

### Set the language of audio and subtitles

- 1. Open Settings on Apple TV.
- 2. Go to Video and Audio and select the language you want under Audio Language or Subtitle Language.

Note: If the language you select isn't available, the default language is used—it's the one associated with your region, or the one that's selected in General Settings.

### Adjust other audio settings

and Confilo You can adjust other audio settings, such as sound effects and music, audio format, and more.

- 1. Open Settings on Apple TV.
- 2. Go to Video and Audio.
- 3. Change any of the following:
  - Audio output (Apple TV 4K): If you connect one or two HomePod speakers to Apple TV for home theater surround sound, all audio, including navigation clicks, is routed to the HomePod speaker(s). You can change this setting to other available speaker options. See Use Apple TV to play audio throughout your home.
  - Audio output (Apple TV HD): You can choose to play audio through your TV speakers or AirPods, Bluetooth headphones, or another AirPlay speaker. See Use Apple TV to play audio throughout your home.
  - Audio format: By default, Apple TV uses the best audio format available. You can change the audio format if you're experiencing problems with playback. Select Audio Format, then select Change Format and choose either Dolby Atmos, Dolby Digital 5.1, or Stereo.
  - Navigation clicks: Select Navigation Clicks to turn them on or off.
  - Sound effects and music: Select Sound Effects and Music to turn them on or off.
  - Audio mode: Apple TV can automatically switch the audio mode for the best audio output. If your TV requires 16-bit audio, select Audio Mode to change from Auto to 16-bit.

#### Calibrate video or audio

You can fine-tune the video or audio calibration on your TV, home theater, or wireless speakers, using any of the calibration tools provided in Settings.

- 1. Open Settings on Apple TV.
- 2. Go to Video and Audio.
- 3. Navigate to Calibration, then do any of the following:
  - Color Balance: Select to measure and adjust the color of your picture using an iPhone with Face ID and iOS 14.5 or later.
  - Wireless Audio Sync: Select to run a test with your iPhone to sync the sound of your wireless speakers to your wired speakers. See Calibrate audio between your wired and wireless speakers.
  - Zoom and Overscan: Select to see a reference image you can adjust using your TV's picture settings.
  - Color Bars: Select to see a reference color bar image you can adjust using your TV's picture settings.

### Connect Bluetooth devices to Apple TV

You may want to connect a Bluetooth® device to your Apple TV—such as an MFi-certified (made for iPhone, iPod touch, and iPad) game controller, a Sony PlayStation—compatible controller, a Microsoft Xbox—compatible controller, Bluetooth headphones, a wireless keyboard, or another accessory.

Apple AirPods connect automatically to Apple TV if they're associated with the same Apple ID. See Set up your Apple ID on Apple TV.

#### Find and connect to a nearby Bluetooth device

Before you start, refer to the device's instructions to set the device to Discoverable.

- 1. Open Settings on Apple TV, then go to Remotes and Devices > Bluetooth.
- 2. If you're connecting a game controller, select How to Pair Game Controllers and follow the onscreen instructions.

3. For other Bluetooth devices, select the device in the Other Devices list.

For more information, see the Apple Support article Use Bluetooth accessories with your Apple TV.

### Set notifications on Apple TV

Apps can send you notifications on the Home Screen of Apple TV. Notifications appear as badges on apps. You can turn these notifications on or off for each app individually.

#### Set notifications

- 1. Open Settings on Apple TV.
- 2. Go to Notifications, then select an app to turn notifications on or off.

### Set the TV button destination on Apple TV

Pressing the TV button once on your Siri Remote takes you to Up Next in the Apple TV App, and pressing the TV button again takes you to the Home Screen.

You can change this setting so that pressing the TV button once takes you directly to the Home Screen.

### Change the TV button setting

- 1. Open Settings on Apple TV.
- 2. Go to Remotes and Devices, select TV Button, then select either Home Screen or Apple TV App.

# Use the iOS or iPadOS keyboard to enter text on Apple TV

If you prefer not to enter text using the Siri Remote, you can set up a nearby iOS or iPadOS device to share its keyboard whenever a text field appears on Apple TV.

The iOS or iPadOS device must meet certain minimum requirements. See the Apple Support article System requirements for Continuity on Mac, iPhone, iPad, iPod touch, and Apple Watch.

### Set up an iPhone, iPad, or iPod touch to enter text on Apple TV

 Make sure the iOS or iPadOS device and Apple TV are both signed in to using the same Apple ID, and that Bluetooth® and Wi-Fi are enabled on the iOS or iPadOS device.

### Use an iOS or iPadOS keyboard to type on Apple TV

Whenever a text field appears on Apple TV, a notification appears on your iPhone, iPad, or iPod touch.

Tap the notification and enter text in the iOS or iPadOS keyboard that appears.

Text you enter on the iOS or iPadOS device automatically appears in the text field on Apple TV.

### Turn off the Apple TV keyboard on iOS or iPadOS

If you don't want your iOS or iPadOS device to be used as a keyboard for Apple TV, turn off keyboard notifications on your iOS or iPadOS device.

 On your iOS or iPadOS device, go to Settings > Notifications > Apple TV Keyboard and turn off Allow Notifications.

### Control your TV and volume with the Siri Remote

You can configure the Siri Remote to turn your TV on or off, change the input to your Apple TV, and even control the volume.

### Use the Siri Remote to turn your TV on or off

- 1. Open Settings on Apple TV.
- 2. Go to Remotes and Devices and turn on Turn On Your TV with Your Remote.

#### Use the Siri Remote to control the volume of your TV or receiver

- 1. Open Settings on Apple TV.
- 2. Go to Remotes and Devices > Volume Control and choose Auto.

*Note:* These settings may not work with all devices. For more information, see the Apple Support article Control your TV or receiver with your Siri Remote or Apple TV Remote.

### Use other remotes to control Apple TV

You can use a supported TV or receiver remote, a network-based remote for home-control systems, or an infrared remote (commonly known as a *universal remote*) to control Apple TV.

If your TV or receiver supports HDMI-CEC, Apple TV uses the HDMI connection to allow it to be controlled by your TV or receiver remote. For more information, see the Apple Support article Control your TV or receiver with your Siri Remote or Apple TV Remote.

A network-based remote sends signals to Apple TV through a network so the remote doesn't have to be pointed directly at Apple TV.

To use an infrared remote, you need to let it learn the signals that the Siri Remote generates.

### Use a network-based remote with Apple TV

Before you can use a network-based remote for home-control systems with Apple TV, you first need to add the remote to the Home app on an iOS or iPadOS device. Make sure the remote is turned on and connected to your network.

- 1. Open the Home app on the iOS or iPadOS device.
- 2. Tap the Add button, tap Add Accessory, then follow the onscreen instructions.

You may need to scan or enter an 8-digit HomeKit setup code found on the remote itself (or on its box or in its documentation). You can assign the remote to a room, as well as give it a name. The name defines how it's shown in the Home app and on Apple TV, and also how you control it using Siri.

### Teach an infrared remote to control Apple TV

- 1. Open Settings on Apple TV.
- 2. Go to Remotes and Devices > Learn Remote, then follow the onscreen instructions.

## Stream to a conference room display

You can use Apple TV as a conference room display so that anyone can easily share their screen from a Mac, iOS device, or iPadOS device using AirPlay. When Conference Room Display is turned on, a message appears on the display with AirPlay connection ridenti instructions and wireless network details.

### **Turn on Conference Room Display**

- 1. Open Settings on Apple TV.
- 2. Go to AirPlay > Conference Room Display, then make sure Conference Room Display is turned on.

### Create a custom message

- 1. Open Settings on Apple TV.
- 2. Go to AirPlay > Conference Room Display > Custom Message, then enter your message.

Conference Room Display must be turned on to enter a message, and your message appears only when Apple TV is in Conference Room Display mode.

### Choose a background

- 1. Open Settings on Apple TV.
- 2. Go to AirPlay > Conference Room Display > Select Photo, then choose one of the photo-based background types.

If you choose My Photos, the Photos app opens.

### **Preview Conference Room Display mode**

- 1. Open Settings on Apple TV.
- Go to AirPlay > Conference Room Display, then go to Conference Room Display > Preview.

### **Lock Conference Room Display mode**

You can set Apple TV so that Conference Room Display mode is locked until a 4-digit passcode is entered.

- 1. Open Settings on Apple TV.
- 2. Go to General > Restrictions, and enter the passcode if required.
- Make sure Conference Room Display is set to Restrict in the list of restricted items.
   For more information, see Restrict access to content on Apple TV.

Note: You use the same 4-digit passcode you set in Restrictions to unlock Conference Room Display mode. If you forget the passcode, disconnect Apple TV from the power outlet, reconnect it, then press and hold the Back button < (second-generation Siri Remote) or MENU button (first-generation Siri Remote) as it restarts. This temporarily unlocks Conference Room Display mode. For more information, see the Apple Support article Manage AirPlay settings on your Apple TV.

# Change network settings on Apple TV

Use network settings on Apple TV and an iPhone, iPad, or iPod touch to join a captive Wi-Fi network (such as a hotel Wi-Fi network) that requires sign-in from a browser.

You can also use network settings to switch from a wired network to a wireless network without having to set up Apple TV again.

### Join a Wi-Fi network that requires a web browser to sign in

Many hotels and other institutions have captive Wi-Fi networks that require sign in from a web browser. Follow the instructions below to join a captive network on your Apple TV using an iOS or iPadOS device.

- 1. Open Settings on Apple TV.
- 2. Select Network, then select Wi-Fi and choose an available network.

If Apple TV detects a captive network, a screen appears with options.

- 3. Select Continue on iPhone or iPad.
- 4. On your iOS or iPadOS device, follow the onscreen instructions to enter the required information, such as username and password.

Some captive networks have time limits for staying connected. If your connection expires, follow the steps above again to reconnect.

### Switch between a wired or wireless network

If you initially set up Apple TV using a wired network, you can change to a wireless identil network without having to set up Apple TV again.

- 1. Disconnect the Ethernet cable from Apple TV.
- 2. Open Settings on Apple TV.
- 3. Select Network, then select Wi-Fi and choose an available network.

### Change the language or region format on Apple TV

The first time you set up Apple TV, you choose which display language and region format to use. You can change this later in Settings.

### Add a language

You can add multiple languages so that you can change the primary language or switch between different languages when the keyboard appears onscreen.

- 1. Open Settings on Apple TV.
- 2. Go to General > Apple TV Languages, then select Add Language.
- 3. Select a language from the list, then confirm whether it will be the primary or an additional language.

Languages you add appear in preferred language order in the list. This means apps will use the first language listed, and keyboards will appear in your preferred language order.

*Note:* Siri and dictation may or may not be available, depending on the language you select. For more information, see the Apple Support article Use Siri on your Apple TV.

After you add a language. select the Language button 

when the keyboard appears onscreen to change to a different language.

To change the order or delete a language, see the task below.

### **Edit keyboard languages**

If you've added multiple languages to Apple TV, you can change their priority or delete them.

- 1. Open Settings on Apple TV.
- 2. Go to General > Apple TV Languages, then select Edit and do either of the following:
  - Change the preferred language order: Select the Move button = next to a language in the list, swipe up or down on the Siri Remote to change the position, then press the clickpad center (second-generation Siri Remote) or touch surface (first-generation Siri Remote) to confirm the new position.
  - Remove a language: Select the Trash button in next to the language you want to remove.
- 3. Select Done to apply your changes.

### Change the keyboard layout

You can change the layout of the keyboard that appears onscreen.

- 1. Open Settings on Apple TV.
- 2. Go to General > Keyboard Layout and select one of the following:
  - Auto: Displays the Linear keyboard for touch-enabled remotes and displays the Grid keyboard for other remotes.
  - Linear: Displays keys in a line.
  - Grid: Displays keys in a grid.

### Change the region format

- 1. Open Settings on Apple TV.
- 2. Go to General > Region and select a region.

Apple Proprietary and Confidential

# Restart, reset, update

### Restart Apple TV

If Apple TV isn't responding, try restarting it.

### **Restart Apple TV**

Do any of the following:

- Press and hold both the Back < (second-generation Siri Remote) or **MENU** (first-generation Siri Remote) and TV buttons on the Siri Remote until the Apple TV status light blinks rapidly.
- Disconnect Apple TV from the power outlet, wait five seconds, then reconnect it.
- Open Settings on Apple TV, go to System and select Restart.

### Reset Apple TV

If you're having problems and Apple TV still doesn't respond after restarting, try resetting Apple TV to its factory settings. When you reset Apple TV, all data is erased, including your accounts and configuration.

You can also reset your Apple TV and update its software at the same time.

### **Reset Apple TV**

- 1. Open Settings on Apple TV.
- 2. Go to System > Reset, then select Reset.

Resetting Apple TV and restoring it to factory settings can take some time, so be patient. If Apple TV still doesn't respond, do one of the following:

- If you have an Apple TV 4K: Contact Apple TV Support.
- If you have an Apple TV HD and a Mac with macOS Catalina or later: Disconnect the power and HDMI cables from Apple TV. Connect one end of a USB-C cable (sold separately) to Apple TV and the other end to your computer. Open the Finder on your computer, select Apple TV in the sidebar, then select Restore. If that doesn't work, contact Apple TV Support.
- If you have an Apple TV HD and a PC with iTunes or a Mac with macOS Mojave or earlier: Disconnect the power and HDMI cables from Apple TV. Connect one end of a USB-C cable (sold separately) to Apple TV and the other end to your computer. Open iTunes on your computer, select Apple TV in the Source list, then select Restore. If that doesn't work, contact Apple TV Support.

### **Reset Apple TV and update software**

- 1. Open Settings on Apple TV.
- 2. Go to System > Reset, then select Reset and Update.

Selecting this option restores your Apple TV to factory settings, erases all settings and information, and updates to the latest tvOS version.

## Update Apple TV software

You'll see a message on Apple TV when a software update is available. You can also check for updates, or set Apple TV to update automatically.

### **Check for updates**

- 1. Open Settings on Apple TV.
- 2. Go to System > Software Updates and select Update Software.

If an update is available, a message appears.

3. Select Download and Install to start downloading.

During the update process, don't disconnect your Apple TV. The status light may flash slowly during the update process.

- 1. Open Settings and Select Automatically Update.

  2. Go to System > Software Updates and select Automatically Update.

# Accessibility

### Accessibility features on Apple TV

Apple TV includes built-in accessibility features:

- VoiceOver: Apple TV supports VoiceOver, Apple's screen reader. Available in all the languages supported by Apple TV, and with support for Braille displays, VoiceOver tells you exactly what's on your TV screen and helps you choose commands. See Use VoiceOver on Apple TV.
- Zoom: Zoom is a built-in magnifier that works anywhere on the Apple TV screen. With magnification adjustable up to 15 times the normal size, Zoom can help with a range of vision challenges. See Use Zoom to magnify the image on Apple TV.
- Hover Text: Display an enlarged text box for any item you select onscreen. See Use Hover Text to see enlarged text for items you select on Apple TV.
- *Display:* Change parameters on Apple TV for bold text, contrast, and display accommodations. See Display bold text on Apple TV.
- Reduce Motion: With Reduce Motion, some screen actions—such as moving between app icons on the Home Screen and launching apps—are visually simpler. See Reduce screen motion on Apple TV.
- Audio Descriptions: Audio descriptions provide an explanation of important onscreen action and content in movies and TV shows. See Use audio descriptions on Apple TV.
- Switch Control. Control Apple TV using a connected Bluetooth® device or other platform as a switch. See About Switch Control on Apple TV.
- AirPods: Set AirPods controls for press responsiveness, noise, and Spatial Audio. See Set AirPods controls on Apple TV.
- Tap to Navigate: Set the Siri Remote so that you can tap instead of press buttons to navigate on Apple TV. See Navigate Apple TV by tapping instead of pressing buttons on the Siri Remote.
- Hearing: Apple TV supports closed captioning, so those who are deaf or hard of hearing can fully enjoy new TV episodes and thousands of movies. Just look for the CC or SDH icon when you're browsing movies or TV shows on the iTunes Store. You

can even customize captions with special styles and fonts and adjust other hearing controls for mono audio and balance. See Set hearing controls on Apple TV.

- Type to Siri: Type Siri queries using the onscreen keyboard on Apple TV, a connected wireless Bluetooth keyboard, or an iOS or iPadOS device. See Type instead of speaking to Siri on Apple TV.
- Siri: The Siri Remote lets you use your voice to bypass onscreen navigation. Ask Siri to perform a wide range of tasks, such as "Find kid movies," "Rewind five minutes," "Open Music," and more. See Talk to your Apple TV.

Apple Proprietary and Confident When the onscreen keyboard appears, highlight the text entry field and press and hold the Siri button . Dictate text or spell out user names and passwords instead of

### VoiceOver

### Use VoiceOver on Apple TV

VoiceOver lets you control Apple TV without seeing the screen. You use simple gestures on the Touch surface of the Siri Remote to move around the screen, and listen as VoiceOver speaks each item you highlight.

VoiceOver has two modes:

- Navigation: Speaks selected items on the screen as you navigate them using the Siri Remote.
- Exploration: Holds the currently selected item so you can browse the screen with the Siri Remote. This lets you hear items and text elsewhere on the screen before selecting them.

### Turn VoiceOver on or off

 In Settings on Apple TV, go to Accessibility > VoiceOver (or use the accessibility shortcut).

See Add an accessibility shortcut to Apple TV.

- Siri: Say something like
- "Turn VoiceOver on"
- "Turn VoiceOver off"

### Switch between navigation and exploration modes

• Use two fingers to tap three times on the clickpad center (second-generation Siri Remote) or touch surface (first-generation Siri Remote).

### Use VoiceOver in navigation mode

As you drag your finger over the clickpad center (second-generation Siri Remote) or touch surface (first-generation Siri Remote), VoiceOver speaks each menu or text item you select.

1. To move your selection, navigate up, down, left, or right.

2. To select an item, press the clickpad center or touch surface.

### Activate VoiceOver rotor controls in navigation mode

The VoiceOver rotor lets you use gestures on the clickpad center (second-generation Siri Remote) or touch surface (first-generation Siri Remote) to adjust VoiceOver controls such as speaking rate.

**Tip:** The Read Screen After Delay rotor control lets you hear any remaining text items on the screen, such as movie descriptions or actor listings.

1. Rotate two fingers around a point on the clickpad center or touch surface to open the VoiceOver rotor, which contains additional controls.

The available rotor controls vary, depending on what you're doing. When you open the rotor, you hear a sound before VoiceOver speaks the currently selected control.

- 2. Do either of the following:
  - Switch to another control: Rotate two fingers left or right again.
  - Adjust a control: Swipe up or down. As you swipe, VoiceOver speaks the currently selected value (for example, "55 percent").

For example, to adjust speech rate, rotate two fingers until the VoiceOver speech rate rotor control is selected. Then swipe up or down to increase or decrease the speech rate.

- Perform a custom rotor action: Rotate two fingers until Custom Actions is selected in the rotor. Swipe up or down to hear each custom action, then press the clickpad center or the touch surface to perform an action.
- 3. To exit the rotor, swipe left or right, or wait approximately three seconds until you hear an exit sound.

### **Use VoiceOver in exploration mode**

By default, items selected in exploration mode remain selected while you browse adjacent or other items on the screen. This allows you to get a closer look at what's available on the screen.

As you drag your finger over the clickpad (second-generation Siri Remote) or touch surface (first-generation Siri Remote), VoiceOver highlights and speaks each menu or text item you browse.

### Do any of the following:

- Hear the name of an item: Swipe left or right. The item also appears highlighted on the screen.
- Select a highlighted item: Press the clickpad center or the touch surface.

The newly selected item remains selected until you browse and select another item.

- Adjust the currently selected VoiceOver rotor control: Swipe up or down. See the task below.
- Speak all items starting from the current text item to the bottom of the screen: Swipe down with two fingers.
- Speak the items on screen, starting at the top: Swipe up with two fingers, or press and hold the Play button.
- Pause or resume speaking: Tap once with two fingers to pause. Tap again with two fingers to resume.

### Activate VoiceOver rotor controls in exploration mode

The VoiceOver rotor lets you use gestures on the clickpad (second-generation Siri Remote) or touch surface (first-generation Siri Remote) to adjust VoiceOver controls such as speaking rate.

**Tip:** The Read Screen After Delay rotor control lets you hear any remaining text items on the screen, such as movie descriptions or actor listings.

1. Rotate two fingers around a point on the clickpad center or touch surface of the Siri Remote to open the VoiceOver rotor, which contains additional controls.

The available rotor controls vary, depending on what you're doing. When you open the rotor, VoiceOver speaks the currently selected control.

- 2. Do either of the following:
  - Switch to another control: Rotate two fingers left or right again.
  - Adjust a control: Swipe up or down. As you swipe, VoiceOver speaks the currently selected value (for example, "55 percent").

For example, to adjust speech rate, rotate two fingers until the VoiceOver speech rate rotor control is selected. Then swipe up or down to increase or decrease the speech rate.

• Perform a custom rotor action: Rotate two fingers until Custom Actions is selected in the rotor. Swipe up or down to hear each custom action, then press the clickpad center or the touch surface to perform an action.

### Use a Bluetooth keyboard with VoiceOver on Apple TV

You can control VoiceOver with a connected Bluetooth® keyboard. See the list below for commands.

### Use VoiceOver keyboard commands

Enter VoiceOver commands by pressing and holding the Control and Option keys together, then pressing one or more other keys. The Control-Option key combination is known as the *VoiceOver key*, *VO* for short.

*Note:* By default, VoiceOver keyboard commands function as if you are in exploration mode.

Type any of the following keyboard commands:

- Turn on VoiceOver Help: VO-K
- Turn off VoiceOver Help: Escape
- Switch between exploration and navigation mode: VO-E
- Turn VoiceOver and native focus syncing on or off in exploration mode: VO-Shift-F3
- Select the next or previous item: VO-Right Arrow or VO-Left Arrow
- Double-tap to activate the selected item: VO-Space bar
- Press the TV button: VO-H
- Touch and hold the selected item: VO-Shift-M
- Move to the status bar: VO-M
- Read from the current position: VO-A
- Read from the top: VO-B
- Pause or resume reading: Control

- Copy the last spoken text to the clipboard: VO-Shift-C
- Search for text: VO-F
- Mute or unmute VoiceOver: VO-S
- Open the notifications screen: Fn-VO-Up Arrow
- Open Control Center: Fn-VO-Down Arrow
- Open the Item Chooser: VO-I
- Change the label of the selected item: VO-/
- Double-tap with two fingers: VO-"-"
- Swipe up or down: VO-Up Arrow or VO-Down Arrow
- Adjust the rotor: VO-Command-Left Arrow or VO-Command-Right Arrow
- Adjust the setting specified by the rotor: VO-Command-Up Arrow or VO-Command-Down Arrow
- Turn the screen curtain on or off: VO-Shift-S
- Return to the previous screen: Escape
- Switch apps: Command-Tab or Command-Shift-Tab

### **Edit text using VoiceOver**

- Type the following commands to work with text (VoiceOver reads the text as you
  move the insertion point):
  - Go forward or back one character: Right Arrow or Left Arrow
  - Go forward or back one word: Option-Right Arrow or Option-Left Arrow
  - Go up or down one line: Up Arrow or Down Arrow
  - Go to the beginning or end of the line: Command-Left Arrow or Command-Down Arrow
  - Go to the beginning or end of the paragraph: Option-Up Arrow or Option-Down Arrow
  - Go to the previous or next paragraph: Option-Up Arrow or Option-Down Arrow
  - Go to the top or bottom of the text field: Command-Up Arrow or Command-Down Arrow
  - Select text as you move: Shift + any of the insertion point movement commands above
  - Select all text: Command-A
  - Copy, cut, or paste the selected text: Command-C, Command-X, or Command-V
  - Undo or redo last change: Command-Z or Shift-Command-Z

# Use a braille display with Apple TV

You can use a Bluetooth® braille display to read VoiceOver output, and a braille display with input keys and other controls to control Apple TV when VoiceOver is turned on. For a list of supported braille displays, see the Apple Support article Braille displays supported by iPhone, iPad, and iPod touch.

### Connect a braille display

- 1. In Settings on Apple TV, go to Accessibility > VoiceOver > Braille.
- 2. Select Braille Display to pair the display with Apple TV.

When VoiceOver is used with a braille display, the display prints onscreen text for the item you are hovering over. As you move focus, VoiceOver speaks and the braille display prints the text. The braille display may include additional buttons that support basic Apple TV navigation.

### **Adjust braille settings**

- In Settings on Apple TV, go to Accessibility > VoiceOver > Braille, then do any of the following:
  - Select Output or Input, then select Contracted, Uncontracted Eight-dot, or Uncontracted Six-dot.
  - Select Automatic Translation, then select On or Off.
  - Select Braille Tables, then select a table or choose Add Braille Table.
  - Select Alert Display Duration, then swipe to select a new duration.

### Output closed captions in Braille during media playback

 In Settings on Apple TV, go to Accessibility > Verbosity > Media Descriptions, then choose Braille or Speech and Braille.

### Set the language for VoiceOver

• In Settings on Apple TV, go to General > Language & Region, then choose a language option and region option.

If you change the language for Apple TV, you may need to reset the language for VoiceOver and your braille display.

### See an expanded description of the status cell

On your braille display, press the status cell's router button.

### Use Zoom to magnify the image on Apple TV

Use the Touch surface on the remote to control Zoom and to pan around the zoomed image.

### Turn Zoom on or off

In Settings on Apple TV, go to Accessibility > Zoom and turn Zoom on.

You can also set up an accessibility shortcut to activate Zoom. See Add an accessibility shortcut to Apple TV.

#### Zoom in or out

 With Zoom turned on, press the clickpad center (second-generation Siri Remote) or touch surface (first-generation Siri Remote) three times.

Any item you highlight is automatically magnified.

### Move the zoom focus

 Tap the top, bottom, left, or right edge of the clickpad (second-generation Siri Remote) or touch surface (first-generation Siri Remote) to move in that direction by one screen item.

### Adjust the magnification

• Tap the clickpad (second-generation Siri Remote) or touch surface (first-generation Siri Remote) and drag up or down with two fingers.

To limit the maximum magnification, in Settings on Apple TV go to Accessibility > Zoom > Maximum Zoom Level.

### Turn panning on or off

• Tap the clickpad (second-generation Siri Remote) or touch surface (first-generation Siri Remote) with two fingers.

#### Pan to see more

 While panning, drag your finger on the clickpad (second-generation Siri Remote) or touch surface (first-generation Siri Remote).

### Speak the currently selected screen item

Press the Siri button \( \psi \) twice.

# Use Hover Text to see enlarged text for items you select on Apple TV

Turn on Hover Text to see magnified text for any item you select onscreen. You can adjust where the magnified text box appears on the screen, as well as the text font and color, and other attributes.

#### **Turn on Hover Text**

• In Settings on Apple TV, go to Accessibility > Hover Text, then turn on Hover Text.

### Change the onscreen location and appearance of Hover Text

- In Settings on Apple TV, go to Accessibility > Hover Text, then do any of the following:
  - Set where Hover Text appears onscreen: Select Display Mode, then choose Top, Bottom, or Inline.
  - Set the scrolling speed for Hover Text: Select Scrolling Speed, then choose a speed option.
  - Set the font: Select Font, then choose a font from the list.
  - Set the text size: Select Text Size, then adjust the Text Size slider up or down by
    pressing left or right on the clickpad ring or swiping left or right on the touch
    surface (second-generation Siri Remote, or swiping left or right on the touch
    surface (first-generation Siri Remote).

### **Adjust the color of Hover Text**

- In Settings on Apple TV, go to Accessibility > Hover Text, then do any of the following:
  - Set the text color: Select Text Color, then choose a color from the list.
  - Set the background color: Select Background Color, then choose a color from the list.
  - Set the background opacity: Select Background Opacity, then adjust the
    Background Opacity slider up or down by pressing left or right on the clickpad ring
    or swiping left or right on the touch surface (second-generation Siri Remote), or
    swiping left or right on the touch surface (first-generation Siri Remote).
  - Set the border color: Select Border Color, then choose a color from the list.

### Display settings

### Display bold text on Apple TV

You can make text on Apple TV easier to read by displaying onscreen text with boldface type.

#### Turn on bold text

In Settings on Apple TV, go to Accessibility > Display, then turn on Bold Text

### Increase Apple TV screen contrast

There are three ways you can increase the screen contrast to make items easier to see on Apple TV.

### Remove blurred image backgrounds

 In Settings on Apple TV, go to Accessibility > Display, then turn on Reduce Transparency.

### Increase contrast between app foreground and background colors

 In Settings on Apple TV, go to Accessibility > Display, then turn on Increase Contrast.

### Increase contrast of highlighted items

 In Settings on Apple TV, go to Accessibility > Display > Focus Style, then choose High Contrast.

### Use Display Accommodations on Apple TV

You can change parameters on Apple TV for color differentiation, light sensitivity, and brightness.

**Tip:** To invert light and dark colors on Apple TV, turn on Dark mode. See Customize the Apple TV Home Screen.

### **Differentiate without color**

This setting replaces items that rely solely on color to convey information.

• In Settings on Apple TV, go to Accessibility > Display, then turn on Differentiate Without Color.

#### **Turn on Color Filters**

This setting is for users who are color blind or have difficulty reading text on the display.

In Settings on Apple TV, go to Accessibility > Display, then turn on Color Filters.

You can select from a variety of filters used to differentiate colors.

### **Turn on Light Sensitivity**

This setting adjusts the level of dimness or brightness on your display

- 1. In Settings on Apple TV, go to Accessibility > Display, then turn on Light Sensitivity.
- 2. Select Intensity, then swipe to adjust the percentage of display intensity.

### **Turn on Reduce White Point**

This setting adjusts the brightness level of colors on your display.

- 1. In Settings on Apple TV, go to Accessibility > Display, then turn on Reduce White Point.
- 2. Select Intensity, then swipe to adjust the percentage of white point intensity.

### Reduce screen motion on Apple TV

You can stop the movement of app icons, movie posters, and some other screen elements on Apple TV.

#### **Reduce motion**

- In Settings on Apple TV, go to Accessibility > Motion, then do any of the following:
  - Reduce the amount of motion displayed by Apple TV during navigation: Turn on Reduce Motion.
  - Turn off automatic playback of video previews: Turn off Auto-Play Video Previews.

## Use audio descriptions on Apple TV

Audio descriptions provide an audible narration of important onscreen action and content in movies and TV shows. If you have a video that includes audio descriptions, Apple TV can play them for you.

### Turn on audio descriptions

 In Settings on Apple TV, go to Accessibility > Audio Descriptions (or use the accessibility shortcut).

See Add an accessibility shortcut to Apple TV

### Turn audio descriptions on or off during video playback

 When VoiceOver is turned on, press the clickpad center (second-generation Siri Remote) or the touch surface (first-generation Siri Remote) three times.

*Note:* When VoiceOver is turned off, this action instead turns closed captions on or off. See Use VoiceOver on Apple TV.

### Switch Control

### About Switch Control on Apple TV

Switch Control is an assistive technology that lets you control Apple TV by clicking a keyboard key, mouse button, or other control on a Bluetooth®-connected device as a switch. Use any of several methods to perform actions such as selecting, dragging, and typing. You use a switch to select an item on the screen, and then use the same (or different) switch to choose an action to perform on that item or location. The basic methods are:

- Item scanning (default), which highlights different items on the screen until you select one
- Manual selection, which lets you move from item to item on demand (requires multiple switches)

Whichever method you use, when you select an individual item (rather than a group), a menu appears so you can choose how to act on the selected item (press or drag).

If you use multiple switches, you can set up each switch to perform a specific action and customize your item selection method. For example, instead of automatically scanning screen items, you can set up switches to move to the next or previous item on demand.

You can adjust the behavior of Switch Control in a variety of ways, to suit your specific needs and style.

### Turn on Switch Control on Apple TV

To connect a switch to Apple TV, you can connect an external Bluetooth® device such as a keyboard, or you can use the platform-switching feature that forwards switch actions from another device such as an iPhone or a Mac. On an iOS or iPadOS device, tap the screen to trigger the switch. (On iPhone 6s and iPhone 6s Plus or later, force-click the screen.)

#### Add a switch and choose its action

• In Settings on Apple TV, go to Accessibility > Switch Control > Switches, select Add New Switch, then follow the onscreen instructions.

If you add only one switch, it functions as the Select Item switch by default.

If you're adding an external switch, you need to connect it to Apple TV before it will appear in the list of available switches. Follow the instructions that came with the switch. If the switch connects using Bluetooth, you need to pair the device with Apple TV. For more information, see Connect Bluetooth devices to Apple TV.

### **Turn Switch Control on or off**

• In Settings on Apple TV, go to Accessibility, then turn Switch Control on or off.

### Use Switch Control on Apple TV

Here are some basic techniques for using Switch Control.

#### Select an item

 While the item is highlighted on Apple TV, trigger the switch you've set up as your Select Item switch.

If you're using a single switch, it functions as the Select Item switch by default.

### Perform an action on the selected item

Choose a command from the control menu that appears when you select the item. The layout of the menu depends on how you configure press behavior.

- In Settings on Apple TV, go to Accessibility > Switch Control > Press Behavior and choose an option:
  - With Default on: The control menu usually includes only the Press button and the
    More button (two dots at the bottom). If you're in a scrollable area of the screen, a
    scroll bar also appears. To press the highlighted item, trigger your Select Item
    button when Press is highlighted. To see additional action buttons, choose More at
    the bottom of the menu. If you have multiple switches, you can set one up
    specifically for pressing.

- With Auto Press on: To press the item, do nothing—the item is automatically tapped when the Auto Press interval expires (0.75 seconds if you haven't changed it). To see the control menu, trigger your Select Item button before the Auto Press interval expires. The control menu skips the Press button and goes right to the full set of action buttons.
- With Always Press on: Press to select the highlighted item rather than display the control menu. Wait until the end of the scan cycle, then press a button to display the control menu.

#### Scroll the screen

- Select an item in a scrollable part of the screen on Apple TV:
  - With Auto Press off: Choose the Scroll Down button (next to the Press button) in the control menu. Or, for more scrolling options, choose More, then choose Scroll.
  - With Auto Press on: Choose Scroll from the control menu. If many actions are available, you might have to choose More first.
  - Press the TV button: Choose Home from the control menu.

### Control media playback

 On Apple TV, choose Media Controls from the Scanner menu to play, pause, or go backward or forward.

### Dismiss the control menu without choosing an action

On Apple TV, do one of the following:

- Press while the original item is highlighted and all the icons in the control menu are dimmed.
- Choose Escape from the control menu.

The menu goes away after cycling the number of times you specify in Settings , at Accessibility > Switch Control > Loops.

#### Perform other hardware actions

- On Apple TV, select any item, choose Device from the menu that appears, then use the menu to mimic these actions:
  - Click the multitasking menu button for multitasking
  - Press the volume buttons
  - Triple-click the Back button (second-generation Siri Remote) or Menu button (first-generation Siri Remote).

### Use Switch Control item scanning on Apple TV

Item scanning alternately highlights each item or group of items on the entire screen until you trigger your Select Item switch. If there are many items, Switch Control highlights them in groups. When you select a group, highlighting continues with the items in the group. When you select a unique item, scanning stops and the control menu appears. Item scanning is the default when you first turn on Switch Control.

You can choose from three scanning styles:

- Auto scanning automatically highlights items, one after the other.
- Manual scanning uses one switch to highlight an item and another to activate it.
- Single-switch step scanning uses a switch to move the highlight from item to item. If you take no action after a period of time, the highlighted item activates.

### Select an item or enter a group

- 1. Watch (or listen) as items are highlighted.
- 2. When the item you want to control (or the group containing the item) is highlighted, trigger your Select Item switch.
- 3. Work your way down the hierarchy of items until you select the individual item you want to control.

### Back out of a group

 Trigger your Select Item switch when the dashed highlight around the group or item appears.

### Dismiss the control menu without performing an action

Do one of the following:

- Trigger your Select Item switch when the item itself is highlighted.
- Choose Escape from the control menu.

### Hear the names of items as they're highlighted

Do one of the following:

- In Settings on Apple TV, go to Accessibility > Switch Control, then turn on Speech.
- Choose Settings from the control menu, then choose Speech On.

### Slow down or speed up the scanning

Apple Proprietary and Apple Proprietary • In Settings on Apple TV, go to Accessibility > Switch Control > Auto Scanning

### Adjust Switch Control settings on Apple TV

### **Adjust basic Switch Control settings**

- In Settings on Apple TV, go to Accessibility > Switch Control, where you can:
  - Add switches and specify their function
  - Adjust how rapidly items are scanned
  - Turn off auto scanning (only if you've added a Move to Next Item switch)
  - Set scanning to pause on the first item in a group
  - · Choose how many times to cycle through the screen before hiding Switch Control
  - Set whether a movement action is repeated when you hold down a switch, and how long to wait before repeating
  - Add another action to a switch by holding down the switch for a long duration
  - Choose a Press behavior and set the interval for performing a second switch action to show the control menu
  - Set whether and how long you need to hold a switch down before it's accepted as a switch action
  - Have Switch Control ignore accidental repeated switch triggers
  - Turn on sound effects or have items read aloud as they're scanned
  - Choose which items appear in menus and the order in which they appear
  - Choose what to include in the Switch Control menu
  - Set whether items should be grouped while item scanning
  - Make the selection cursor larger or a different color

### **Fine-tune Switch Control settings**

- Choose Settings from the control menu to:
  - Adjust scanning speed
  - Change the location of the control menu
  - Turn sound or speech accompaniment on or off
  - Turn off groups to scan items one at a time
  - Change the cursor color

# Navigate Apple TV by tapping instead of pressing buttons on the Siri Remote

Tap to Navigate lets you tap rather than press the up, down, left, or right buttons on the second-generation Siri Remote.

Note: To select onscreen items, you still need to press the clickpad center.

### **Turn on Tap to Navigate**

 In Settings on Apple TV, go to Accessibility > Tap to Navigate, then turn on Tap to Navigate.

# Set AirPods controls on Apple TV

After you connect AirPods (3rd generation), AirPods Pro, or AirPods Max to Apple TV, you can set controls for press speed, press and hold duration, or Spatial Audio.

Note: Spatial Audio is available on Apple TV 4K only.

### **Set AirPods press controls**

- In Settings on Apple TV, go to Accessibility > AirPods, then do any of the following:
  - Adjust the speed required to press two or three times on your AirPods: Select Press Speed, then choose Default, Slower, or Slowest.
  - Adjust the duration required to press and hold on your AirPods: Select Press and Hold Duration, then choose Default, Shorter, or Shortest.

### **Set noise controls (AirPods Pro only)**

You can allow AirPods Pro to be put in noise cancellation mode when only one AirPod is in your ear.

 In Settings on Apple TV, go to Accessibility > AirPods, then turn Noise Cancellation with One AirPod on or off.

### **Set Spatial Audio controls**

You can set whether audio is centered on the TV even when your head moves when listening to Spatial Audio. If you turn off centering, Spatial Audio is still an immersive sound experience, but does not track with your head movement.

 In Settings on Apple TV, go to Accessibility > AirPods, then turn Center Audio on TV on or off.

# Set hearing controls on Apple TV

You can set hearing controls so that Apple TV outputs only mono audio. You can also adjust the balance of audio between left and right speakers.

#### Turn on mono audio

In Settings on Apple TV, go to Accessibility, then turn on Mono Audio.

#### Adjust audio balance

• In Settings on Apple TV, go to Accessibility, then select Balance and adjust the slide control.

### **Turn on Closed Captions and SDH**

If you prefer special accessible captions, such as subtitles for the deaf and hard of hearing (SDH), you can set Apple TV to show them instead of standard subtitles and captions. You can also customize the look of subtitles and captions.

Note: Not all videos include closed captions.

- 1. In Settings on Apple TV, go to Accessibility > Subtitles and Captioning.
- 2. Turn Closed Captions and SDH on (or use the accessibility shortcut).

See Add an accessibility shortcut to Apple TV.

### **Customize your subtitles and captions**

- 1. In Settings on Apple TV, go to Accessibility > Subtitles and Captioning > Style.
- 2. Choose an existing caption style, or create a new style based on your choice of:
  - Font, size, and color
  - Background color and opacity
  - Text opacity, edge style, and highlight

*Note:* If you connect a Braille display to Apple TV, it will continuously print captions and subtitles of a TV show or movie when captions or subtitles are turned on.

# Type instead of speaking to Siri on Apple TV

You can type Siri queries using the onscreen keyboard on Apple TV, a connected wireless Bluetooth keyboard, or an iOS or iPadOS device. When Type to Siri is turned on, you can also dictate text instead of entering it.

Siri understands a wide range of queries, and intuitively applies them to the current context whenever possible. To see some examples of what Siri can do, see Search for content and apps on Apple TV and Other things you can ask Siri on Apple TV.

### Turn on Type To Siri

In Settings on Apple TV, go to Accessibility, then turn on Type To Siri.

### Type instead of speaking to Siri

- 1. Press the Siri button  $\Psi$  on the Siri Remote, then do any of the following:
  - Enter text using Siri Remote (2nd generation): Press left, right, up, or down on the clickpad ring, swipe across the clickpad, or tap the left or right side of the clickpad to highlight an onscreen character, then press the clickpad center to select the character.
    - To switch keyboards, press the Play/Pause button >11, or select uppercase, lowercase, numbers, or special symbols onscreen.
  - Enter text using Siri Remote (1st generation): Swipe across the touch surface, or tap the left or right side of the touch surface to highlight an onscreen character, then press the touch surface to select the character.
    - To switch keyboards, press the Play/Pause button **| II**, or select uppercase, lowercase, numbers, or special symbols onscreen.
  - Enter text using a wireless Bluetooth keyboard: Make sure the keyboard is connected to Apple TV, then use it to enter text. See Connect Bluetooth devices to Apple TV.
  - Enter text using an iOS or iPadOS device: Make sure the device is set up to enter text on Apple TV, then use it to enter text. See Use the iOS or iPadOS keyboard to enter text on Apple TV.
  - Dictate instead of type: On the Siri Remote, press and hold the Siri button  $\Psi$  and say the text you want to enter. See Use Siri dictation on Apple TV.
- 2. Select Done.

# Add an accessibility shortcut to Apple TV

You can add an accessibility shortcut to the Back button < (second-generation Siri Remote) or MENU button (first-generation Siri Remote). When you press the Back button < or MENU button three times, the shortcut launches.

### Add an accessibility shortcut

In Settings on Apple TV, go to Accessibility > Accessibility Shortcut and select an option.

### Use your accessibility shortcut

• On the Siri Remote, press the Back button < (MENU button on the first-generation Siri Remote) three times.

Apple Proprietary and Confidential

# Safety, handling, and support

### Important safety information for Apple TV

MARNING: To avoid injury, read the following safety information and the operating instructions before using Apple TV. Failure to follow these safety instructions could result in fire, electric shock, or other injury or damage to Apple TV or other property. and Confidential and Confidential

### Important safety instructions

Read and follow these instructions to use Apple TV safely.

- Read these instructions.
- Keep these instructions.
- Heed all warnings.
- Follow all instructions.
- Do not use Apple TV near water.
- Clean only with a dry cloth.
- Do not block any ventilation openings. Install in accordance with these instructions.
- Do not install near any heat sources such as radiators, heat registers, stoves, or other devices (including amplifiers) that produce heat.
- Protect the power cord from being walked on or pinched, particularly at the plugs and at the point where it exits from Apple TV.
- Only use attachments/accessories specified by Apple.
- Unplug Apple TV during lightning storms or when unused for long periods of time.
- Refer all servicing to qualified service personnel. Servicing is required when Apple TV has been damaged in any way, such as when the power cord or plug is damaged, liquid has been spilled or objects have fallen into Apple TV, or Apple TV has been exposed to rain or moisture, does not operate normally, or has been dropped.

**Power.** Apple TV has no on/off switch. The Power button on the Siri Remote (2nd generation) puts Apple TV to sleep, and wakes Apple TV from sleep. To disconnect Apple TV from power, unplug the power cord. Make sure the power cord is always easily accessible. When connecting or disconnecting Apple TV, always hold the plug by its sides. Keep fingers away from the metal part of the plug.

**Location.** Do not use Apple TV outdoors. Apple TV is an indoor product. Do not place naked flame sources, such as lighted candles, on or near Apple TV. Do not expose Apple TV to dripping or splashing, and do not place any object filled with liquid, such as a vase, on Apple TV. Do not move Apple TV if it is connected to a TV, computer, or other electronic device.

**WARNING:** To reduce the risk of fire or electric shock, do not expose Apple TV to rain, liquid, moisture, excessive heat, or naked flame.

**Battery and charging.** Don't attempt to replace the Siri Remote battery yourself—you may damage the battery, which could cause overheating, fire, and injury. The lithium-ion battery in the Siri Remote should be serviced or recycled by Apple or an authorized service provider, and must be recycled or disposed of separately from household waste. Dispose of batteries according to your local environmental laws and guidelines.

For information about Apple lithium-ion batteries and battery service and recycling, go to apple.com/batteries/service-and-recycling. For information about charging, see "Charging the Siri Remote" below.

**Repairing.** Do not make repairs yourself. You can find more information about getting service at support.apple.com/apple-tv/repair/service.

**WARNING:** Do not attempt to open Apple TV or disassemble it. You run the risk of electric shock, and damage caused by disassembly is not covered by the limited warranty. No user-serviceable parts are inside.

**Handling.** Your Apple TV may be damaged by improper storage or handling. Be careful not to drop Apple TV when transporting it.

**Explosive and other atmospheric conditions.** Using Apple TV and Siri Remote in any area with a potentially explosive atmosphere, such as areas where the air contains high levels of flammable chemicals, vapors, or particles (such as grain, dust, or metal powders), may be hazardous. Exposing Apple TV and Siri Remote to environments having high concentrations of industrial chemicals, including near evaporating liquified gasses such as helium, may damage or impair Apple TV and Siri Remote functionality. Obey all signs, and instructions.

**Medical conditions.** If you have a medical condition that you believe could be affected by using Apple TV (for example, seizures, blackouts, eyestrain, or headaches), consult with your physician prior to using Apple TV.

**Medical devices.** The Siri Remote contains radios that emit electromagnetic fields. These electromagnetic fields may interfere with pacemakers, defibrillators, and other medical devices. Keep at least 6 inches (approximately 15 cm) of separation between your pacemaker or defibrillator and the remote. If you suspect the remote is interfering with your pacemaker or any other medical device, stop using it and consult your physician for information specific to your medical device.

**Repetitive motion.** When you perform repetitive activities such as playing games on Apple TV, you may experience occasional discomfort in your hands, arms, wrists, shoulders, neck, or other parts of your body. If you experience discomfort, stop those activities and consult a physician.

Charging the Siri Remote. Charge the Siri Remote with the included Lightning cable, or with other third-party "Made for iPhone" Lightning cables. Using counterfeit or damaged cables or chargers, or charging when moisture is present, can cause fire, electric shock, injury, or damage to the remote or other property. When you use a power adapter to charge the Siri Remote, make sure the Lightning cable is fully inserted into the power adapter before you plug the adapter into a power outlet.

Lightning cable and connector. Avoid prolonged skin contact with the connector when the Lightning cable is plugged into a power source, because it may cause discomfort or injury. Avoid situations where your skin is in contact with the Lightning connector for a long period of time when it's plugged in. For example, while the Siri Remote is charging or while the Lightning cable is plugged into a power source, don't sit or sleep on it or place it under a blanket, pillow, or your body. Take special care if you have a physical condition that affects your ability to detect heat against the body.

Discoloration of the Lightning connector after regular use is normal. Dirt, debris, and exposure to liquids may cause discoloration. To remove the discoloration or if the cable becomes warm during use or won't charge the Siri Remote, disconnect the Lightning cable from your computer or power adapter and clean it with a soft, dry, lint-free cloth. Do not use liquids or cleaning products when cleaning the Lightning connector.

Avoid prolonged skin contact with the connector when the Lightning cable is plugged into a power source, because it may cause discomfort or injury. Avoid situations where your skin is in contact with the Lightning connector for a long period of time when it's plugged in. For example, while the Siri Remote is charging or while the Lightning cable is plugged

into a power source, don't sit or sleep on it or place it under a blanket, pillow, or your body. Take special care if you have a physical condition that affects your ability to detect heat against the body.

**Gaming.** Avoid excessive motion when playing games on Apple TV. Maintain a secure grip on remotes or game controllers to prevent injury or accidental damage.

### Important handling information for Apple TV

**Cleaning and care.** To clean Apple TV, unplug the power cord and all cables. Then use a soft, dry, lint-free cloth. Avoid getting moisture in openings. Don't use window cleaners, household cleaners, aerosol sprays, solvents, alcohol, ammonia, or abrasives to clean Apple TV.

**WARNING:** Do not attempt to open Apple TV or disassemble it. You run the risk of electric shock, and damage caused by disassembly is not covered by the limited warranty. No user-serviceable parts are inside.

**Operating environment.** Apple TV works best in ambient temperatures between 32° and 95° F (0° and 35° C) and can be stored at temperatures between -4° and 113° F (-20° and 45° C). While you're using Apple TV, it's normal for the case to get warm. The Apple TV case is designed to transfer heat from inside the unit to the cooler air outside.

Do not operate Apple TV in areas with significant amounts of airborne dust or particulate matter that might clog the ventilation openings.

**Device information.** Information such as the model number, serial number, and electrical rating is located on the bottom of Apple TV. To find the serial number onscreen, in Settings (a), go to General > About.

# Apple TV Support site

Comprehensive support information is available online at Apple TV Support. To contact Apple for personalized support (not available in all countries or regions), go to Contact Support.

### FCC compliance statement for Apple TV

This device complies with part 15 of the FCC Rules. Operation is subject to the following two conditions: (1) This device may not cause harmful interference, and (2) this device must accept any interference received, including interference that may cause undesired operation.

*Note:* This equipment has been tested and found to comply with the limits for a Class B digital device, pursuant to part 15 of the FCC Rules. These limits are designed to provide reasonable protection against harmful interference in a residential installation.

This equipment generates, uses, and can radiate radio frequency energy and, if not installed and used in accordance with the instructions, may cause harmful interference to radio communications. However, there is no guarantee that interference will not occur in a particular installation.

If this equipment does cause harmful interference to radio or television reception, which can be determined by turning the equipment off and on, the user is encouraged to try to correct the interference by one or more of the following measures:

- Reorient or relocate the receiving antenna.
- Increase the separation between the equipment and receiver.
- Connect the equipment to an outlet on a circuit different from that to which the receiver is connected.
- Consult the dealer or an experienced radio/TV technician for help.

Changes or modifications to this product not authorized by Apple could void the electromagnetic compatibility (EMC) and wireless compliance and negate your authority to operate the product.

This product has demonstrated EMC compliance under conditions that included the use of compliant peripheral devices and shielded cables between system components. It is important that you use compliant peripheral devices and shielded cables between system components to reduce the possibility of causing interference to radios, television sets, and other electronic devices.

### **Exposure to radio frequency energy**

The radiated output power of this device meets the limits of FCC/ISED Canada radio frequency exposure limits. This device should be operated with a minimum separation distance of 20 cm (8 inches) between the equipment and a person's body.

Responsible party (contact for FCC matters only):

Apple Inc.
One Apple Park Way, MS 911-AHW
Cupertino, CA 95014
USA
apple.com/contact

### ISED Canada compliance statement for Apple TV

This device complies with ISED Canada licence-exempt RSS standard(s). Operation is subject to the following two conditions: (1) this device may not cause interference, and (2) this device must accept any interference, including interference that may cause undesired operation of the device.

Operation in the band 5150–5250 MHz is only for indoor use to reduce the potential for harmful interference to co-channel mobile satellite systems.

### **Exposure to radio frequency energy**

The radiated output power of this device meets the limits of FCC/ISED Canada radio frequency exposure limits. This device should be operated with a minimum separation distance of 20 cm (8 inches) between the equipment and a person's body.

Le présent appareil est conforme aux CNR d'ISDE Canada applicables aux appareils radio exempts de licence. L'exploitation est autorisée aux deux conditions suivantes : (1) l'appareil ne doit pas produire de brouillage, et (2) l'appareil doit accepter tout brouillage radioélectrique subi, même si le brouillage est susceptible d'en compromettre le fonctionnement.

La bande 5150–5250 MHz est réservée uniquement pour une utilisation à l'intérieur afin de réduire les risques de brouillage préjudiciable aux systèmes de satellites mobiles utilisant les mêmes canaux.

### L'exposition à l'énergie radiofréquence

La puissance de sortie rayonné de cet appareil est conforme aux limites de la FCC/ISDE Canada limites d'exposition aux fréquences radio. Cet appareil doit être utilisé avec une distance minimale de séparation de 20 cm entre l'appareil et le corps d'une personne.

### Apple TV disposal and recycling information

### Disposal and recycling information

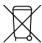

The symbol above means that according to local laws and regulations your product and/or its battery shall be disposed of separately from household waste. When this product reaches its end of life, take it to a collection point designated by local authorities. The separate collection and recycling of your product and/or its battery at the time of disposal will help conserve natural resources and ensure that it is recycled in a manner that protects human health and the environment. For information about Apple's recycling program, recycling collection points, restricted substances, and other environmental initiatives, go to apple.com/environment.

### Brasil - Informações sobre descarte e reciclagem

O símbolo acima indica que este produto e/ou sua bateria não devem ser descartados no lixo doméstico. Quando decidir descartar este produto e/ou sua bateria, faça-o de acordo com as leis e diretrizes ambientais locais. Para informações sobre substâncias de uso restrito, o programa de reciclagem da Apple, pontos de coleta e telefone de informações, visite apple.com/br/environment.

### Información sobre eliminación de residuos y reciclaje

El símbolo de arriba indica que este producto y/o su batería no debe desecharse con los residuos domésticos. Cuando decida desechar este producto y/o su batería, hágalo de conformidad con las leyes y directrices ambientales locales. Para obtener información sobre el programa de reciclaje de Apple, puntos de recolección para reciclaje, sustancias restringidas y otras iniciativas ambientales, visite apple.com/mx/environment o apple.com/la/environment.

#### **Battery service**

The lithium-ion battery in the Siri Remote should be serviced by Apple or an authorized service provider, and must be recycled or disposed of separately from household waste. For more information about battery service and recycling, go to the Battery Service and Recycling website.

Dispose of batteries according to your local environmental laws and guidelines.

### **Turkey environmental information**

Türkiye Cumhuriyeti: AEEE Yönetmeliğine Uygundur.

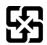

廢電池請回收

警告:請勿戳刺或焚燒。此電池不含汞。

### **ENERGY STAR compliance statement for Apple TV**

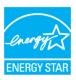

Apple TV meets the ENERGY STAR® guidelines for energy efficiency. Reducing energy consumption saves money and helps conserve valuable resources.

To save energy, Apple TV is set to sleep after 15 minutes of user inactivity. To put Apple TV to sleep immediately, do one of the following:

- On the Siri Remote (2nd generation): Press the Power button on the remote. To wake Apple TV, press the Power button on the remote.
- On the Siri Remote (1st generation): Press and hold the TV button  $\square$  on the remote to open Control Center, then select Sleep. To wake Apple TV, press the TV button  $\square$  on the remote.

To change sleep settings in Settings , go to General > Sleep After.

For more information about ENERGY STAR, go to energystar.gov.

# Apple and the environment

At Apple, we recognize our responsibility to minimize the environmental impacts of our operations and products. For more information, go to apple.com/environment.

Copyright © 2022 Apple Inc. All rights reserved.

Apple, the Apple logo, AirPlay, AirPods, AirPods Pro, Apple Music, Apple TV, Apple Watch, HomeKit, HomePod, iPad, iPadOS, iPhone, iPhoto, iPod, iPod touch, iTunes, Lightning, Live Photos, Mac, macOS, OS X, Siri, Siri Remote, tvOS, and watchOS are trademarks of Apple Inc., registered in the U.S. and other countries and regions.

AirPods Max and SharePlay are trademarks of Apple Inc.

Apple Arcade, App Store, iCloud, iTunes Extras, iTunes Match, and iTunes Store are service marks of Apple Inc., registered in the U.S. and other countries and regions.

Apple Fitness+ and Apple One are service marks of Apple Inc.

Apple
One Apple Park Way
Cupertino, CA 95014
apple.com

IOS is a trademark or registered trademark of Cisco in the U.S. and other countries and is used under license.

The Bluetooth® word mark and logos are registered trademarks owned by Bluetooth SIG, Inc. and any use of such marks by Apple Inc. is under license.

ENERGY STAR® and the ENERGY STAR mark are registered trademarks owned by the U.S. Environmental Protection Agency.

Other company and product names mentioned herein may be trademarks of their respective companies.

Every effort has been made to ensure that the information in this manual is accurate. Apple is not responsible for printing or clerical errors.

Not all apps or features are available in all areas. App availability is subject to change.

Copyright © 2022 Apple Inc. All rights reserved.

Apple, the Apple logo, AirPlay, AirPods, AirPods Pro, Apple Music, Apple TV, Apple Watch, HomeKit, HomePod, iPad, iPadOS, iPhone, iPhoto, iPod, iPod touch, iTunes, Lightning, Live Photos, Mac, macOS, OS X, Siri, Siri Remote, tvOS, and watchOS are trademarks of Apple Inc., registered in the U.S. and other countries and regions.

AirPods Max and SharePlay are trademarks of Apple Inc

Apple Arcade, App Store, iCloud, iTunes Extras, Tunes Match, and iTunes Store are service marks of Apple Inc., registered in the U.S. and other countries and regions.

Apple Fitness+ and Apple One are service marks of Apple Inc.

Apple

One Apple Park Way Cupertino, CA 95014

apple.com

IOS is a trademark or registered trademark of Cisco in the U.S. and other countries and is used under license.

The Bluetooth® word mark and logos are registered trademarks owned by Bluetooth SIG, Inc. and any use of such marks by Apple Inc. is under license.

ENERGY STAR® and the ENERGY STAR mark are registered trademarks owned by the U.S. Environmental Protection Agency.

Other company and product names mentioned herein may be trademarks of their respective companies.

Every effort has been made to ensure that the information in this manual is accurate. Apple is not responsible for printing or clerical errors.

Not all apps or features are available in all areas. App availability is subject to change.